# **RouteAbout Access EI**

# **Installation and Configuration**

Part Number: EK-DEXBR-IN. A01

#### **April 1996**

This manual describes how to install and configure the RouteAbout Access EI.

**Revision/Update Information:** This is a new document.

Digital Equipment Corporation makes no representations that the use of its products in the manner described in this publication will not infringe on existing or future patent rights, nor do the descriptions contained in this publication imply the granting of licenses to make, use, or sell equipment or software in accordance with the description.

Possession, use, or copying of the software described in this publication is authorized only pursuant to a valid written license from Digital or an authorized sublicensor.

© Digital Equipment Corporation 1996. All rights reserved. Printed in U.S.A

The following are trademarks of Digital Equipment Corporation: DEC, DECagent, DECbridge, DECconnect, DEChub, DECnet, DEChub ONE, DECrepeater, DECserver, Digital, HUBwatch, MultiSwitch, OpenVMS, RouteAbout, ThinWire, ULTRIX, VAX, VMS, and the Digital logo.

The following are third-party trademarks:

AppleTalk is a registered trademark of Apple Computer, Inc. Novell and IPX are registered trademakes of Novell, Inc.

All other trademarks and registered trademarks are the property of their respective holders.

#### **FCC Notice** — Class A Computing Device:

This equipment generates, uses, and may emit radio frequency energy. The equipment has been type tested and found to comply with the limits for a Class A computing device pursuant to Subpart J of Part 15 of FCC Rules, which are designed to provide reasonable protection against such radio frequency interference when operated in a commercial environment. Operation of this equipment in a residential area may cause interference; in which case, measures taken to correct the interference are at the user's expense.

#### **VCCI Notice** — Class 1 Computing Device:

This equipment is in the 1st Class category (information equipment to be used in commercial and/or industrial areas) and conforms to the standards set by the Voluntary Control Council for Interference by Data Processing Equipment and Electronic Office Machines aimed at preventing radio interference in commercial and/or industrial areas. Consequently, when used in a residential area or in an adjacent area thereto, radio interference may be caused to radios and TV receivers. Read the instructions for correct handling.

**CE Notice** — Class A Computing Device:

#### **Warning!**

This is a Class A product. In a domestic environment, this product may cause radio interference, in which case the user may be required to take adequate measures.

#### **Achtung!**

Dieses ist ein Gerät der Funkstörgrenzwertklasse A. In Wohnbereichen können bei Betrieb dieses Gerätes Rundfunkstörungen auftreten, in welchen Fällen der Benutzer für entsprechende Gegenma(nahmen verantwortlich ist.

#### **Attention!**

Ceci est un produit de Classe A. Dans un environment domestique, ce produit risque de créer des interférences radioélectriques, il appartiendra alors à l'utilisateur de prendre les mesures spécifiques appropriées.

## **Contents**

### **Preface**

## **Safety**

### **1 Product Introduction**

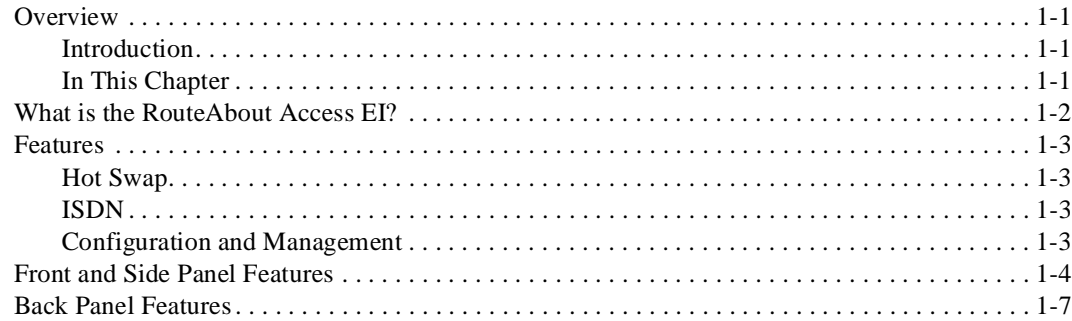

## **2 Installing the Module**

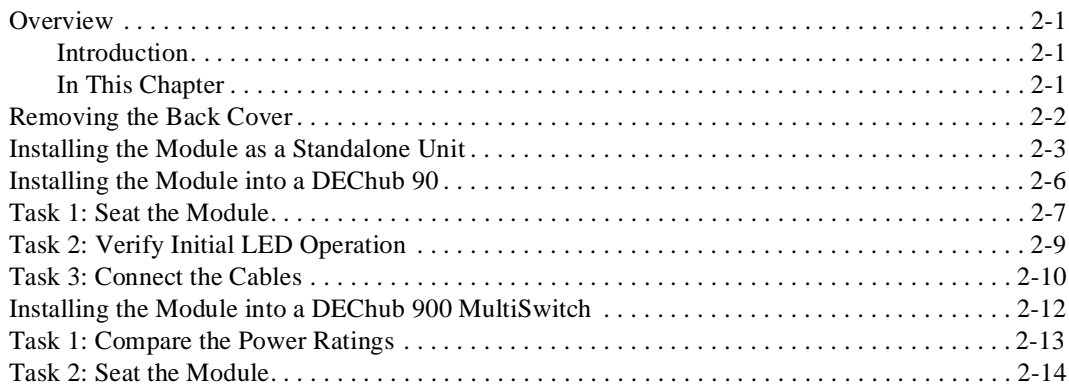

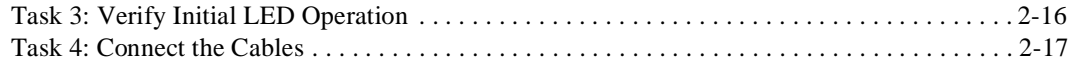

## **3 Connecting the Port Cables**

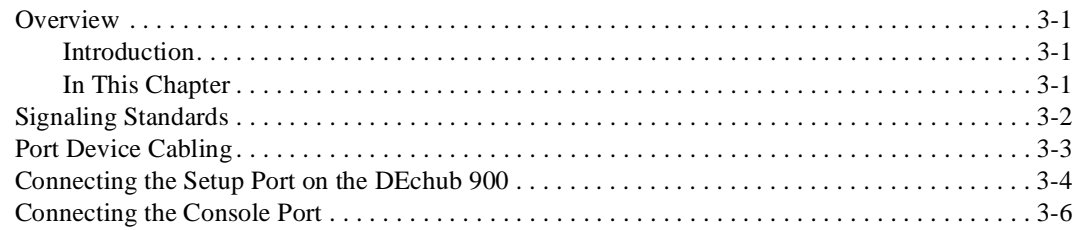

### **4 Configuring the Module in a Standalone Unit**

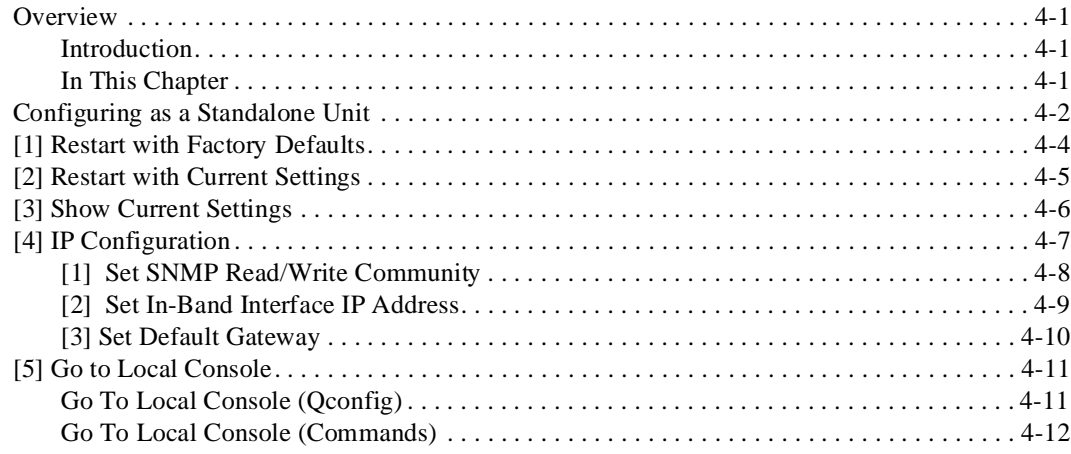

### **5 Configuring the Module in a DEChub 90 and DEChub 900**

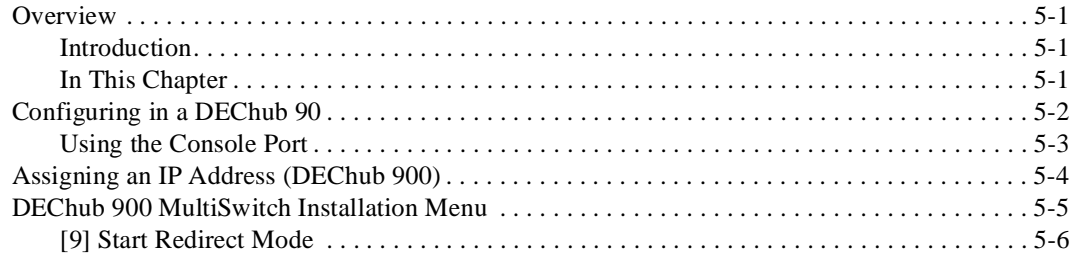

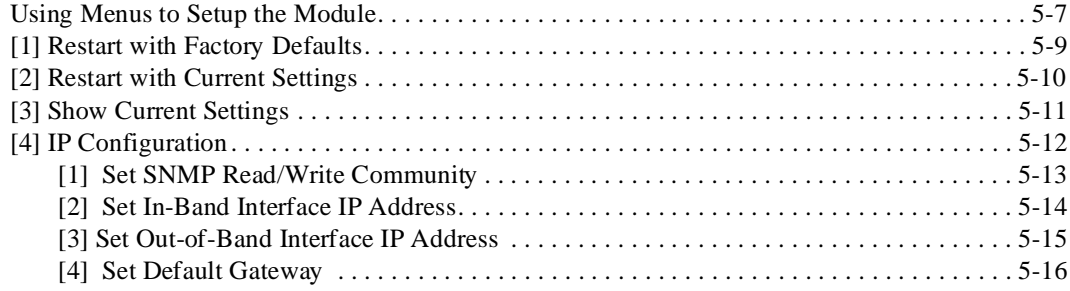

## **6 Supporting ISDN**

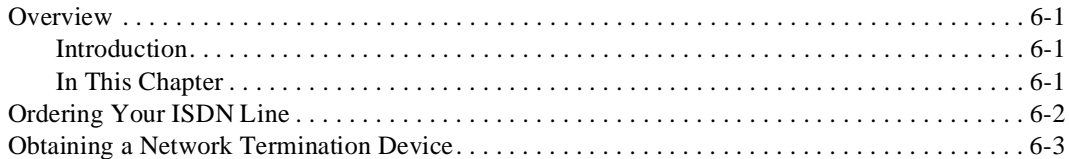

## **7 Configuring the ISDN Port**

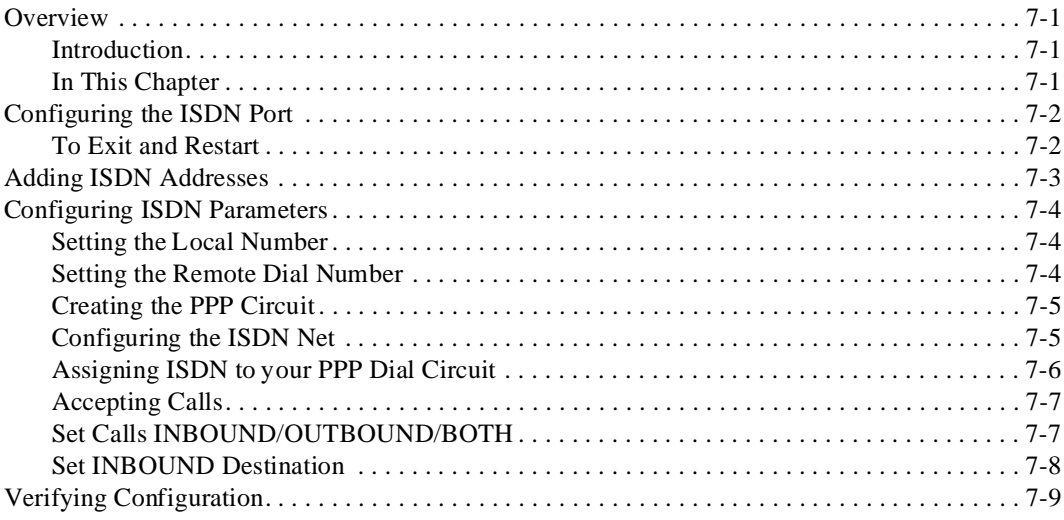

### 8 Removing the Module

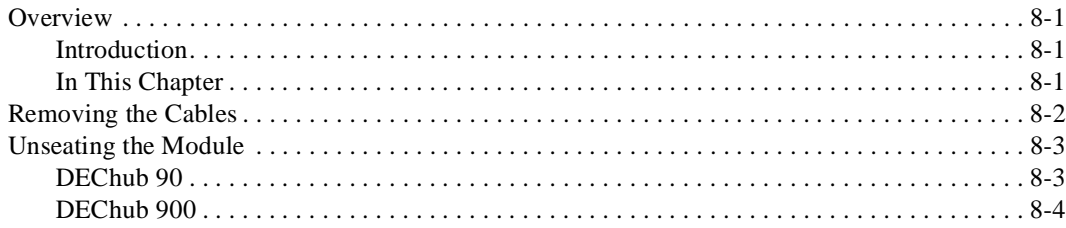

### A Problem Solving

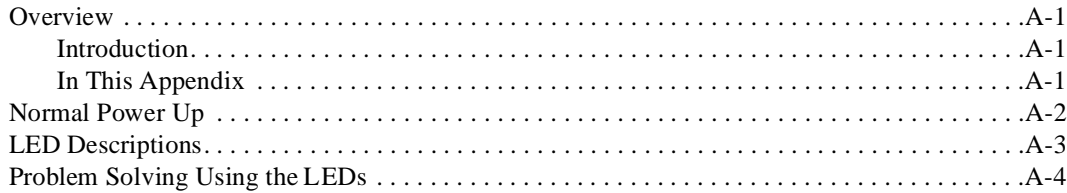

### **B Connector Assignments, Adapters and Cable Connections**

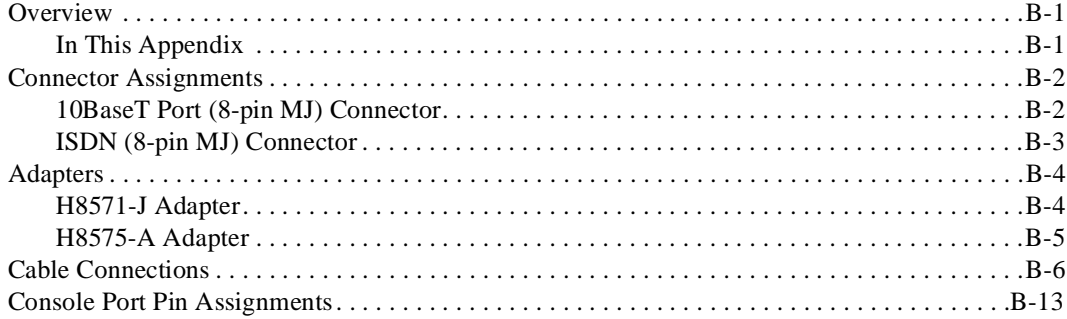

## C Installation Information - United Kingdom

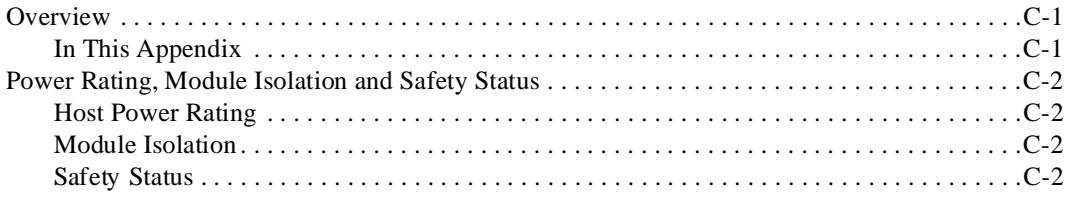

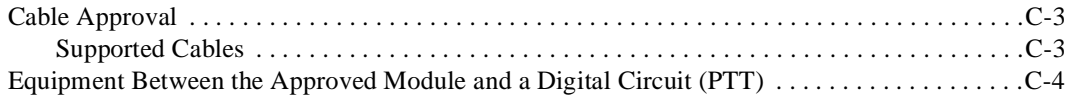

## **D Product Specifications**

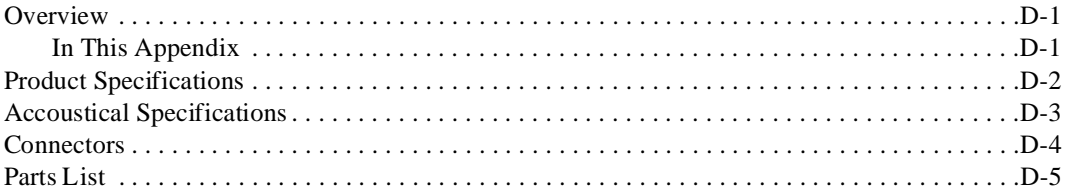

## **Figures**

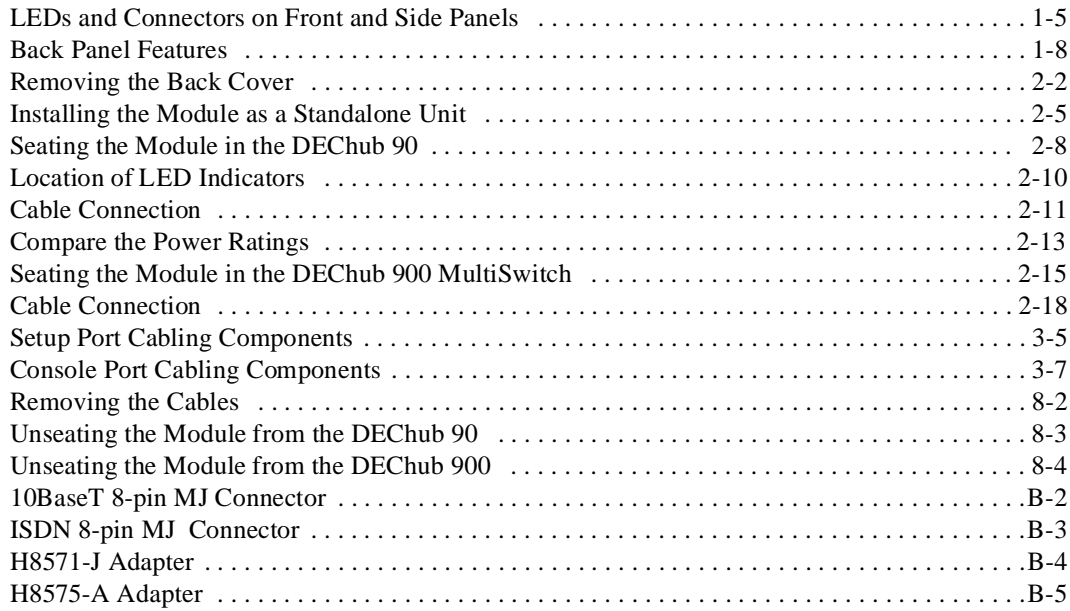

### **Tables**

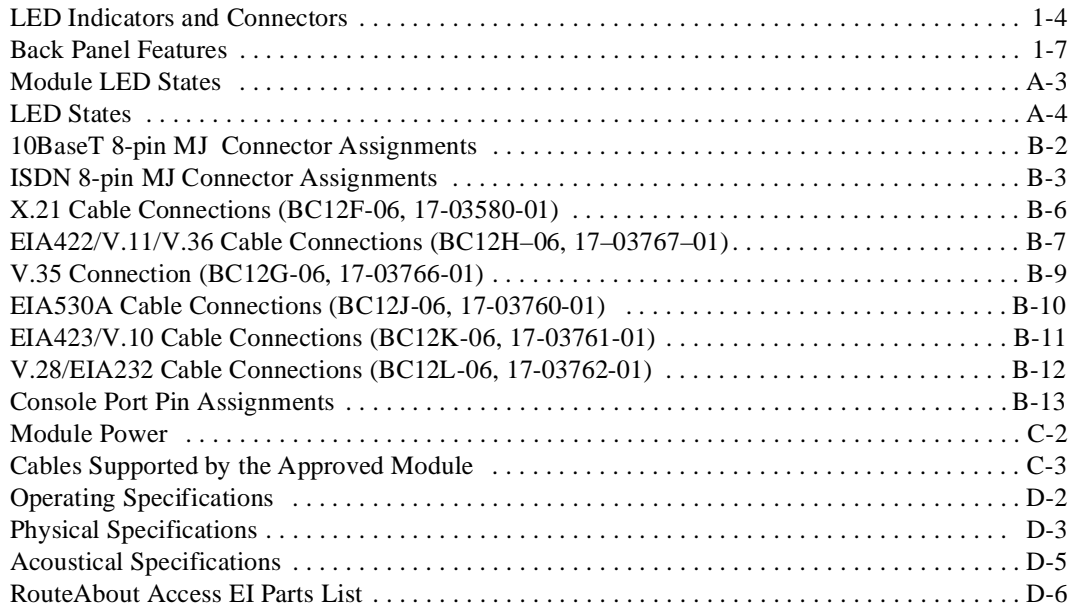

## **Preface**

### **Overview**

This manual describes how to install and set up the RouteAbout Access EI module for both the IP and MP software packages. It also provides problem-solving and connector pin assignment information.

### **Intended Audience**

This manual is intended for use by personnel who will install and set up the RouteAbout Access EI.

## **Organization**

This manual is organized as follows:

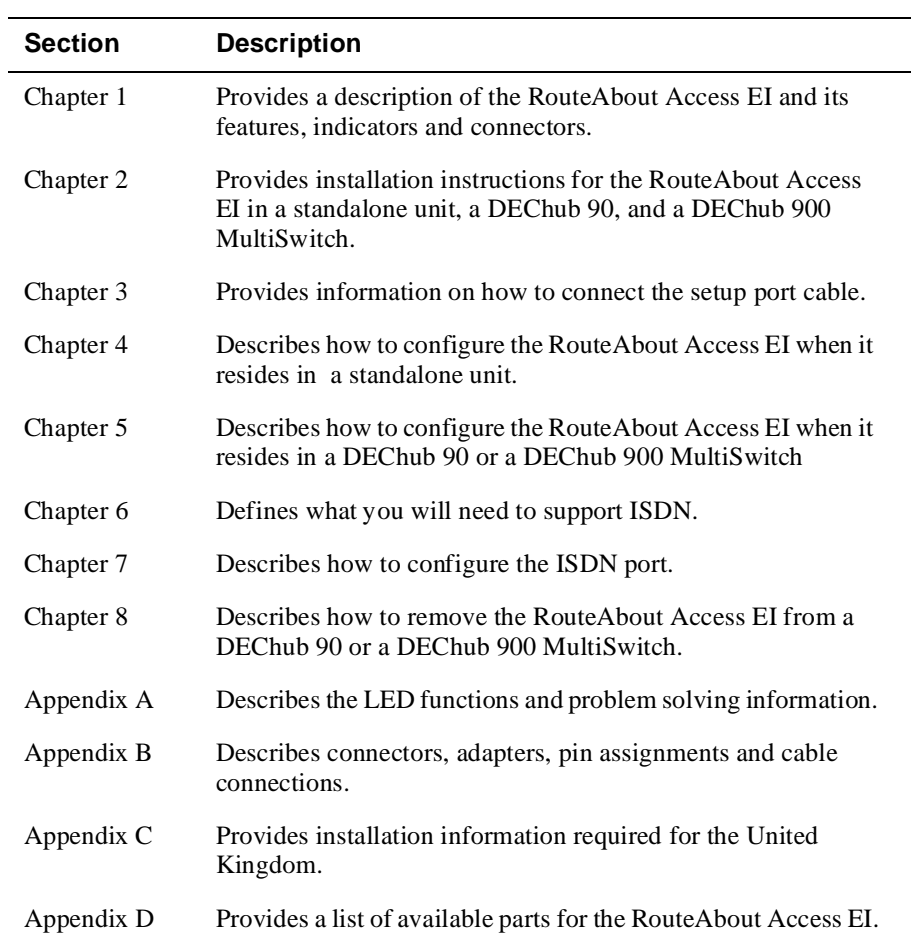

## **Conventions and Terms**

### **Overview**

This manual uses the following conventions:

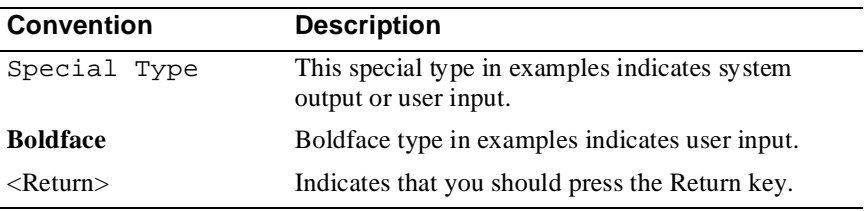

### **Terms Used in This Manual**

This manual uses the following terms:

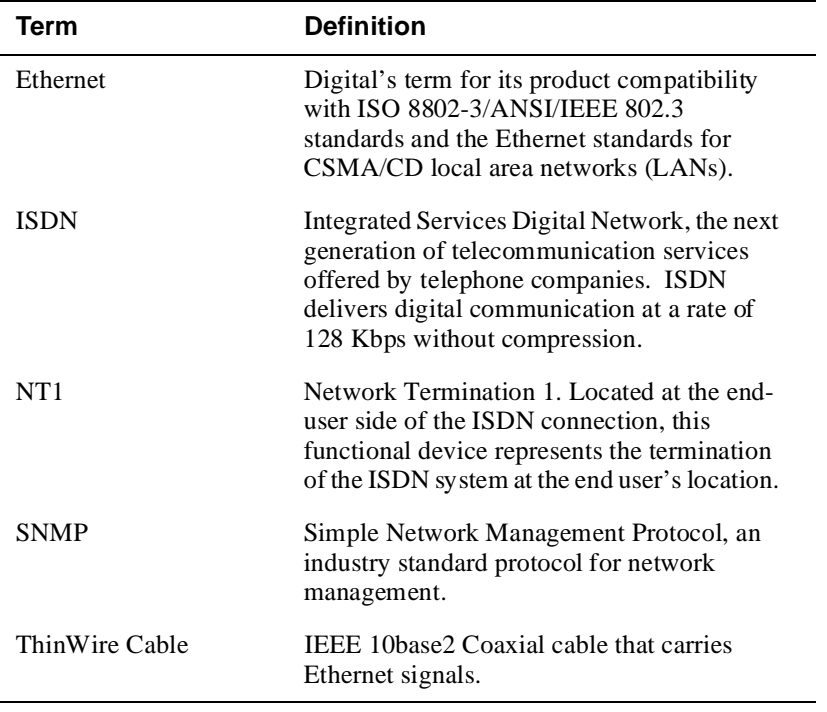

### **Associated Documents**

The following documents provide related information about the module. For information on how to order additional documentation, see the ordering information provided in this preface.

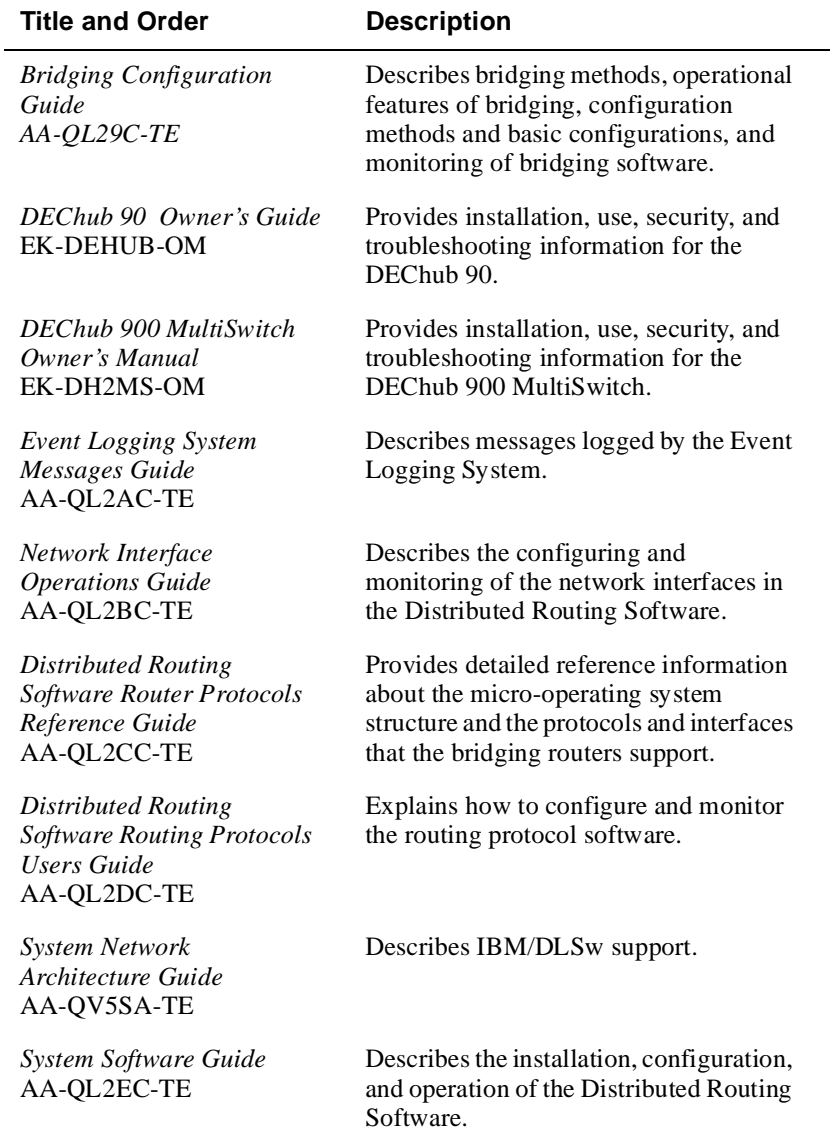

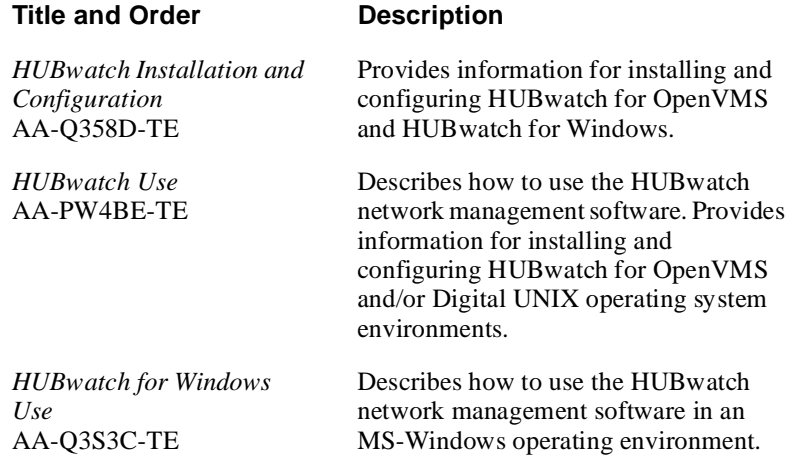

### **Correspondence**

#### **Documentation Comments**

If you have comments or suggestions about this document, send them to the Network Products Business Organization.

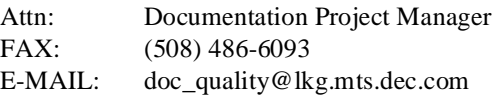

#### **Online Services**

To locate product specific information, refer to the following online services:

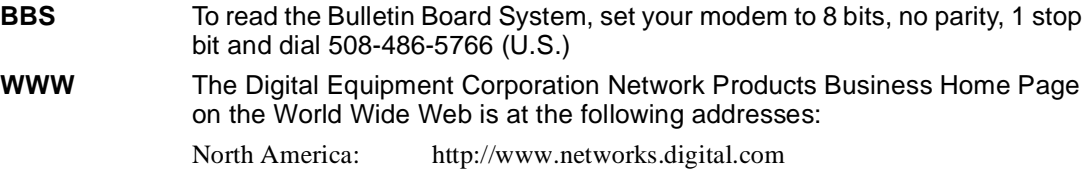

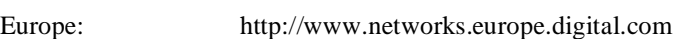

Australia: http://www.digital.com.au/networks

### **How to Order Additional Documentation**

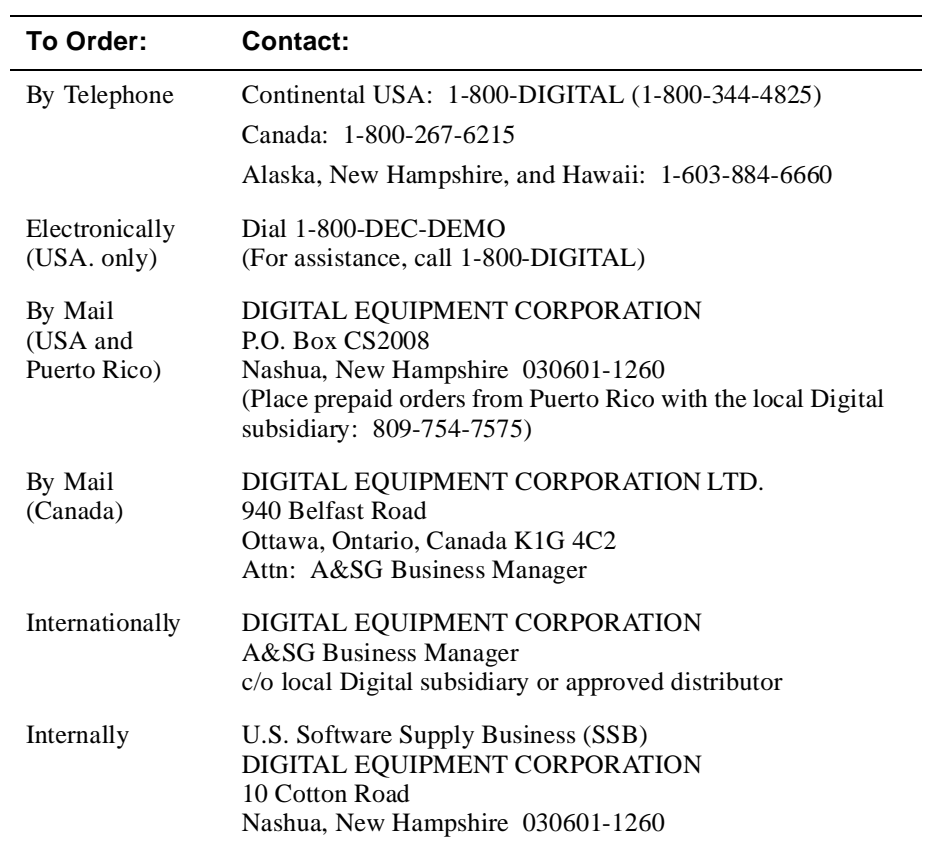

To order additional documentation, use the following information:

# **Safety**

## **Overview**

Any warning or caution that appears in this manual is defined as follows:

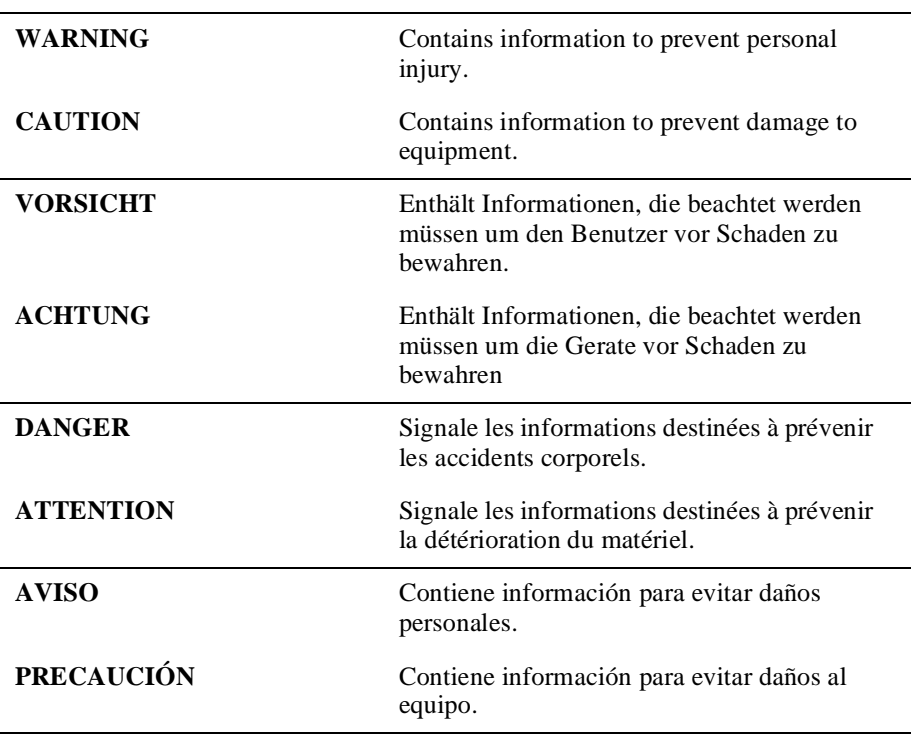

The warnings and cautions that must be observed for the hardware described in this manual are listed below in English, German, French and Spanish.

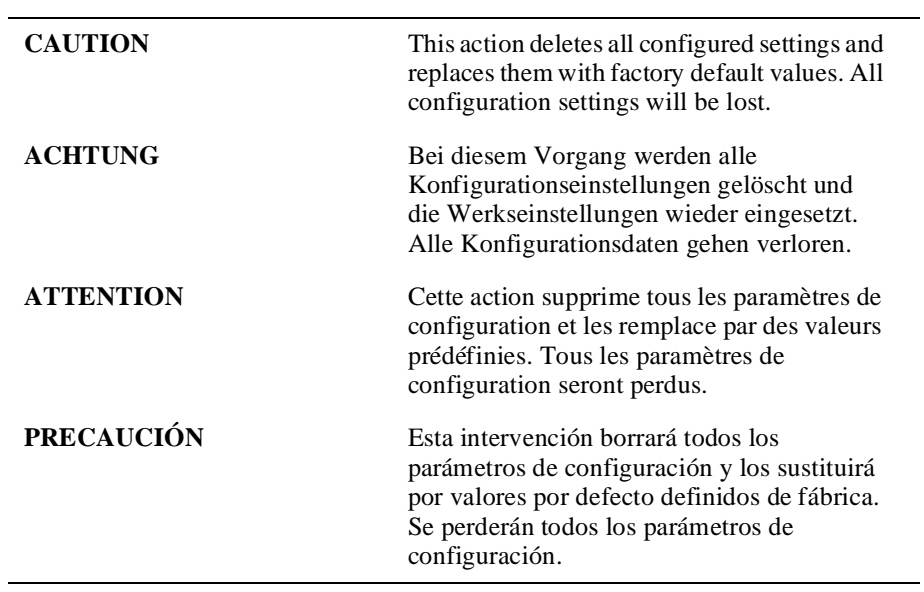

# **Chapter 1**

# **Product Introduction**

### **Overview**

#### **Introduction**

This chapter provides a description of the RouteAbout Access EI module and its features, indicators, and connectors.

### **In This Chapter**

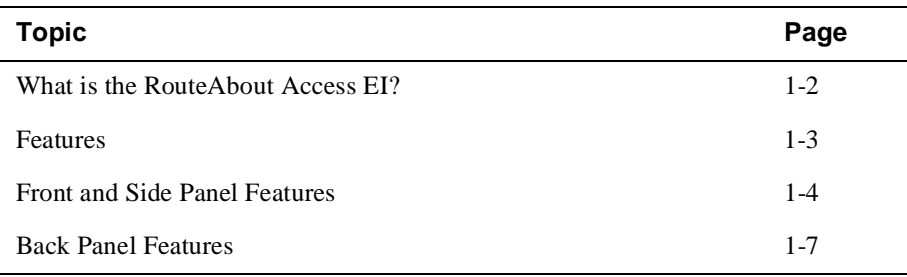

What is the RouteAbout Access EI?

### **What is the RouteAbout Access EI?**

The RouteAbout Access EI Remote Access Router (referred to in this manual as the module) provides multiprotocol solutions for linking remote Ethernet LANs to corporate networks. The RouteAbout Access EI also delivers digital communications via Integrated Services Digital Network (ISDN).

The module can be installed in a DEChub 90, a DEChub 900 MultiSwitch or as a standalone unit.

The RouteAbout Access EI a wide area router/bridge that has one console port, and three interfaces consisting of one Ethernet interface, in either ThinWire (10Base2) or twisted pair (10BaseT), one ISDN basic rate interface port, and one synchronous serial port.

The RouteAbout Access EI is available with the following two software packages:

- Internet Protocol (IP)
- Multiprotocol (MP)

The Internet Protocol package supports:

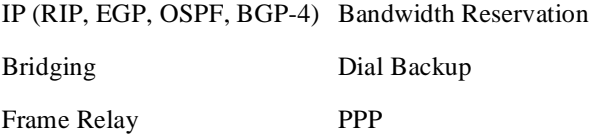

X.25

The Multiprotocol software supports all the IP software protocols available in the IP plus:

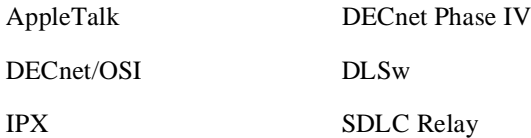

The RouteAbout Access EI standards-compliant technology (IEEE 802.1d, 802.2, and 802.3) ensures operability in multivendor networks.

#### Features

### **Features**

Your RouteAbout Access EI module includes the following features:

#### **Hot Swap**

The module's hot swap capability allows you to install or remove the module from a DEChub 90 or 900 without turning off the power.

#### **ISDN**

The module supports an S/T interface ISDN basic rate port.

#### **Configuration and Management**

The following configuration and management options are available:

- Support for configuration and management through a command line interface in two ways:
	- Locally via the setup port
	- Remotely via Telnet
- Upgradeable device firmware (in nonvolatile Flash memory) using Trivial File Transfer Protocol (TFTP)
- Easily managed by Simple Network Management Protocol (SNMP) through HUBwatch or other network management systems.

Front and Side Panel Features

### **Front and Side Panel Features**

The LED indicators and connectors on the front and side panels of the RouteAbout Access EI are listed below in Table 1-1. Figure 1-1 shows the location of each item listed. For problem-solving information using the LEDs, refer to Appendix A, LED Indicators and Connectors.

| <b>Item</b>    | <b>Icon</b> | Name                                        | <b>Description</b>                                                                                                    |
|----------------|-------------|---------------------------------------------|----------------------------------------------------------------------------------------------------|
| $\mathbf{1}$   |             | Power LED                                   | <b>On:</b> the module has power.<br><b>Off</b> : the module has no power.<br><b>Blinking:</b> faulty power connection or<br>insufficient power.                                                                                                    |
| 2              |             | Module OK<br><b>LED</b>                     | On: the module passed self-test.<br><b>Off:</b> the module failed self-test.                                                                                                    |
| 3              |             | Network OK<br><b>LED</b>                    | <b>On:</b> the ThinWire 10Base2 port or<br>twisted pair 10BaseT port is connected<br>to a properly terminated and operational<br>LAN.<br>Off: the ThinWire 10Base2 port or<br>twisted pair 10BaseT port is not<br>connected to a properly terminated and<br>operational LAN. |
| $\overline{4}$ |             | <b>Network</b><br>Activity<br><b>LED</b>    | On: network traffic.<br><b>Blinking:</b> blinks more rapidly and<br>appears brighter as network traffic<br>increases.<br><b>Off</b> : no network traffic.                                                                                                    |
| 5              |             | Port 1 Serial<br>Line OK<br>Indicator       | <b>On:</b> normal operation.<br>Blinking: self-test mode.<br><b>Off:</b> self-test failure.                                                                                                    |
| 6              |             | Port 1 Serial<br>Line Activity<br>Indicator | On: Port 1 is transmitting or receiving<br>data.<br><b>Off:</b> Port 1 is <i>not</i> currently transmitting<br>or receiving data.                                                                                                    |

**Table 1-1: LED Indicators and Connectors**

*continued . . .*

Front and Side Panel Features

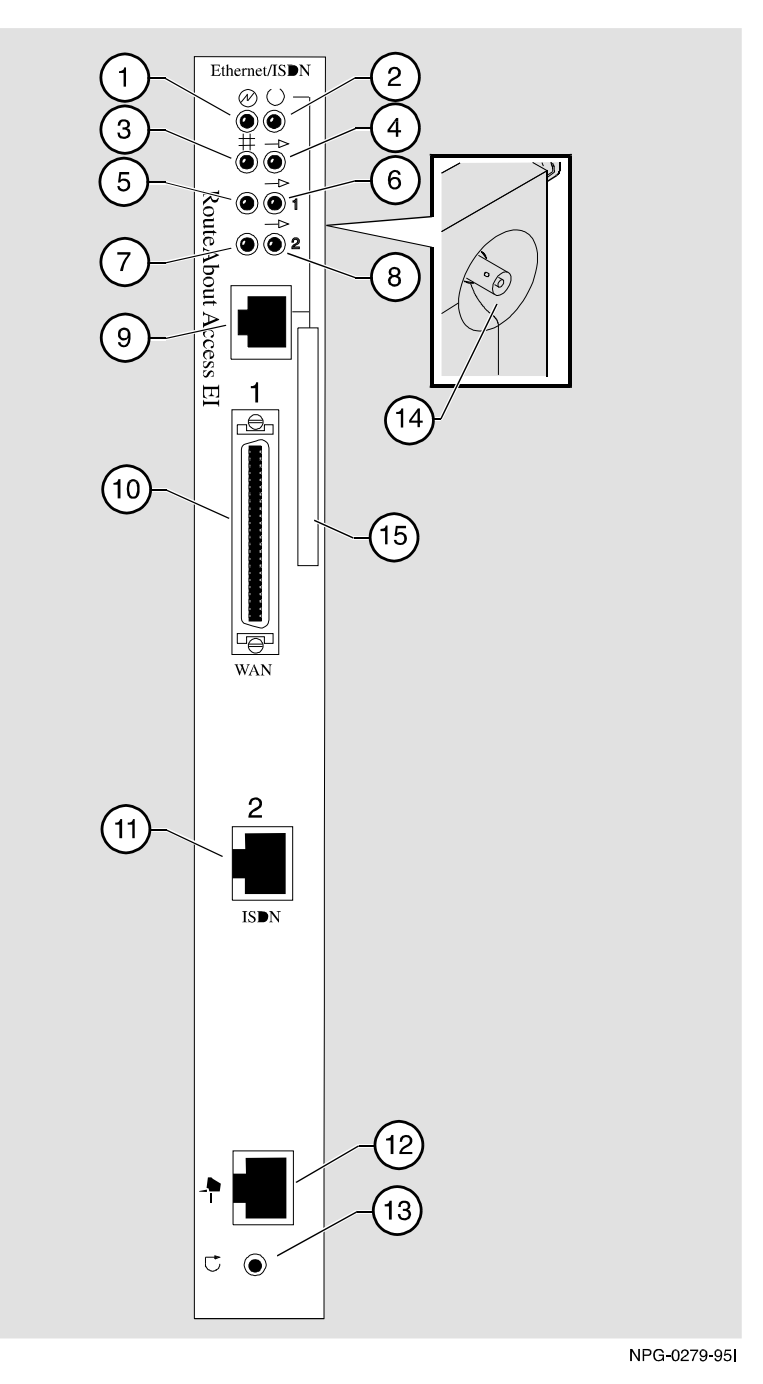

**Figure 1-1: LEDs and Connectors on Front and Side Panels**

#### Front and Side Panel Features

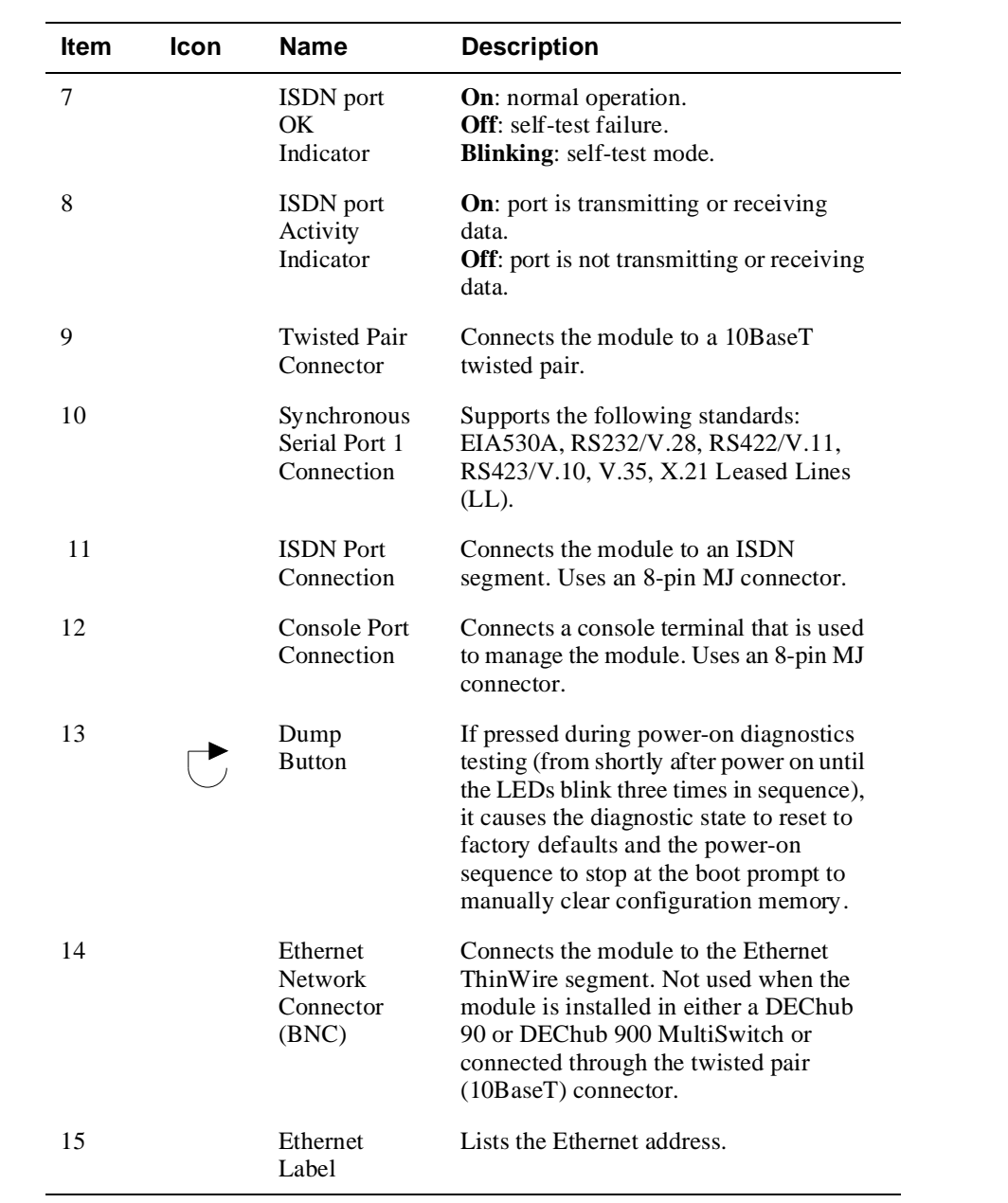

Back Panel Features

### **Back Panel Features**

The features on the back panel of the RouteAbout Access EI are listed below in Table 1-2. Figure 1-2 shows the location of each item listed.

| <b>Item</b> | <b>Name</b>         | <b>Description</b>                                                                                                    |
|-------------|---------------------|----------------------------------------------------------------------------------------------------|
| 1           | Locking tab         | Locks the module into the DEChub 90<br>or DEChub 900 MultiSwitch backplane.                                                             |
| 2           | 48-pin connector    | Provides network and power<br>connections to the module when the<br>module is installed in a DEChub 90<br>or DEChub 900 MultiSwitch.    |
| 3           | Grounding bolt      | Provides a chassis grounding<br>connection to the module when the<br>module is installed into a DEChub<br>90 or DEChub 900 MultiSwitch. |
| 4           | Power connector     | Receives dc current from the power<br>supply. This feature is used for<br>standalone operation only.                                    |
| 5           | Manufacturing label | Lists the module part number, serial<br>number, revision level, and power<br>requirements.                                              |
| 6           | Mounting tab        | Secures the module to the backplane<br>when the module is installed into a<br>DEChub 90 or DEChub 900<br>MultiSwitch.                   |
| 7           | Back cover          | The back cover is used only when the<br>module is a standalone unit.                                                                    |

**Table 1-2: Back Panel Features**

Back Panel Features

**Figure 1-2: Back Panel Features**

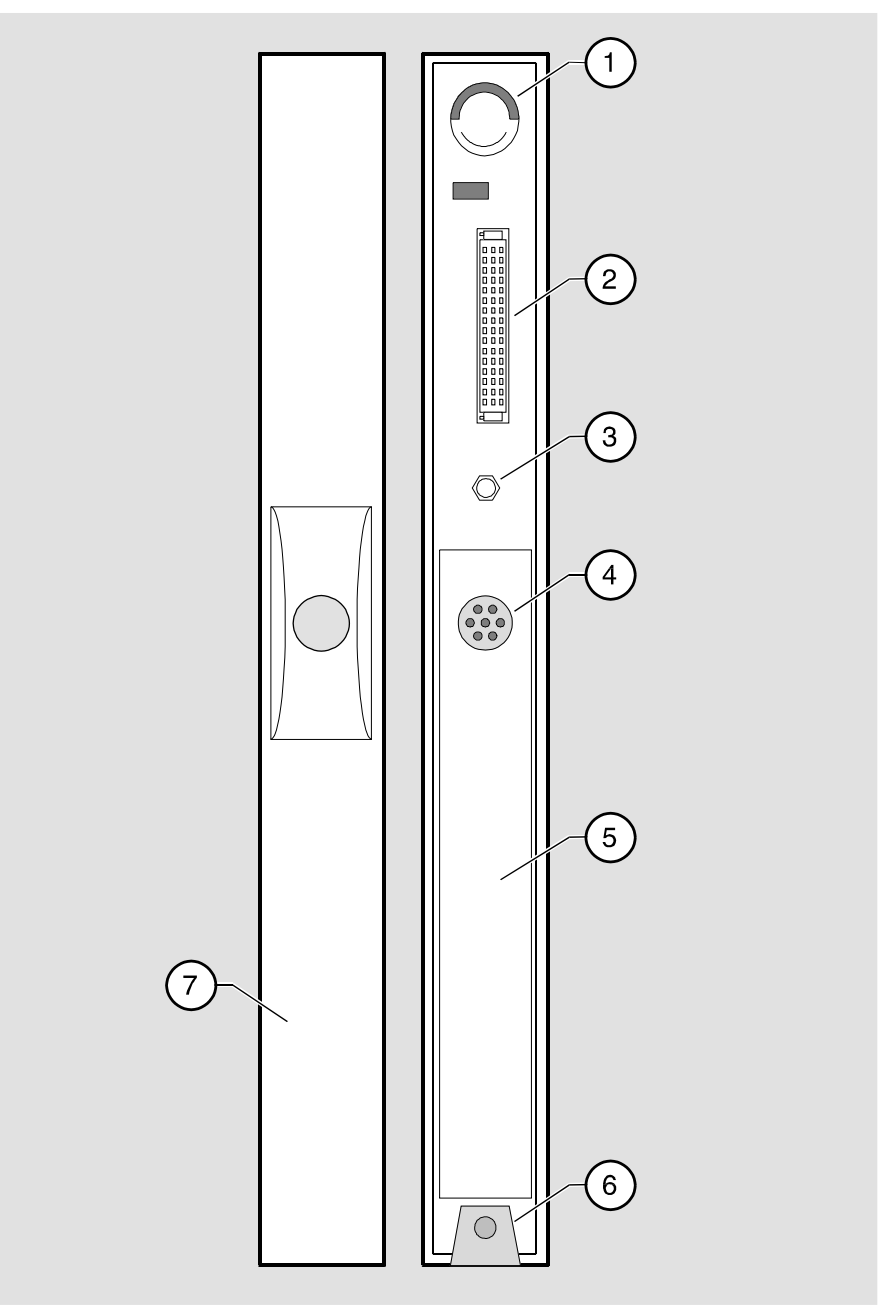

NPG-0022-95F

# **Chapter 2**

# **Installing the Module**

### **Overview**

#### **Introduction**

This chapter tells you how to install the RouteAbout Access EI as a standalone unit, into a DEChub 90, or a DEChub 900 Multiswitch backplane.

### **In This Chapter**

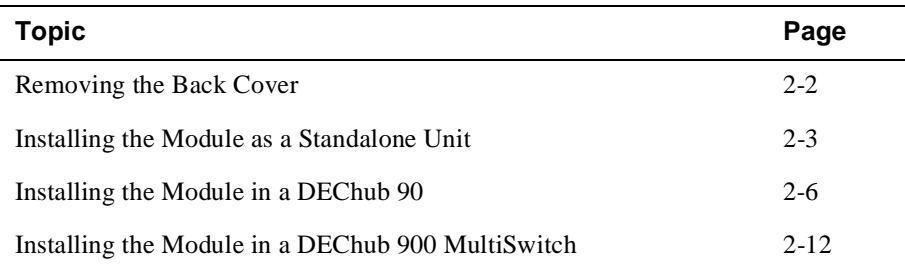

Removing the Back Cover

### **Removing the Back Cover**

If you are installing a module into a DEChub 90, or a DEChub 900 MultiSwitch, remove the back cover as follows (refer to Figure 2-1).

| <b>Step</b> | Action                                                                                                   |
|-------------|----------------------------------------------------------------------------------------------------|
|             | Lift up the latch on the back cover by inserting a flat-blade<br>screwdriver into the top mounting hole. |
|             | With the latch up, pull the top of the back cover away,<br>pivoting at the bottom of the module.         |

**Figure 2-1: Removing the Back Cover** 

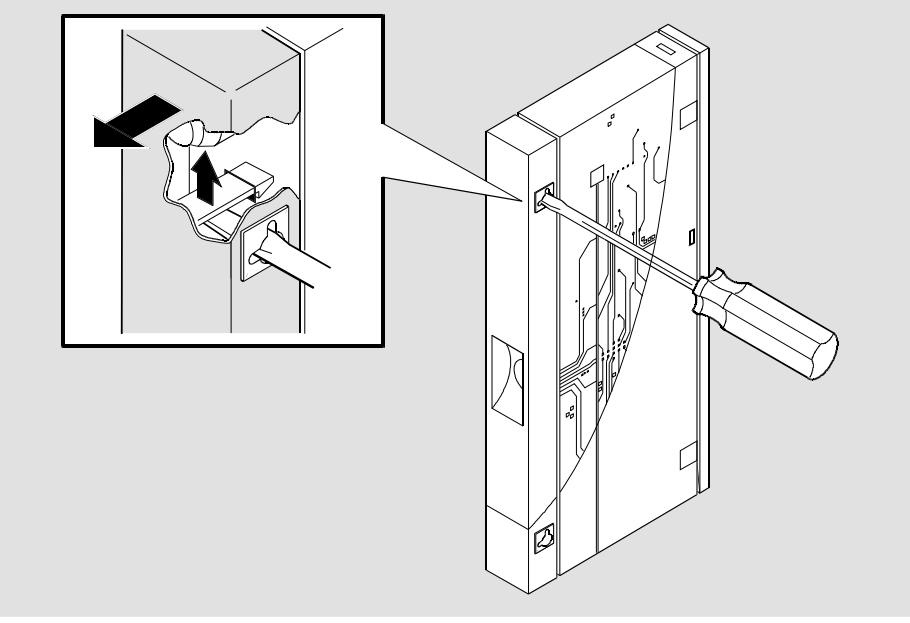

NPG-9146-95F

If your module does not have a back cover and you are installing the module into a DEChub 90, go to section Installing the Module into a DEChub 90.

If your module does not have a back cover and you are installing the module into a DEChub 900 MultiSwitch, go to section Installing the Module into a DEChub 900 MultiSwitch.

Installing the Module as a Standalone Unit

### **Installing the Module as a Standalone Unit**

You can use the RouteAbout Access EI as a standalone unit by placing it on a table, mounting it on a wall, or by installing it into a standard 19-inch rack using a shelf assembly (Digital Part No. H9544-MS). To install the module as a standalone unit, complete the following steps (refer to Figure2-2).

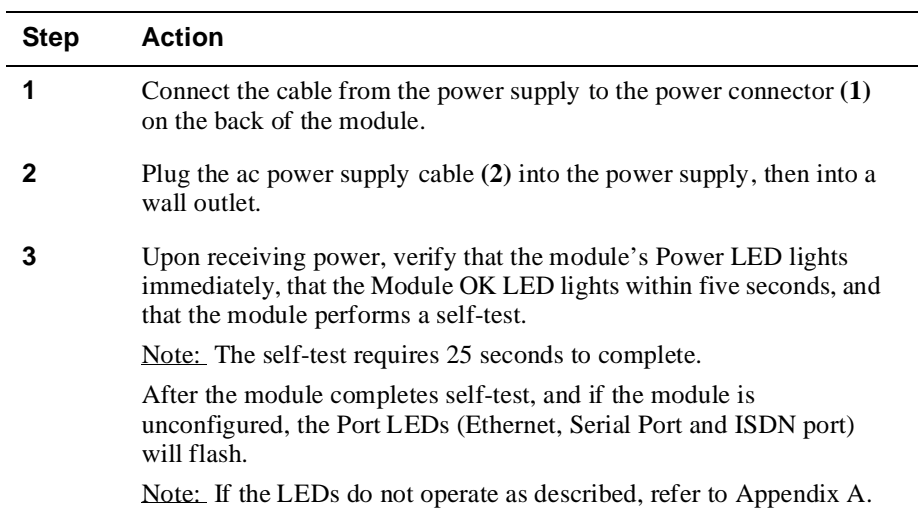

*continued . . .*

#### Installing the Module as a Standalone Unit

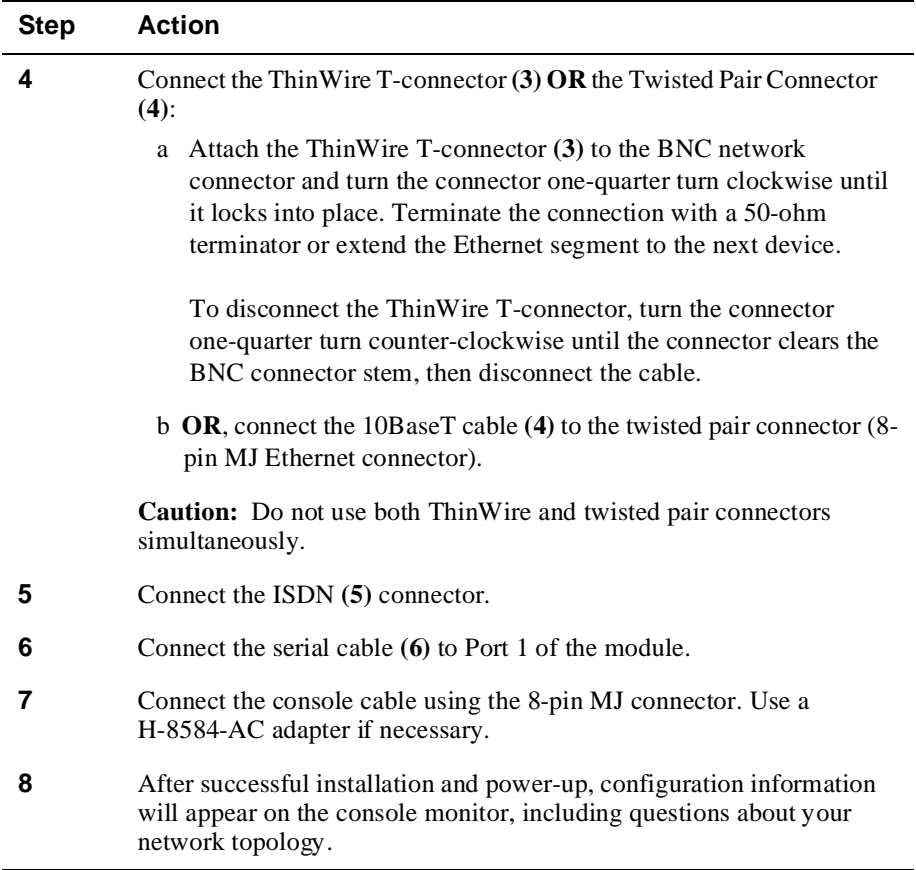

Installing the Module as a Standalone Unit

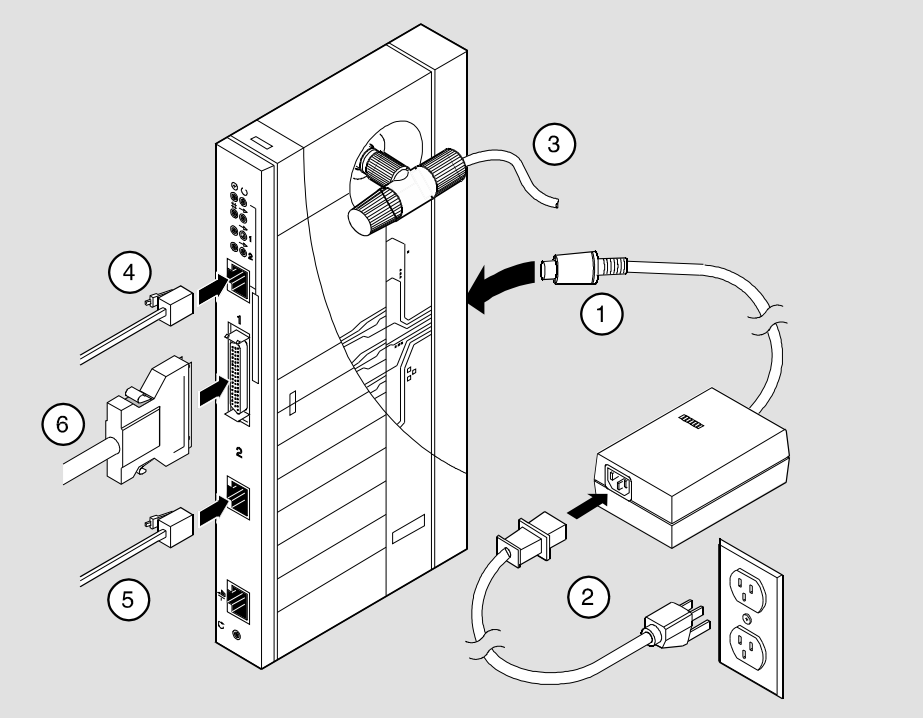

**Figure 2-2: Installing the Module as a Standalone Unit**

NPB-0284-95

Installing the Module into a DEChub 90

### **Installing the Module into a DEChub 90**

The RouteAbout Access EI hot-swap feature allows you to install the module into the DEChub 90 without turning off power. Seating the module initiates the power-up. Installing the module involves the following tasks:

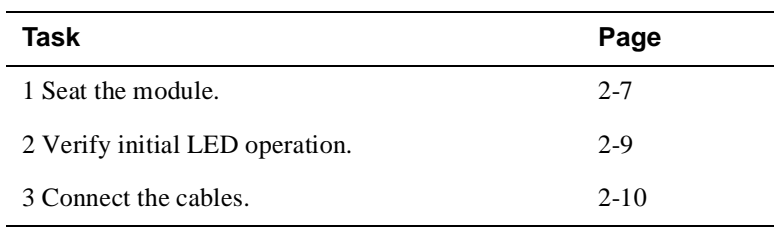

Task 1: Seat the Module

### **Task 1: Seat the Module**

To seat the module into a DEChub 90, complete the following steps (refer to Figure 2-3).

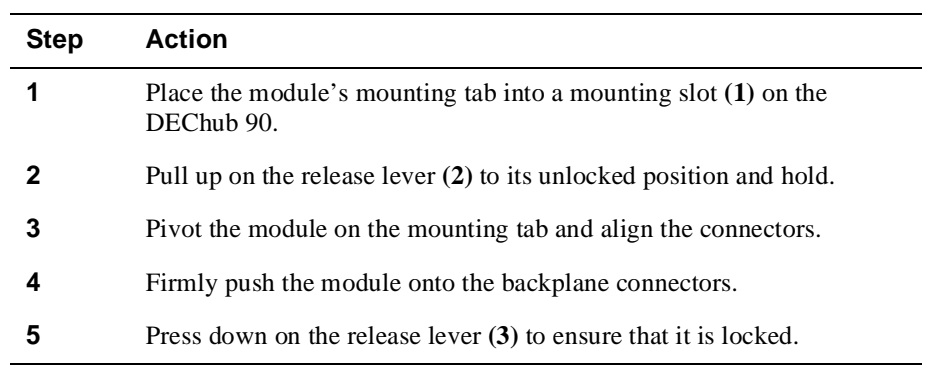

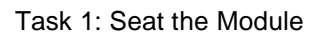

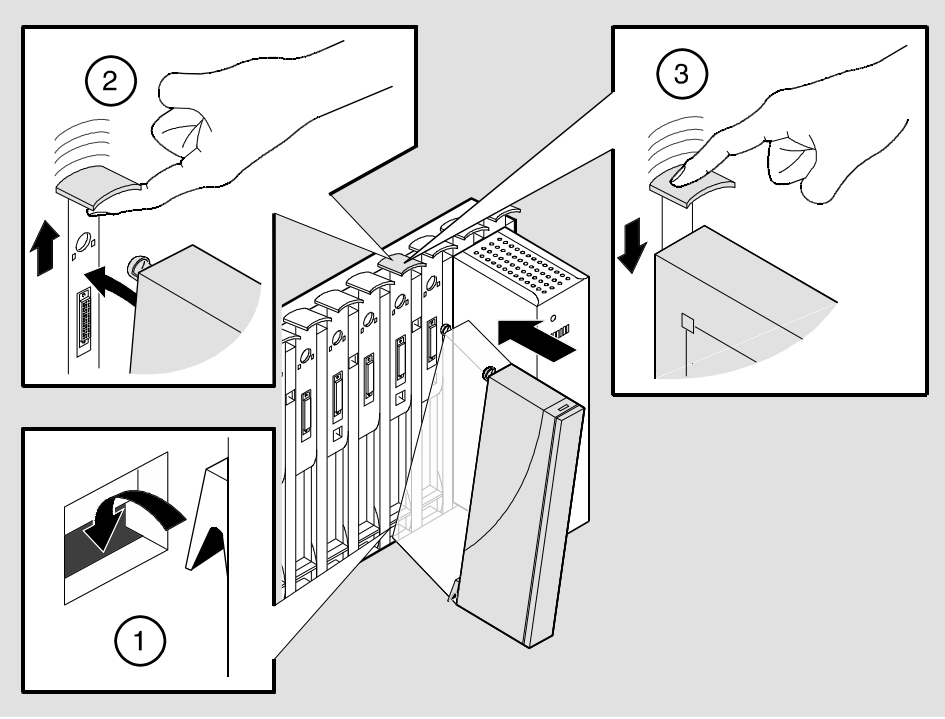

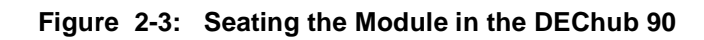

NPG-0056-95F

Task 2: Verify Initial LED Operation

### **Task 2: Verify Initial LED Operation**

If this is a new installation, turn on the power to the DEChub 90. If the module was installed while the DEChub 90 was powered up, seating the module will initiate the module's power-up sequence. To see the locations of the module's LEDs, refer to Figure 1-1.

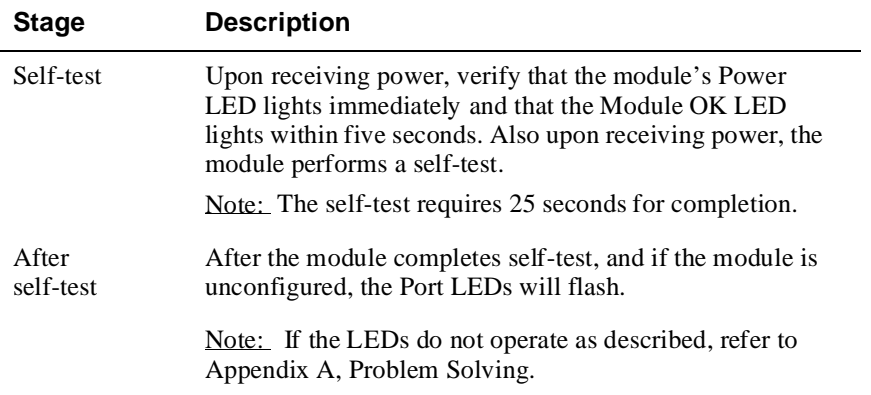

Task 3: Connect the Cables

### **Task 3: Connect the Cables**

After the RouteAbout Access EI has been installed in the DEChub 90, complete the following steps to install the serial and ISDN cables, while referring to Figure 2-5:

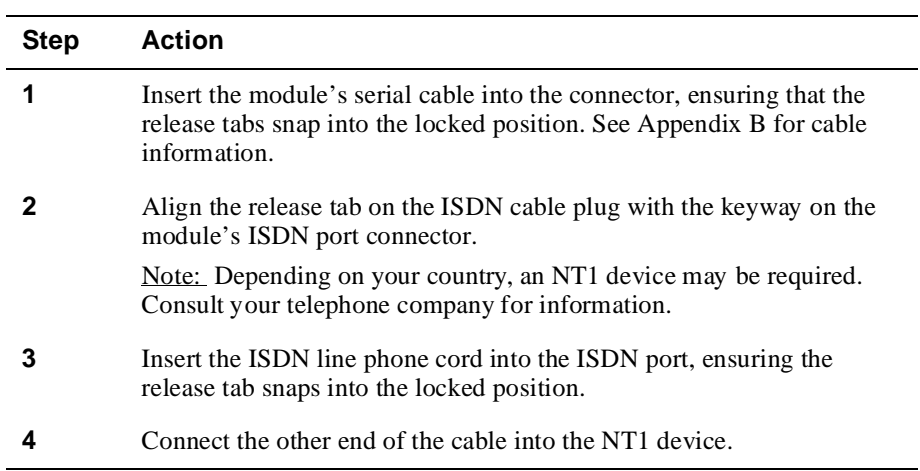
Task 3: Connect the Cables

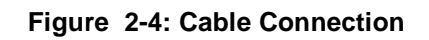

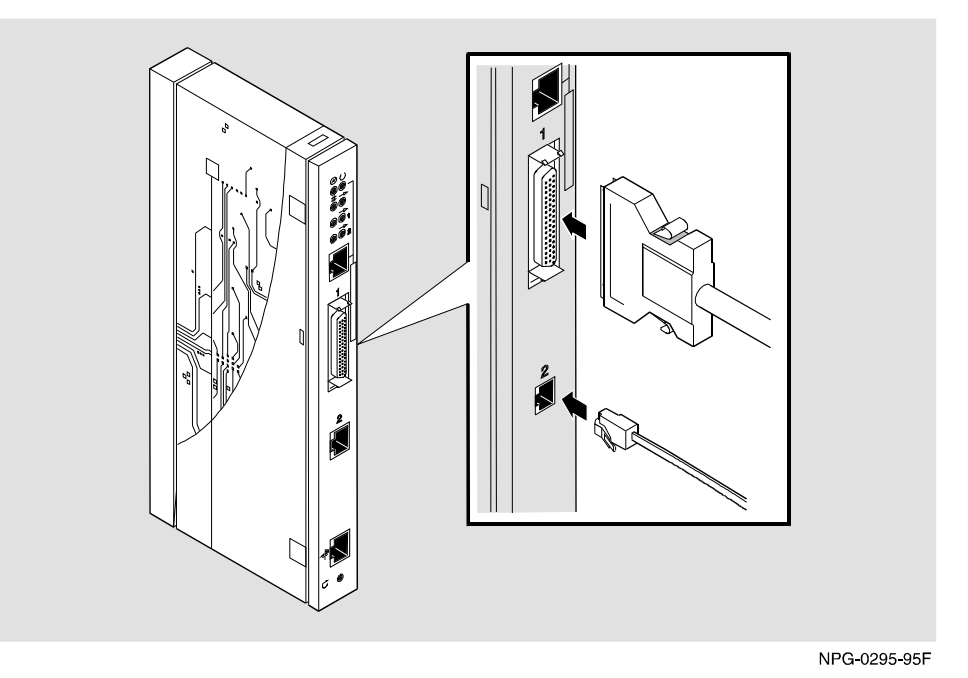

Installing the Module into a DEChub 900 MultiSwitch

## **Installing the Module into a DEChub 900 MultiSwitch**

The RouteAbout Access EI hot-swap feature allows you to install the module into the DEChub 900 MultiSwitch without turning off power. Seating the module initiates the power-up. Installing the module involves the following tasks:

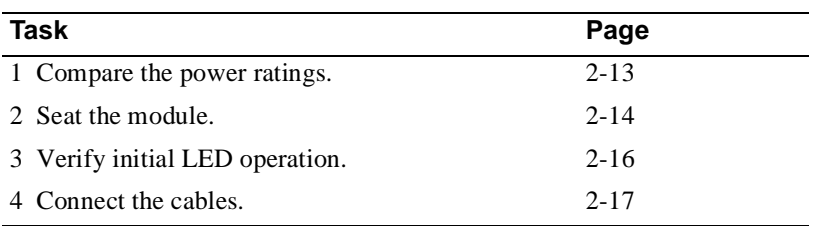

Task 1: Compare the Power Ratings

### **Task 1: Compare the Power Ratings**

Compare the module's power ratings with the values shown in the Hub Manager Status display (refer to Figure 2-6).

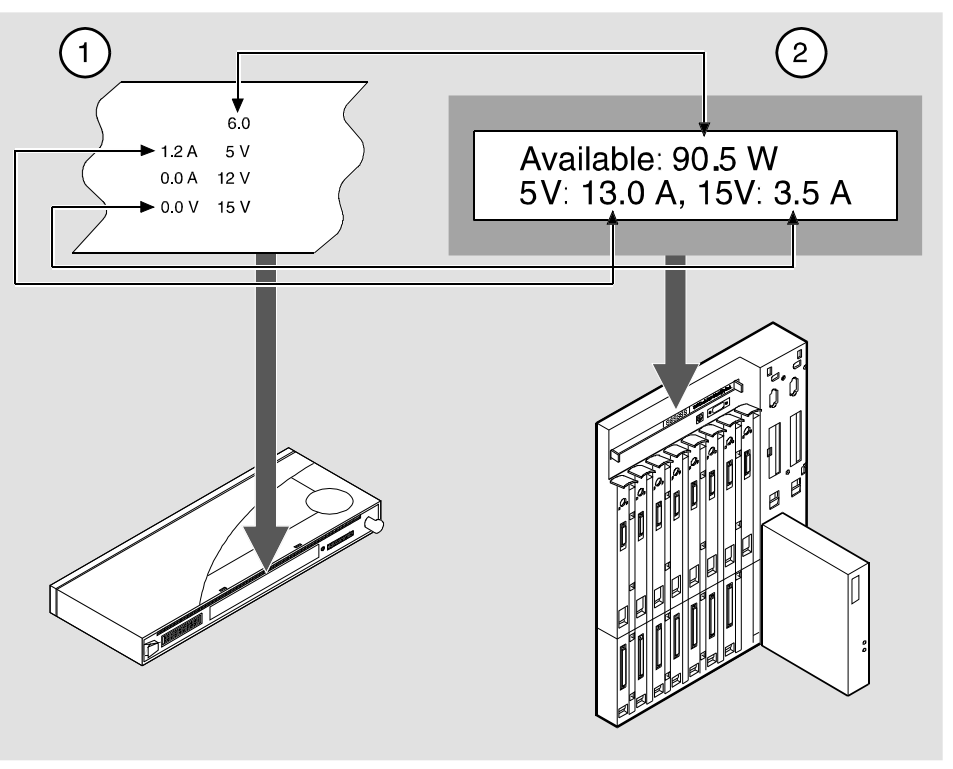

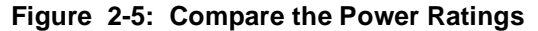

NPG-0296-95I

If the power values on the module's manufacturing label do not exceed the values shown in the Hub Manager status display, go to Task 2 to seat the module into the DEChub 900 MultiSwitch.

If the power values on the module's manufacturing label exceed the values shown in the Hub Manager status display, add another power supply to the DEChub 900 MultiSwitch (refer to the *DEChub 900 MultiSwitch Owner's Manual*.)

Task 2: Seat the Module

## **Task 2: Seat the Module**

To seat the module into the DEChub 900 MultiSwitch, complete the following steps. (refer to Figure 2-7).

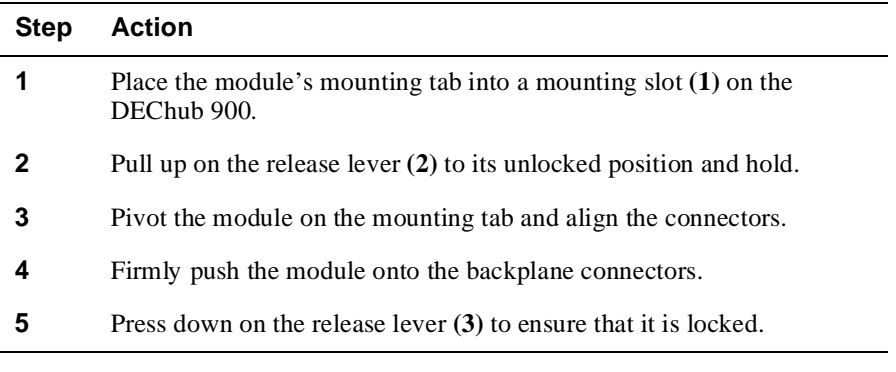

Task 2: Seat the Module

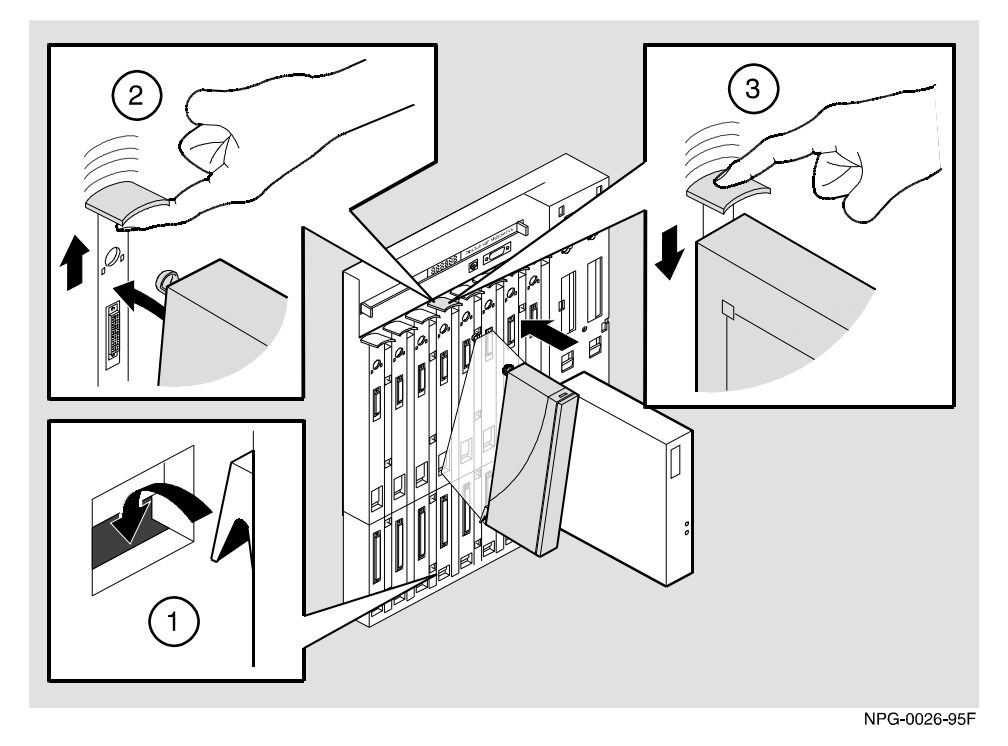

**Figure 2-6: Seating the Module in the DEChub 900 MultiSwitch**

Task 3: Verify Initial LED Operation

## **Task 3: Verify Initial LED Operation**

If this is a new installation, turn on the power to the DEChub 900 MultiSwitch. If the module was installed while the DEChub 900 MultiSwitch was powered up, seating the module will initiate the module's power-up sequence. To see the locations of the module's LEDs, refer to Figure 1-1.

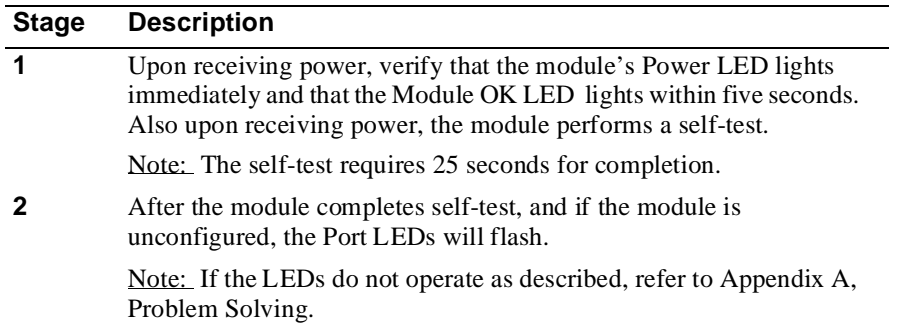

Task 4: Connect the Cables

## **Task 4: Connect the Cables**

After the RouteAbout Access EI has been installed in the DEChub 900 MultiSwitch, complete the following steps to connect the serial and ISDN port cable (refer to Figure 2-8):

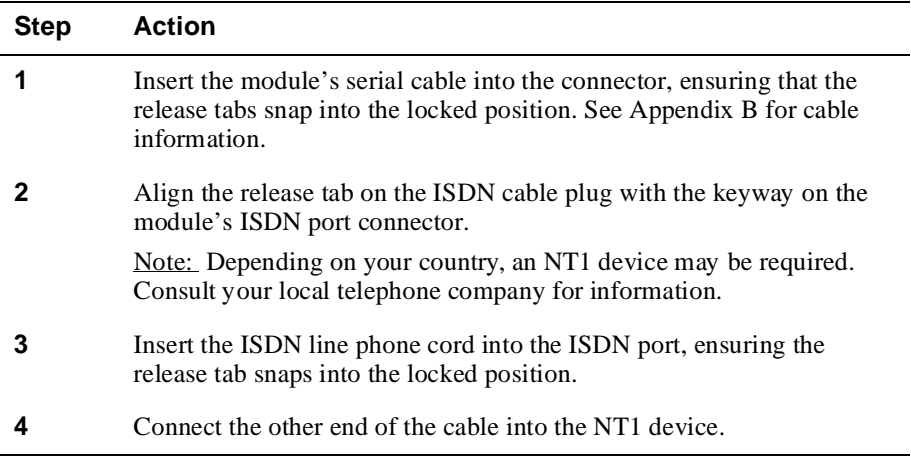

Task 4: Connect the Cables

**Figure 2-7: Cable Connection**

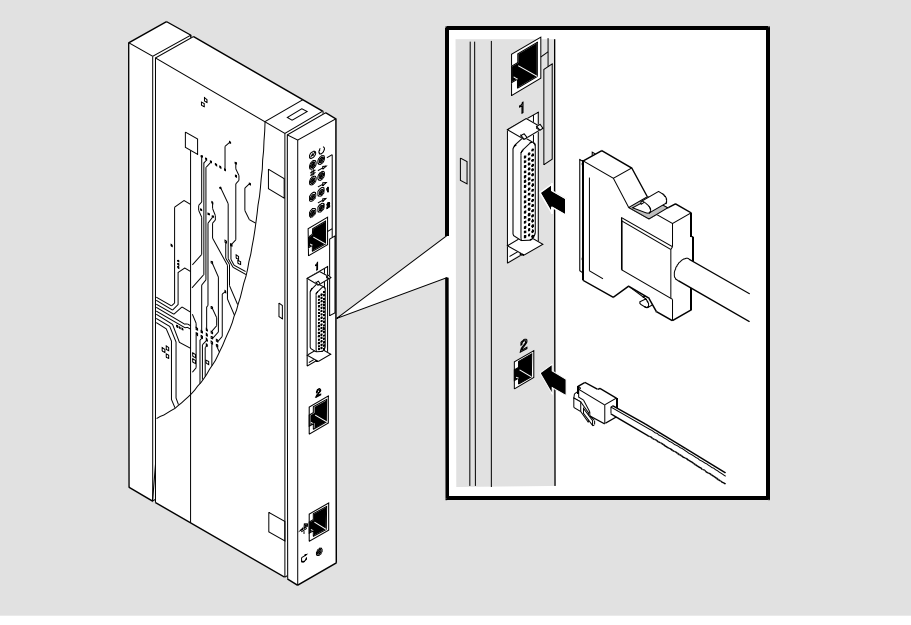

NPG-0295-95F

After the module is successfully installed, the DEChub 900 MultiSwitch message screen will read:

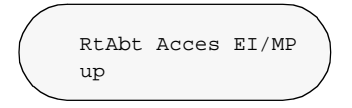

This message means that the DEChub 900 MultiSwitch only recognizes the *presence* of the module. It does not mean that the module is ready to run.

After successful installation and power-up, configuration information will appear on the hub manager screen and, if connected, on the module's console, including questions about your network topology.

# **Chapter 3**

# **Connecting the Port Cables**

## **Overview**

### **Introduction**

This chapter describes how to connect the RouteAbout Access EI module to the setup port when the module resides in a DEChub 900 MultiSwitch, and how to connect to the console port when the module resides in a DEChub 90 or standalone.

### **In This Chapter**

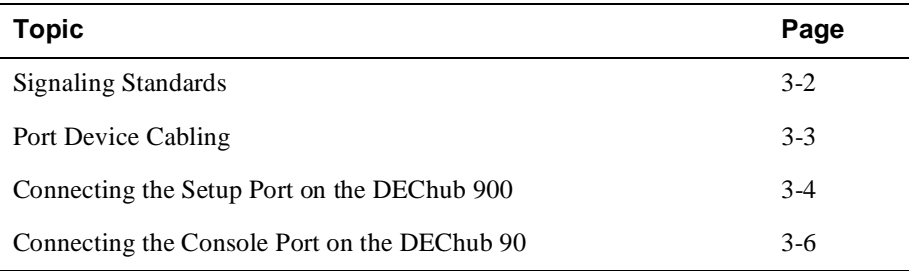

Signaling Standards

## **Signaling Standards**

Signals from the DEChub 900 MultiSwitch Hub Manager setup port and the module console port conform to the EIA-232D signaling standard at 9600 baud. To the user, the port appears as a data terminal equipment (DTE) device.

The DEChub 900 MultiSwitch Hub Manager setup port and the module console port are compatible with devices that use the EIA-423 signaling standard.

Port Device Cabling

## **Port Device Cabling**

The setup port (see Figure 3-1) on the DEChub 900 MultiSwitch and the console port (see Figure 3-2) on the module can be connected to a port device (a terminal or personal computer), using the following cables and adapters:

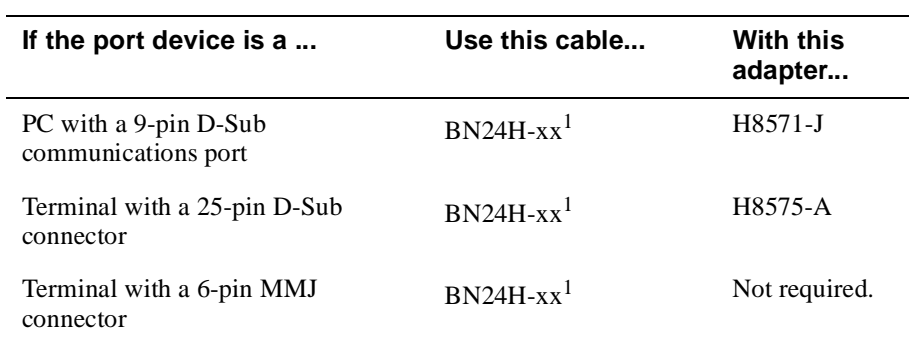

 $<sup>1</sup>$  xx indicates cable length in meters.</sup>

Connecting the Setup Port on the DEchub 900

## **Connecting the Setup Port on the DEchub 900**

To connect to the setup port on the DEChub 900 MultiSwitch, complete the following steps:

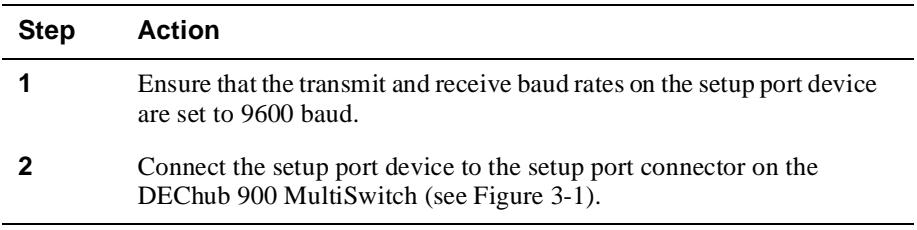

The following legend identifies the setup port cabling in Figure 3-1:

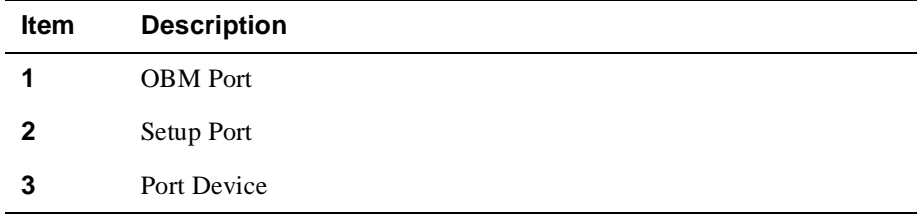

Connecting the Setup Port on the DEchub 900

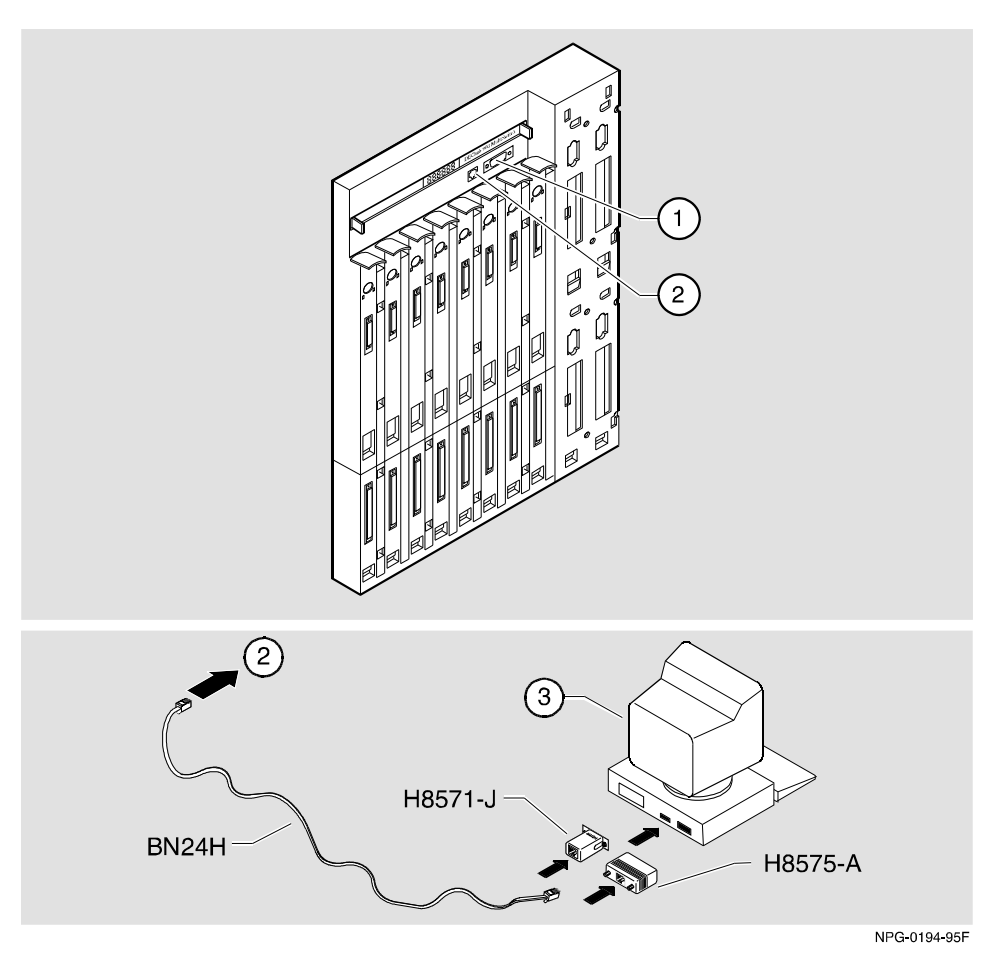

**Figure 3-1: Setup Port Cabling Components**

Connecting the Console Port

## **Connecting the Console Port**

When the module resides in a DEChub 90 or a standalone unit, connection is made through the console port on the module. To connect the console port on the RouteAbout Access EI module, complete the following steps:

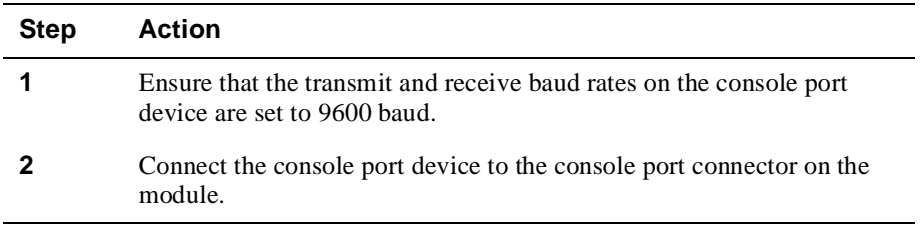

The following legend identifies the console port cabling in Figure 3-2:

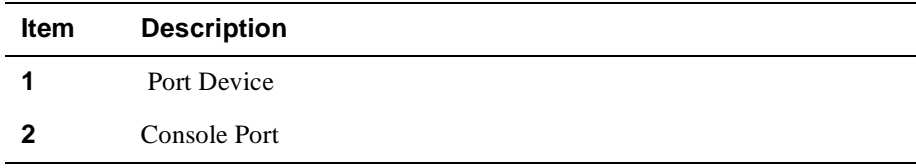

Connecting the Console Port

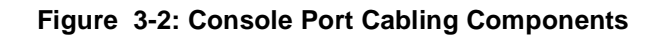

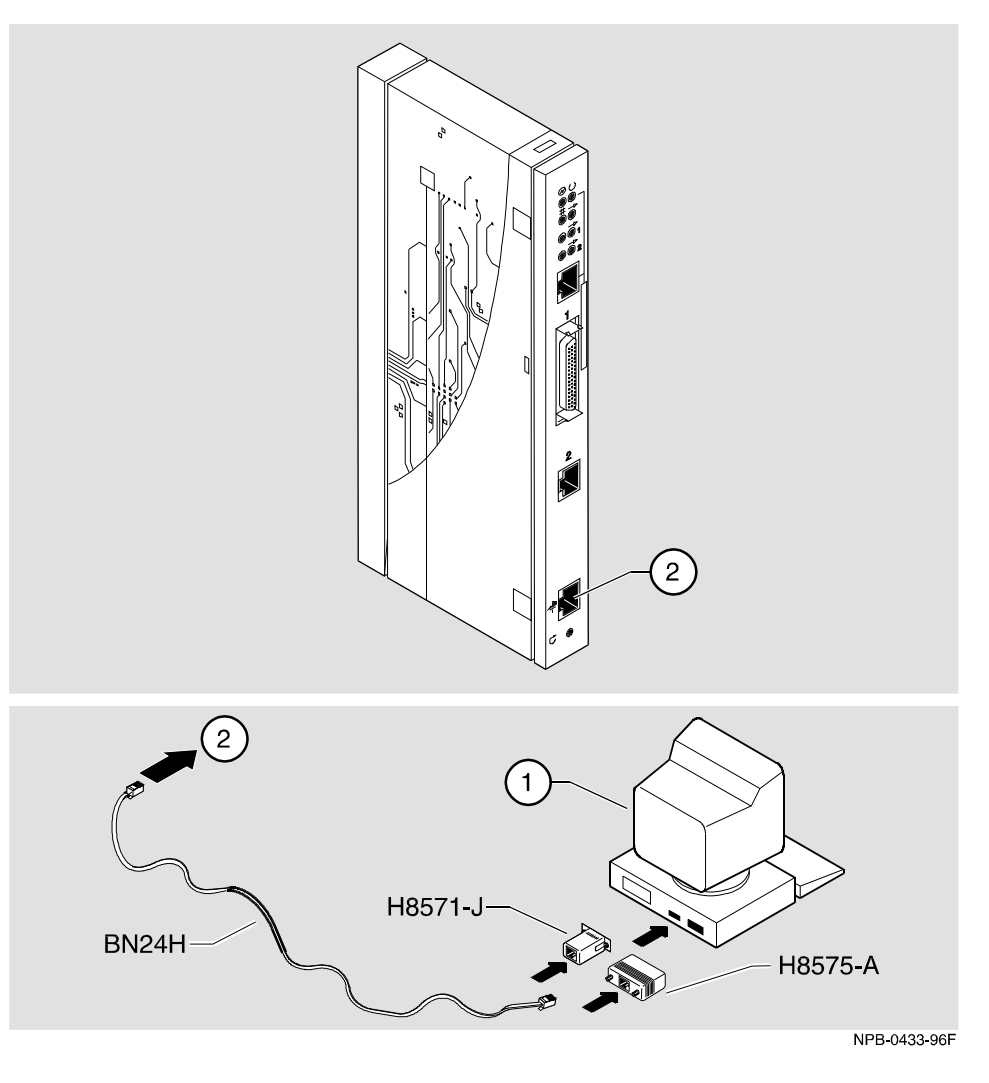

After all cables are connected, go to one of the following sections:

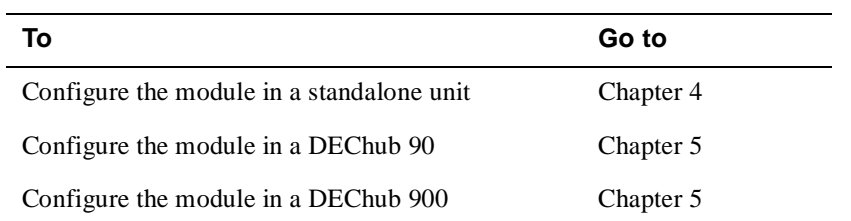

# **Chapter 4**

# **Configuring the Module in a Standalone Unit**

## **Overview**

### **Introduction**

This chapter describes how to setup and configure your RouteAbout Access EI when it is installed in a standalone unit.

### **In This Chapter**

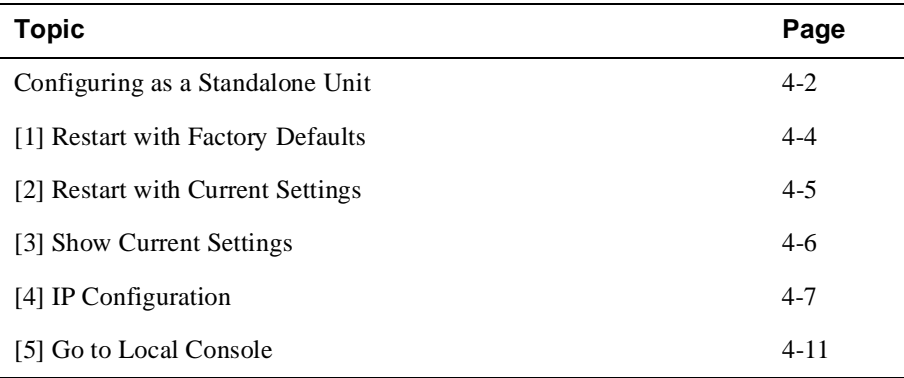

Configuring as a Standalone Unit

### **Configuring as a Standalone Unit**

Upon power up of the module, the system displays the following bootstrap monitor information.

```
 Will start FLASH GW image in 5 seconds
 Hit <ctl>C or enter cmd with <CR> to abort
 Digital RouteAbout Access EI bootstrap monitor V1.0 [Jan 15 1996]
 Copyright (C) 1996, Digital Equipment Corporation
 Copyright 1990-1994 Proteon, Inc.
 >
```
#### **NOTE**

If the **<Return>** key is hit during the bootstrap operation, execute the stored image by entering the following command:

**> e**

After 5 seconds, if the module is unconfigured, the system displays the following dialog.

```
RtAbt Acces EI/MP
===============================================================
            RtAbt Acces EI/MP INSTALLATION MENU
     [1] Restart with Factory Defaults
     [2] Restart with Current Settings
     [3] Show Current Settings
      [4] IP Configuration
     [5] Go to Local Console
===============================================================
     Enter selection: [n] <Return>
```
#### **NOTE**

The /MP that appears in menus will be replaced with  $/IP$  when using the Internet Protocol package.

Configuring as a Standalone Unit

If the RouteAbout Access EI has been configured, then the following menu appears.

```
RtAbt Acces EI
================================================================
       RtAbt Acces EI/MP INSTALLATION MENU
* * * * * * * * * * * * * * * * * * * * * * * * * * * * * * * * 
To fully manage this device Telnet to one of the following 
 IP addresses. 
Out-of-Band: Not Configured 
In-Band: 16.20.100.233 
* * * * * * * * * * * * * * * * * * * * * * * * * * * * * * * *
       [1] Restart with Factory Defaults
       [2] Restart with Current Settings
       [3] Go to Local Console
================================================================
       Enter selection: [n] <Return>
```
The following pages describe the installation menu options available on the RtAbt Acces EI INSTALLATION MENU:

| Option                            | Page     |
|-----------------------------------|----------|
| [1] Restart with Factory Defaults | $4 - 4$  |
| [2] Restart with Current Settings | $4 - 5$  |
| [3] Show Current Settings         | $4-6$    |
| [4] IP Configuration              | $4 - 7$  |
| [5] Go to Local Console           | $4 - 11$ |

[1] Restart with Factory Defaults

### **[1] Restart with Factory Defaults**

This option initializes the router's configuration to factory default values by resetting the module's nonvolatile configuration storage parameters and restarting the module. (To retain the current values, use Option [2] Restart with Current Settings). Allow approximately one minute for the module to restart and complete self-test.

#### **CAUTION**

This action deletes all configured settings and replaces them with factory default values. All configuration settings will be lost.

The following example shows the dialog associated with this option.

```
Enter selection : 1
  RtAbt Access EI/MP 
===============================================================
                RESTART WITH FACTORY DEFAULTS 
      * * * * * * * * * * * * * * * * * * * * * * * * * * * * * *
           IMPORTANT! IMPORTANT! IMPORTANT!
         * * * * * * * * * * * * * * * * * * * * * * * * * * * * * *
    * This selection will delete the current configuration *
    * settings and restart the system with the factory default*
    * settings. All configuration settings will be lost. *
    * * * * * * * * * * * * * * * * * * * * * * * * * * * * * *
===============================================================
            Press Y to confirm [N]: Y <Return>
```
If you select **Y**, then the RtAbt Acces EI INSTALLATION MENU appears.

[2] Restart with Current Settings

## **[2] Restart with Current Settings**

This option restarts the module but leaves the module's configured nonvolatile configuration storage parameters at their current values.

### **NOTE**

Allow approximately one (1) minute for the module to restart.

The following examples show the dialog associated with this option.

```
Enter selection: 2
RtAbt Acces EI/MP
===========================================================
       RESTART WITH CURRENT SETTINGS
This selection will restart your system with the 
current configuration settings.
==========================================================
       Press Y to confirm [N]: Y <Return>
```
If you select **Y**, then the RtAbt Acces EI INSTALLATION MENU appears.

[3] Show Current Settings

## **[3] Show Current Settings**

This option shows the module's current settings. If the module is being configured for the first time, some of the fields will be blank. The following example shows the dialog associated with this option.

```
Enter selection : 3
RtAbt Acces EI/MP
=================================================================
RtAbt Acces EI/MP, Brouter: 1 Enet 1BRI, HW=1,#3943,SW=v1.1.000
SysUpTime : 00:00:52 8 resets
SNMP Read/Write Community : smith95
Default Gateway : 16.126.16.254
----------------------------------------------------------------
Interface IP Address Subnet Mask Other Info
Ethernet 16.126.16.116 255.255.255.0
----------------------------------------------------------------
================================================================
           Press Return for Main Menu ...
```
## **[4] IP Configuration**

The IP Configuration option provides you with four selections. If you change the settings using the menu options, you must go back to the RtAbt Acces EI/MP INSTALLATION MENU and select [2] Restart with Current Settings for the changes to take effect.

The following example shows the dialog associated with this option.

```
Enter selection: 4
RtAbt Acces EI/MP
================================================================
                IP CONFIGURATION
* * * * * * * * * * * * * * * * * * * * * * * * 
 Configuration will not take effect until module 
 is restarted. 
* * * * * * * * * * * * * * * * * * * * * * * * 
         [1] Set SNMP Read/Write Community
         [2] Set In-Band Interface IP Address
        [3] Set Default Gateway
        [4] Return to Main Menu
================================================================
          Enter selection: [n] <Return>
```
The following pages describe the IP Configuration options.

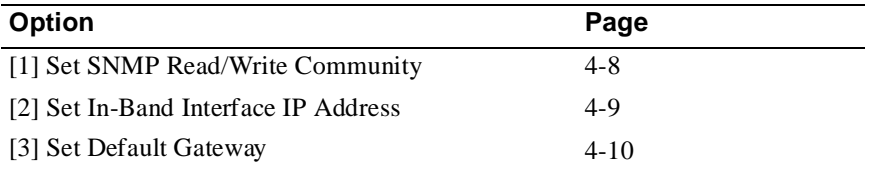

### **[1] Set SNMP Read/Write Community**

This option prompts you to enter the module's SNMP read/write community name.

The following example shows the dialog associated with this option.

```
Enter selection: 1
RtAbt Acces EI/MP
==========================================================
               SET SNMP READ/WRITE COMMUNITY
Format: The format for a community name is a string,
        consisting of 4 to 31 printable ASCII characters,
       that describes the relationship between an SNMP 
        agent and one or more SNMP managers. The string 
        defines the authentication mechanism that is 
       employed to validate the use of the community by 
       the sending SNMP entity.
==========================================================
Enter the community string []: smith95 <Return>
   SNMP Read/Write community string set.
   Press Return for IP Configuration Menu ...
```
### **[2] Set In-Band Interface IP Address**

This option prompts you to change or enter the IP address and subnet mask for the in-band interface.

The format for these values is the standard 4-octet dotted decimal notation, where each octet of the address is represented as a decimal value, separated by a decimal point (.).

The following example shows the dialog associated with this option.

```
Enter selection: 2
RtAbt Access EI/MP
 =============================================================
        IN-BAND INTERFACE IP ADDRESS CONFIGURATION
Format: The standard 4 octet dotted decimal notation 
       in which each octet of the address is 
       represented as a decimal value, separated 
       by a '.' character.
                   example: 16.20.40.156
    To delete the address, enter 0 in the appropriate 
   address field.
------------------------------------------------------------
 Interface IP Address Subnet Mask Other Info
 Ethernet
            ------------------------------------------------------------ 
 =============================================================
        IP address [ ]: 16.126.16.116 <Return>
       Subnet Mask [ ] : 255.255.255.0
      Press Return for IP Configuration Menu ...
```
### **[3] Set Default Gateway**

This option sets the default gateway, if necessary. This is the address of a router that the module uses when communicating to a remote host. The default gateway address must be in the same subnet as your in-band address.

The following example shows the dialog associated with this option.

```
Enter selection : 4
RtAbt Access EI/MP
=============================================================
       SET IN-BAND INTERFACE DEFAULT GATEWAY ADDRESS
Format: The standard 4 octet dotted decimal notation 
       in which each octet of the address is represented 
       as a decimal value, separated by a '.' character.
               example: 16.20.40.156
   To delete the address, enter 0 in the appropriate 
   address field.
=============================================================
   Default Gateway [] : 16.126.16.254 <Return>
           Default Gateway Address Set.
       Press Return for IP Configuration Menu ...
```
If you need additional configuration information, refer to the *System Software Guide.*

[5] Go to Local Console

### **[5] Go to Local Console**

You must configure the module before it is operational. There are two configuration options that you can use.

### **NOTE**

If the RouteAbout Access EI has been configured, this will appear as [3] Go to Local Console on the RtAbt Acces EI INSTALLATION MENU.

The first option runs a quick configuration interactive question and answer dialog. This method (qconfig) allows fast configuration of interfaces, basic bridging, and routing protocol configuration.

The second option allows you to configure the module using commands to configure interfaces, bridging, and routing protocols (for example, IPX and IP).

Go to one of the subsections listed in the following table:

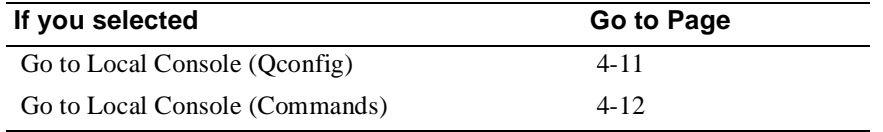

### **Go To Local Console (Qconfig)**

This selection runs quick configuration. If you reset to factory default and go to local console without having configured the router via the installation menu, you will automatically enter **qconfig**.

You can exit quick configuration and accept the changes you made by typing: **quit**. The system displays the following messages:

```
 Quick Config Done
 Type RESTART at Config (only)> prompt for the configuration to take
 effect.
 Config (only)>
```
[5] Go to Local Console

 $\overline{\phantom{a}}$ 

If you type **Restart** at the Config (only)> prompt, the following message appears:

Are you sure you want to restart the gateway? (Yes [No]):**Y**

The module is now configured and the RtAbt Acces EI INSTALLATION MENU appears.

### **Go To Local Console (Commands)**

If you have configured the module then the following menu appears. Select [3] Go To Local Console to modify the configuration.

```
RtAbt Acces EI
================================================================
       RtAbt Acces EI/MP INSTALLATION MENU
* * * * * * * * * * * * * * * * * * * * * * * * * * * * * * 
*To fully manage this device Telnet to one of its IP *
*addresses or select item [3] below. *
* * * * * * * * * * * * * * * * * * * * * * * * * * * * * * 
       [1] Restart with Factory Defaults
       [2] Restart with Current Settings
       [3] Go to Local Console
================================================================
       Enter selection number: [n] <Return>
```
The system displays copyright statements and the following prompt:

```
Copyright 1995, 1996 Digital Equipment Corporation
MOS Operator Control
*
```
From the **\*** prompt, you can perform additional configuration. Refer to the *System Software Guide* for additional configuration information.

# **Chapter 5**

# **Configuring the Module in a DEChub 90 and DEChub 900**

## **Overview**

### **Introduction**

This chapter describes how to configure your RouteAbout Access EI when it resides in a DEChub 90 or a DEChub 900 MultiSwitch.

### **In This Chapter**

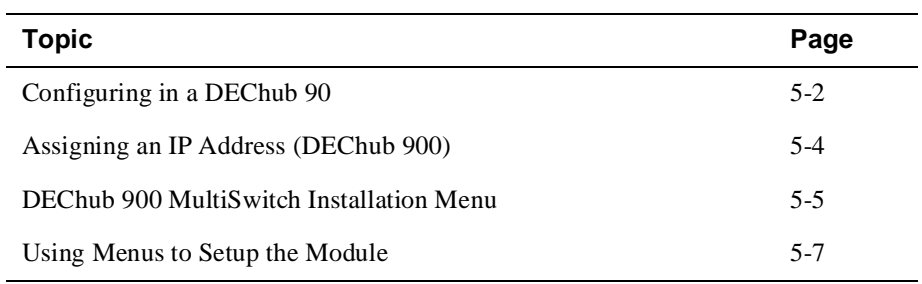

Configuring in a DEChub 90

L

### **Configuring in a DEChub 90**

Upon power up of the module, the system displays the following bootstrap monitor information.

```
 Will start FLASH GW image in 5 seconds
 Hit <ctl>C or enter cmd with <CR> to abort
 Digital RouteAbout Access EI bootstrap monitor V1.0 [Jan 15 1996]
 Copyright (C) 1996, Digital Equipment Corporation
 Copyright 1990-1994 Proteon, Inc.
\geq
```
#### **NOTE**

If the **<Return>** key is hit during the bootstrap operation, execute the stored image by entering the following command:

**> e**

After 5 seconds, the system displays the copyright statements and the MOS Operator Control prompt, as follows:

```
 Copyright 1995, 1996 Digital Equipment Corp.
    MOS Operator Control
 *
```
From the **\*** prompt, you can perform additional configuration. Refer to the *System Software Guide* for additional configuration information.

Configuring in a DEChub 90

### **Using the Console Port**

If the module is not configured, you must configure the module through the console port before it is operational. This is done through **qconfig**. This runs a quick configuration interactive question and answer dialog. This method allows fast configuration of interfaces, basic bridging, and routing protocol configuration.

The module will enter **qconfig** and the following prompt will appear after a series of messages:

```
 *******************************************
 Interfaces Configuration
 *******************************************
 Type 'Yes' to Configure Interfaces
 Type 'No' to skip Interface Connection
 Type 'Quit' to exit Quick Config
 Configure Interfaces? (Yes, No, Quit): [Yes]
```
You can exit quick configuration and accept the changes you made by typing: **quit**. The system displays the following messages:

```
Quick Config Done
Type RESTART at Config (only)> prompt for the configuration to take 
effect.
Config (only)>
```
If you type **Restart** at the Config (only)> prompt, the following message appears:

Are you sure you want to restart the gateway? (Yes [No]): **Y**

Assigning an IP Address (DEChub 900)

## **Assigning an IP Address (DEChub 900)**

After the module has been installed in a DEChub 900 MultiSwitch, and the cables connected, you will need to configure the desired protocols. This is done through either of the following methods:

• A Telnet session

or

• Through the console configuration interface which is accessed through a terminal connected to the console port on the module

If you configure through the setup port, the following menu will appear:

```
*******************************************
Interfaces Configuration
*******************************************
Type 'Yes' to Configure Interfaces
Type 'No' to skip Interface Connection
Type 'Quit' to exit Quick Config
Configure Interfaces? (Yes, No, Quit): [Yes]
```
To perform a Telnet session, you must assign an IP address. To do this, perform the following steps:

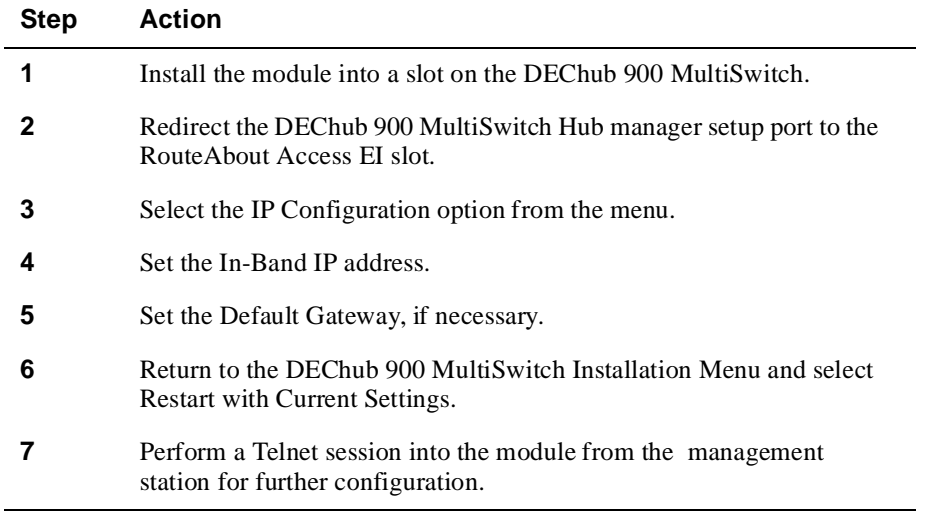

DEChub 900 MultiSwitch Installation Menu

## **DEChub 900 MultiSwitch Installation Menu**

The following screen is an example of the DEChub 900 MultiSwitch INSTALLATION MENU.

To access the module's set up screen, you must choose option [9] Start Redirect Mode.

The following example shows the dialog associated with this option.

```
DEChub 900 MultiSwitch
=====================================================
       DEChub 900 MultiSwitch INSTALLATION MENU
   [1] Reset with Factory Defaults
   [2] Reset with Current Settings
   [3] Show Current Settings
   [4] Configure IP ...
   [5] Dump Error Log
   [6] Downline Upgrade
   [7] Configure Out-of-Band Port ...
   [8] Start Event Display Mode
   [9] Start Redirect Mode
=====================================================
       Enter selection number: 9 <Return>
```
DEChub 900 MultiSwitch Installation Menu

### **[9] Start Redirect Mode**

The Start Redirect Mode option redirects the DEChub 900 MultiSwitch Hub Manager set-up port to the set-up port of any network module (such as the RouteAbout Access EI) that is installed into the DEChub 900 MultiSwitch. Choosing this option allows you to set-up or obtain the status of an installed network module by accessing the specified network module's installation menu.

After you choose the Start Redirect Mode option, the screen display prompts you for a slot number (8) as shown in the following example. After you enter the number of the slot in which the RouteAbout Access EI is installed, the console is redirected to this slot.

#### **NOTE**

The slot number may change to reflect the slot number in which your module is installed.

The following example shows the dialog associated with this option.

```
Enter selection: 9
=============================================================
Enter the slot number for redirection (1-8): 8 <Return>
Console redirected to 8: RtAbt Acces EI/MP
Attempting connection [Ctrl/C to abort]...
```
If the redirection is successful after you press the **<Return>** key, the RtAbt Acces EI INSTALLATION MENU appears on your screen. Go to the next section, Using Menus to Setup the Module.

Using Menus to Setup the Module

### **Using Menus to Setup the Module**

This section describes the options that are available from the RtAbt Access EI INSTALLATION MENU when the module is installed in the DEChub 900 MultiSwitch.

The following example shows the dialog associated with this option.

```
RtAbt Acces EI/MP - slot 8
=====================================================
       RtAbt Acces EI/MP INSTALLATION MENU
      [1] Restart with Factory Defaults
       [2] Restart with Current Settings
       [3] Show Current Settings
       [4] IP Configuration
      [Ctrl/C] Return to the Hub Manager Menu
====================================================
 Enter selection: [n] <Return>
```
The following table describes the RtAbt Acces EI INSTALLATION MENU options.

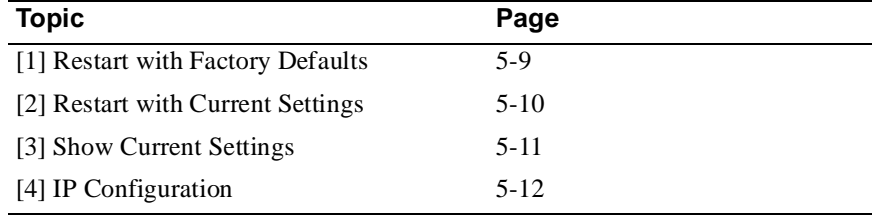

#### **NOTE**

The /MP that appears in menus will be replaced with /IP when using the Internet Protocol package.

#### Using Menus to Setup the Module

If the module was previously configured and restarted, the menu provides only two options, as shown in the following example.

RtAbt Acces EI ================================================================ RtAbt Acces EI/MP INSTALLATION MENU \* \* \* \* \* \* \* \* \* \* \* \* \* \* \* \* \* \* \* \* \* \* \* \* \* \* To fully manage this device Telnet to one of the following IP addresses. Out-of-Band: Not Configured In-Band: 16.20.108.233 \* \* \* \* \* \* \* \* \* \* \* \* \* \* \* \* \* \* \* \* \* \* \* \* \* \* [1] Restart with Factory Defaults [2] Restart with Current Settings [CTRL/C] Return to Hub Manager Menu ================================================================ Enter selection: **[n]** <**Return>**
[1] Restart with Factory Defaults

## **[1] Restart with Factory Defaults**

This option restarts the module, causing the module's configured nonvolatile configuration storage parameters to be initialized to factory default values. (To retain current values, use option [2] Restart with Current Settings). Allow approximately one minute for the module to restart and complete self-test.

#### **CAUTION**

This action deletes all configured settings and replaces them with factory default values. All configuration settings will be lost.

The following example shows the dialog associated with this option.

```
Enter selection: 1
RtAbt Acces EI/MP - slot 8 
===============================================================
             RESTART WITH FACTORY DEFAULTS 
    * * * * * * * * * * * * * * * * * * * * * * * * * * * * * *
            IMPORTANT! IMPORTANT! IMPORTANT!
    * * * * * * * * * * * * * * * * * * * * * * * * * * * * * *
    * This selection will delete the current configuration *
    * settings and restart the system with the factory default*
   * settings. All configuration settings will be lost. * * * * * * * * * * * * * * * * * * * * * * * * * * * * * * *
===============================================================
      Press Y to confirm [N]: Y <Return>
      Module Removed! Connection closed!
                 Press Return for Main Menu ...
```
[2] Restart with Current Settings

## **[2] Restart with Current Settings**

This option restarts the module but leaves the module's configured nonvolatile configuration storage parameters at their current values.

#### **NOTE**

You will be returned to the DEChub 900 MultiSwitch INSTALLATION MENU after the module is restarted.

The following example shows the dialog associated with this option.

```
Enter selection: 2
RtAbt Acces EI/MP - slot 8 
====================================================================
             RESTART WITH CURRENT SETTINGS
   This selection will restart your system with the 
    current configuration settings.
====================================================================
  Press Y to confirm [N] : Y <Return>
  Module Removed! Connection closed!
          Press Return for Main Menu ...
```
[3] Show Current Settings

## **[3] Show Current Settings**

This option shows the module's current settings. The following example shows the dialog associated with this option.

```
Enter selection: 3
RtAbt Acces EI/MP - slot 8
==================================================================
RtAbt Cntrl EW/MP, Brouter: 1 Enet 1BRI,HW=1,#3943,SW=v01.1.000
SysUpTime : 00:03:42 8 resets
SNMP Read/Write Community : smith95
Default Gateway : 16.126.16.254
-----------------------------------------------------------------
Interface IP Address Subnet Mask Other Info
Ethernet 16.126.16.116 255.255.255.0
Out-of-Band 16.126.16.114 Not Configured
-----------------------------------------------------------------
==================================================================
             Press Return for Main Menu ...
```
## **[4] IP Configuration**

The IP Configuration option provides you with five selections. Once you have made your changes using the menu options, you must return to the RtAbt Acces INSTALLATION MENU and select [2] Reset with Current Settings.

The following example shows the dialog associated with this option.

```
Enter selection: 4
RtAbt Acces EI/MP - slot 8
======================================================
                IP CONFIGURATION
* * * * * * * * * * * * * * * * * * * * * * * * * * 
 Configuration will not take effect until module 
 is restarted. 
* * * * * * * * * * * * * * * * * * * * * * * * * *
    [1] Set SNMP Read/Write Community
     [2] Set In-Band Interface IP Address
     [3] Set Out-of-Band Interface IP Address
     [4] Set Default Gateway
     [5] Return to Main Menu
======================================================
            Enter selection: [n] <Return>
```
The following pages describe the IP Configuration options.

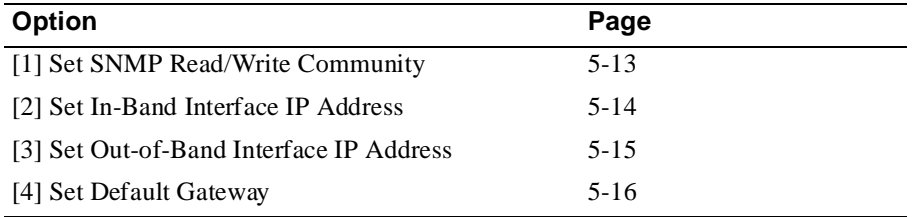

#### **[1] Set SNMP Read/Write Community**

This option prompts you to enter the module's read/write community name.

The following example shows the dialog associated with this option.

Enter selection: 1 RtAbt Acces EI/MP - slot 8 ======================================================== SET SNMP READ/WRITE COMMUNITY Format: The format for a community name is a string, consisting of 4 to 31 printable ASCII characters, that describes the relationship between an SNMP agent and one or more SNMP managers. The string defines the authentication mechanism that is employed to validate the use of the community by the sending SNMP entity. ======================================================== Enter the community string [public]: **smith95 <Return>** SNMP Read/Write community string set. Press Return for IP Configuration Menu ...

#### **[2] Set In-Band Interface IP Address**

This option prompts you to change or enter the IP address and subnet mask for the in-band interface.

The format for these values is the standard 4-octet dotted decimal notation, where each octet of the address is represented as a decimal value, separated by a decimal point (.).

The following example shows the dialog associated with this option.

```
Enter selection: 2
RtAbt Acces EI/MP - slot 8
==============================================================
         IN-BAND INTERFACE IP ADDRESS CONFIGURATION
 Format: The standard 4 octet dotted decimal notation in 
        which each octet of the address is represented as
         a decimal value, separated by a '.' character.
                example: 16.20.40.156
     To delete the address, enter 0 in the appropriate 
    address field.
--------------------------------------------------------------
Interface IP Address Subnet Mask Other Info
Ethernet
Out-of-Band
--------------------------------------------------------------
==============================================================
 IP address [ ]: 16.20.54.156 <Return>
 Subnet Mask [ ] : 255.255.225.0
     Press Return for IP Configuration Menu ...
```
#### **[3] Set Out-of-Band Interface IP Address**

This option prompts you to change or enter the IP address for the out-of-band interface.

The format for these values is the standard 4-octet dotted decimal notation, where each octet of the address is represented as a decimal value, separated by a decimal point (.).

The following example shows the dialog associated with this option.

```
Enter selection: 3
RtAbt Acces EI/MP - slot 8
=========================================================
       OUT-OF-BAND INTERFACE IP ADDRESS CONFIGURATION
Format: The standard 4 octet dotted decimal notation 
   in which each octet of the address is represented as 
   a decimal value, separated by a '.' character.
              example: 16.20.80.40
   To delete the address, enter 0 in the appropriate 
   address field.
  -----------------------------------------------------------
Interface IP Address Subnet Mask Other Info
Ethernet 16.20.40.0 255.255.255.0
Out-of-Band Speed 9600 bps
    -----------------------------------------------------------
============================================================
   IP address [ ]: 16.20.54.20 <Return>
   Subnet Mask [ ]: 
       .
       Press Return for IP Configuration Menu ...
```
#### **[4] Set Default Gateway**

This option sets the default gateway, if necessary. This is the address of a router that the module uses when communicating to a remote host. The default gateway address must be in the same subnet as your in-band address.

The following example shows the dialog associated with this option.

```
Enter selection : 4
RtAbt Acces EI/MP - slot 8
==============================================================
       SET IN-BAND INTERFACE DEFAULT GATEWAY ADDRESS
Format: The standard 4 octet dotted decimal notation in which 
     each octet of the address is represented as a decimal 
      value, separated by a '.' character.
               example: 16.20.40.156
To delete the address, enter 0 in the appropriate address
field.
==============================================================
   Default Gateway [ ] : 16.156.126.88 <Return>
       Default Gateway Address Set.
           Press Return for IP Configuration Menu ...
```
If you need additional configuration information, refer to the *System Software Guide*.

# **Chapter 6**

# **Supporting ISDN**

## **Overview**

#### **Introduction**

Before you begin to configure your RouteAbout EI, you must make sure you have completed the necessary steps in obtaining ISDN support.

This chapter defines what you will need to do to obtain the proper ISDN support.

### **In This Chapter**

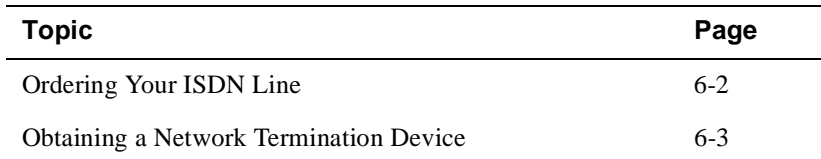

Ordering Your ISDN Line

## **Ordering Your ISDN Line**

You should order your ISDN service from your local telephone company. The telephone company may provide you with a switch type. The type of switch to which the ISDN interface is connected are NET3, INS64, VN3, 5ESS, DMS100, or NI1.

You will need to specify your grade of service and you will need to have at least circuit-switched data service on the B1 channel.

If a fixed TEI (Terminal Endpoint Interface) of the switch to which the ISDN interface is connected is required, the telephone company will provide more TEIs. The TEI is required when the switch does not support automatic TEI assignment.

If you are within North America, you will need to supply the telephone company with the following information:

- Local area code and phone number to verify availability of service.
- Grade of service required.

The telephone company will provide the following information:

- Primary Directory Number (PDN). A telephone number assigned to each ISDN line.
- Directory Number (DN), which is the address or telephone number for the ISDN line assigned by the telephone company. The telephone company will provide more directory numbers, if necessary.
- Service Profile Identifier (SPID). A number assigned to each device connected to the ISDN line (Optional).
- Type of Switch.

It is recommended that you write this information down so it will be available when you configure the RouteAbout Access EI.

If you are outside North America, use the information you receive from the telephone company to configure the module.

Obtaining a Network Termination Device

## **Obtaining a Network Termination Device**

In the United States the telephone company provides you with a U-interface connection. Because of this, you need a network termination device (NT1) to convert the U-interface to the S/T-interface. In Europe and other parts of the world, an NT1 is not required as an S/T-interface is provided.

The network termination device (NT1) looks like a modem. The device provides network termination functions to your basic rate interface (BRI) connection. The NT1 device allows you to add S/T-interface devices to your ISDN connection.

Depending on your country, you may need an NT1 device to connect the RouteAbout EI to your ISDN line. Check with your local telephone company or your authorized Digital reseller to see if they can provide one for you.

Make sure the NT1 device you choose has the following items necessary to connect the module to the ISDN line:

- Power supply, either integrated or separate.
- Cable to attach the NT1 device.

# **Chapter 7**

# **Configuring the ISDN Port**

## **Overview**

#### **Introduction**

After you have installed the RouteAbout Access EI, you will need to configure the ISDN port. The ISDN port allows you to pass data in and out of the RouteAbout Access EI.

The instructions provided in this chapter describe how to setup and configure the ISDN port. For more information on Configuring ISDN Interfaces and Monitoring ISDN interfaces, see Chapter 20 in the *Network Interface Operations Guide.*

### **In This Chapter**

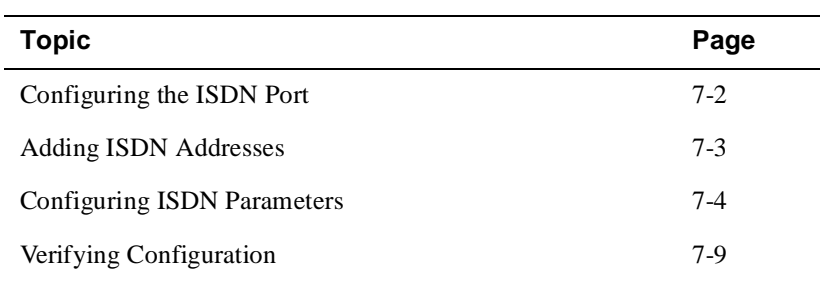

Configuring the ISDN Port

# **Configuring the ISDN Port**

This section describes the commands that are unique to the RouteAbout Access EI. To begin configuring the ISDN port, at the \* prompt enter the following command:

\* **talk 6**

#### **To Exit and Restart**

When you modify parameters, you must restart the module for the change to take effect. Enter the following three commands in the order shown:

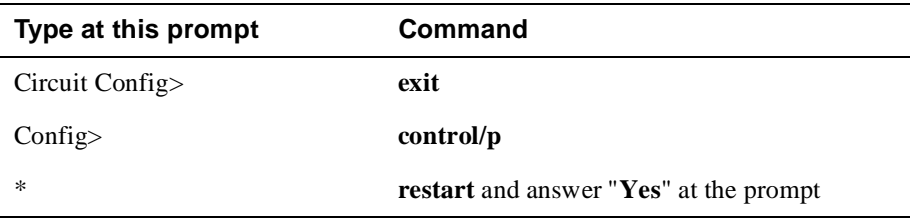

The following sections describe how to add information that is obtained from the telephone company to your ISDN configuration.

Adding ISDN Addresses

## **Adding ISDN Addresses**

You need to add an ISDN address for each ISDN interface, as well as for each destination. The ISDN address includes:

- *Address name.* Description of the address. You can use any string of up to 23 printable ASCII characters. Address names are case sensitive.
- *Network dial address.* Telephone numbers of the local or destination port. You can enter up to 15 numbers as well as 16 other characters, including spaces and punctuation. The router uses only the numbers.
- *Network subdial address.* Optional. Additional part of the telephone number, such as an extension, that gets passed through the telephone network and interpreted by the customer equipment. Not all telephone companies support subaddresssing. You can enter up to 20 numbers as well as 11 additional spaces and punctuations. The router uses only the numbers

# **Configuring ISDN Parameters**

This section describes how to configure the ISDN parameters.

### **Setting the Local Number**

To add your local ISDN information, perform the following steps when prompted:

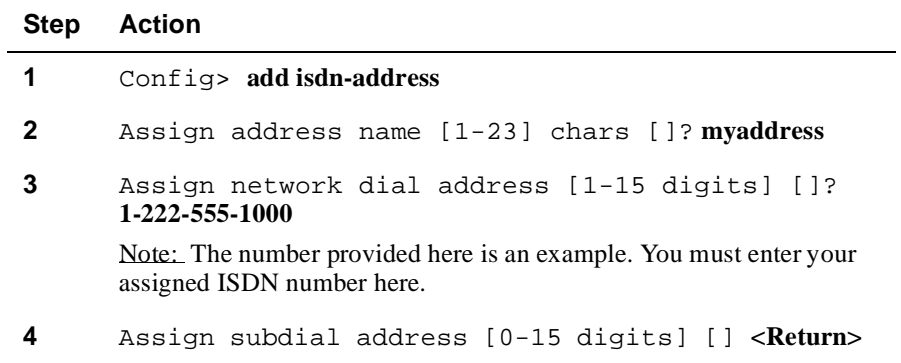

#### **Setting the Remote Dial Number**

To add your remote ISDN information, perform the following steps when prompted:

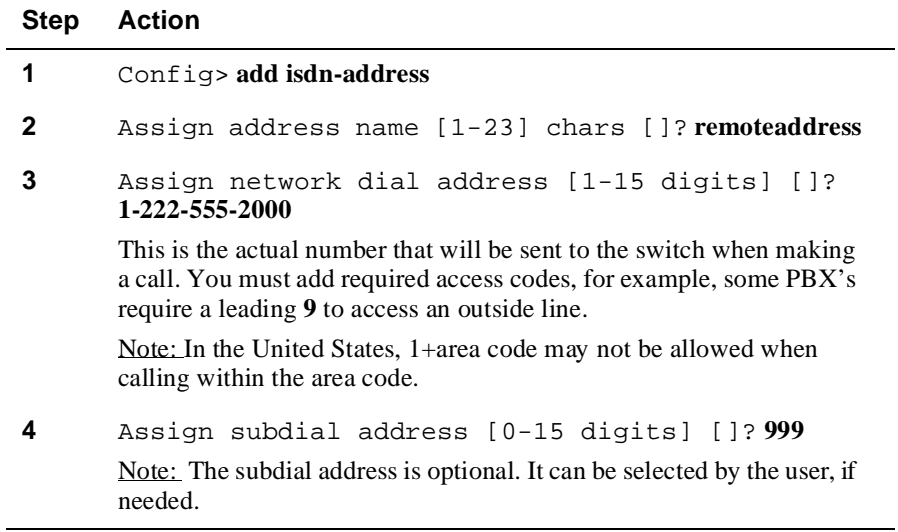

## **Creating the PPP Circuit**

To add the names and telephone numbers of remote sites you will be communicating with, perform the following steps for each site when prompted:

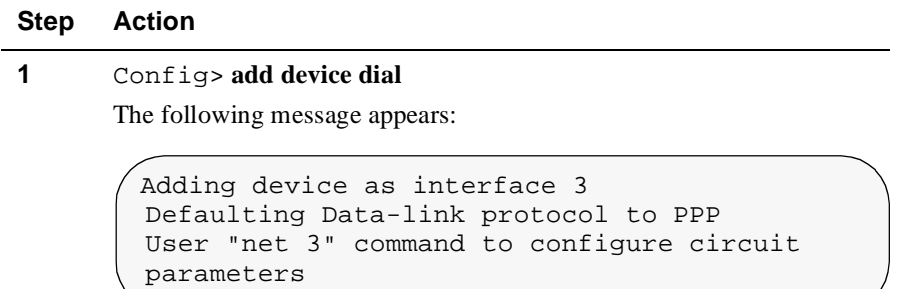

Note: If more than one dial circuit is added, a number other than 3 will appear.

## **Configuring the ISDN Net**

To configure your ISDN net, perform the following steps when prompted:

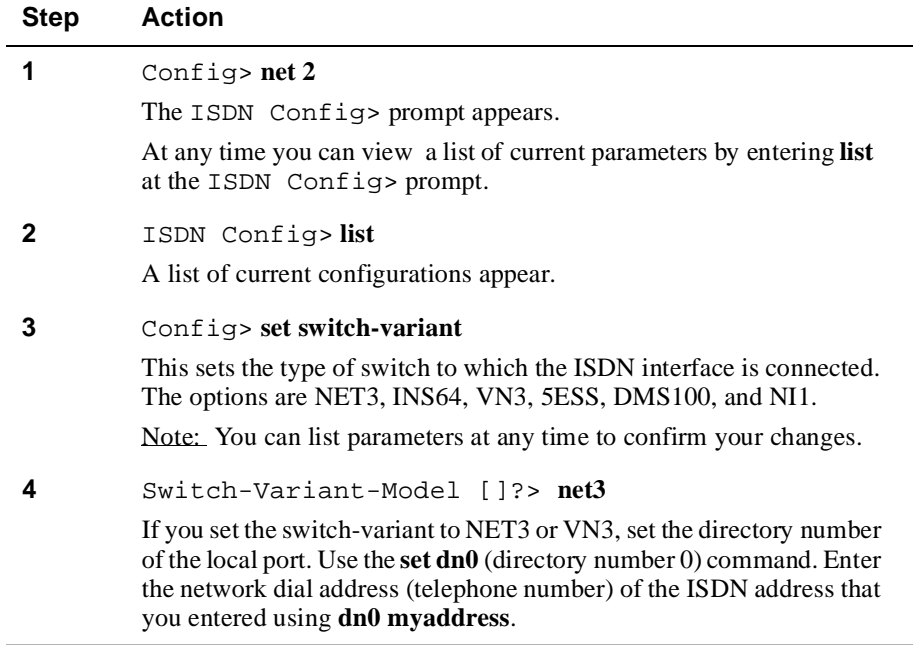

*continued . . .*

#### **Configuring the ISDN Net (continued)**

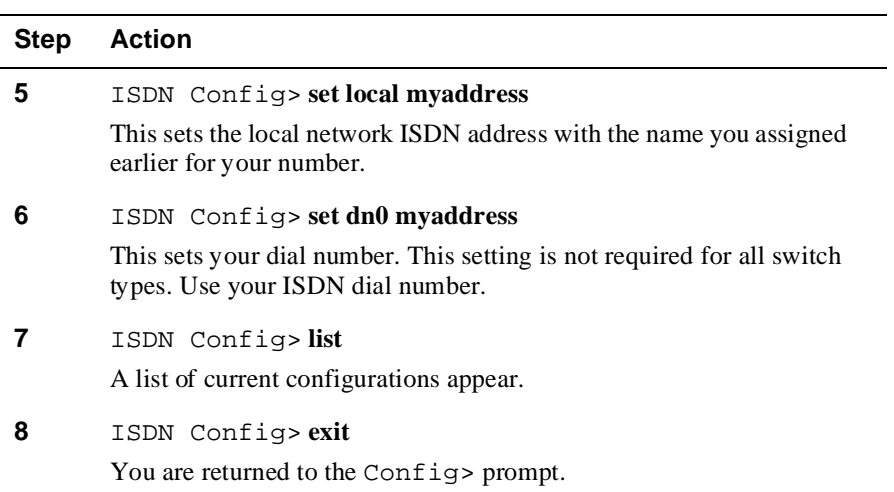

## **Assigning ISDN to your PPP Dial Circuit**

To assign ISDN to the PPP dial circuit, perform the following steps when prompted:

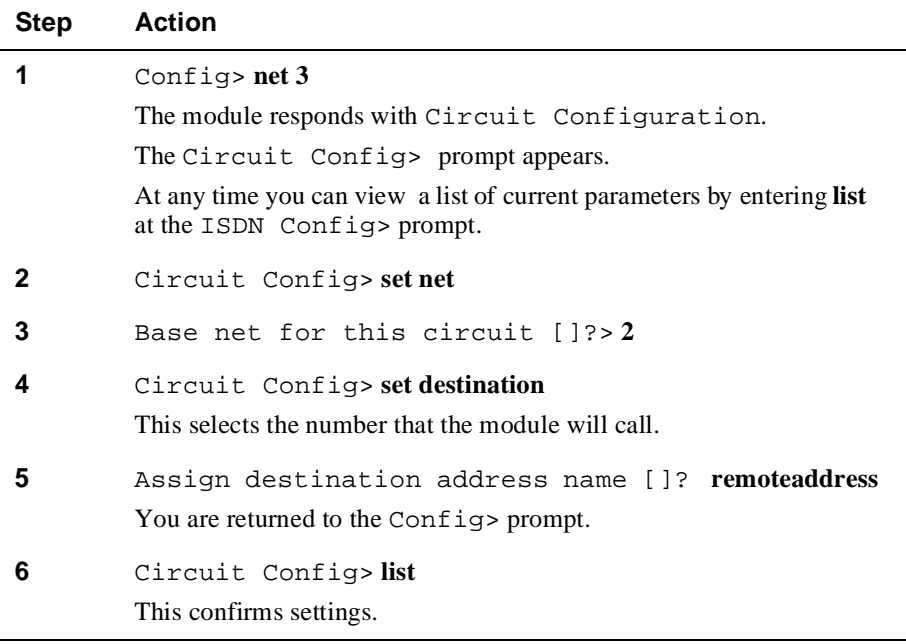

### **Accepting Calls**

If calls from any number will be accepted, perform the following steps when prompted:

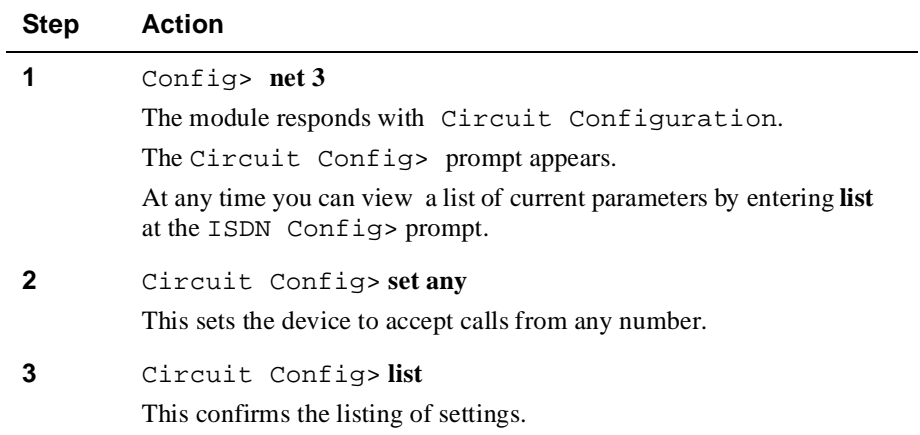

#### **Set Calls INBOUND/OUTBOUND/BOTH**

You have the option to restrict the circuit to be used for inbound calls only, outbound calls only, or both (the default). To set the type of calls that will be accepted, perform the following steps when prompted:

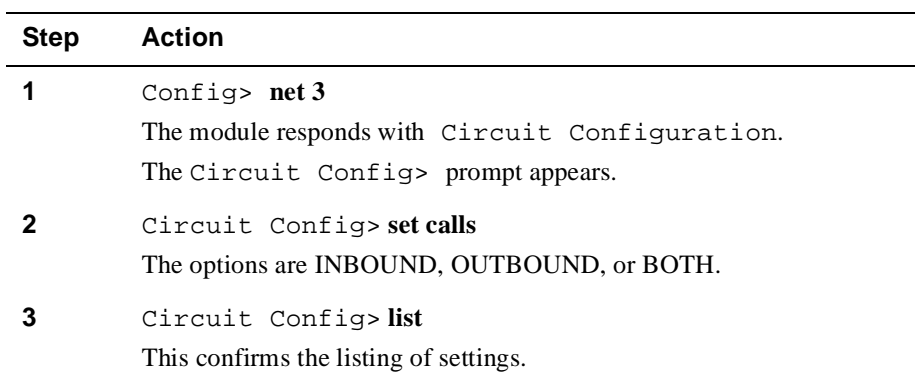

#### **Set INBOUND Destination**

If you wish to set the inbound destination , perform the following steps when prompted:

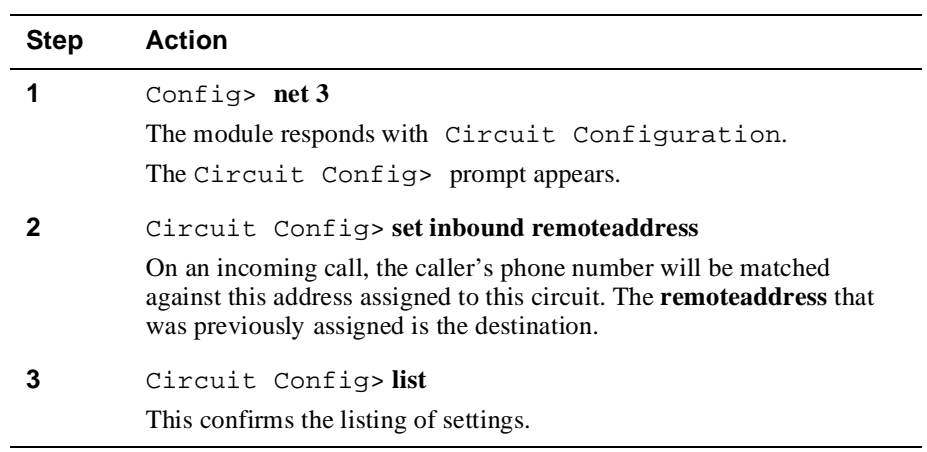

Verifying Configuration

## **Verifying Configuration**

After you exit and restart the module for the changes to take effect, you can view your configuration by performing the following steps:

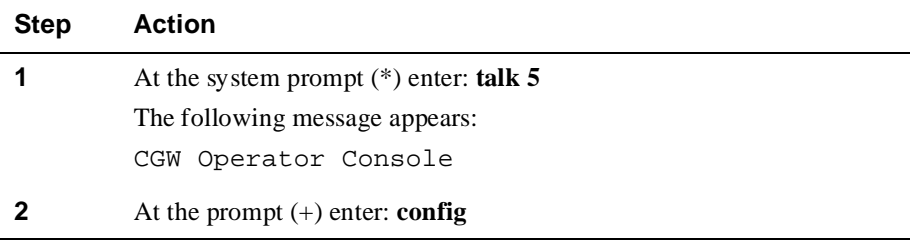

The following example shows the dialog associated with this option:

```
RtAbt Acces EI/MP, Access: 1 Enet 1T1 
1BRI,HW=1,RO=1,#1606,SW=X01.5.000
Hostname: [not configured]
Boot ROM Version 1.0 Watchdog timer enabled Auto-boot switch enabled
Console baud rate: 9600
  Num Name Protocol
  0 IP DOD-IP<br>3 ARP Address
  3 ARP Address Resolution
  11 SNMP Simple Network Management Protocol
  NumName Feature
  2 MCF MAC Filtering
   4 Networks:Net InterfaceMAC/Data-Link Hardware State
   0 Eth/0 Ethernet/IEEE 802.3 SCC Ethernet Up
   1 PPP/0 Point to Point SCC Serial Line Up
   2 ISDN/0 ISDN Base Net ISDN Basic Rate Interface Up
   3 PPP/1 Point to Point ISDN Basic Rate Interface Up
```
# **Chapter 8**

# **Removing the Module**

## **Overview**

#### **Introduction**

This chapter describes how to remove the RouteAbout Access EI from a DEChub 900 MultiSwitch and a DEChub 90.

#### **In This Chapter**

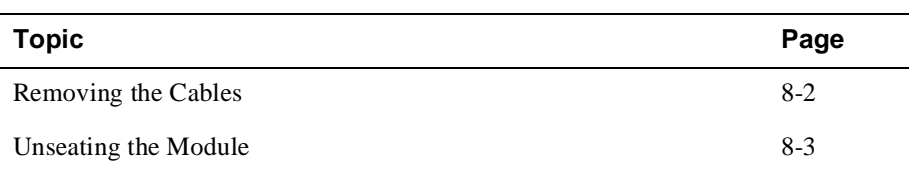

Removing the Cables

# **Removing the Cables**

To remove cables from the module, complete the following steps (see Figure 8-1).

| <b>Step</b> | <b>Action</b>                                                                          |
|-------------|----------------------------------------------------------------------------------------|
|             | Press the release tab $(1)$ on the cable plug, then pull out the cable.                |
|             | Push in the release tabs (2) on the side of the connector, then pull out<br>the cable. |

**Figure 8-1: Removing the Cables**

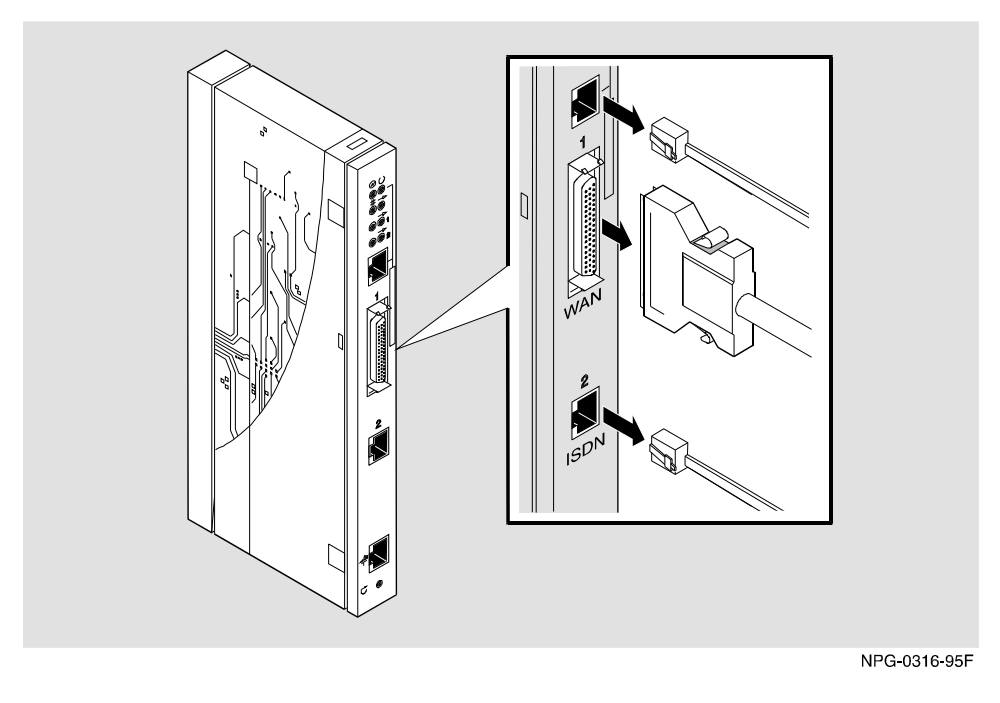

Unseating the Module

# **Unseating the Module**

### **DEChub 90**

To unseat the module from the DEChub 90, complete the following steps (refer to Figure 8-2).

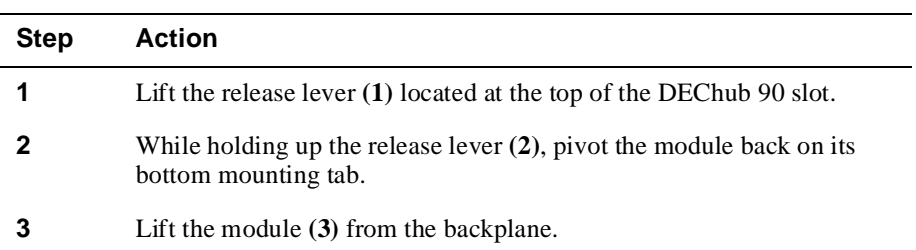

### **Figure 8-2: Unseating the Module from the DEChub 90**

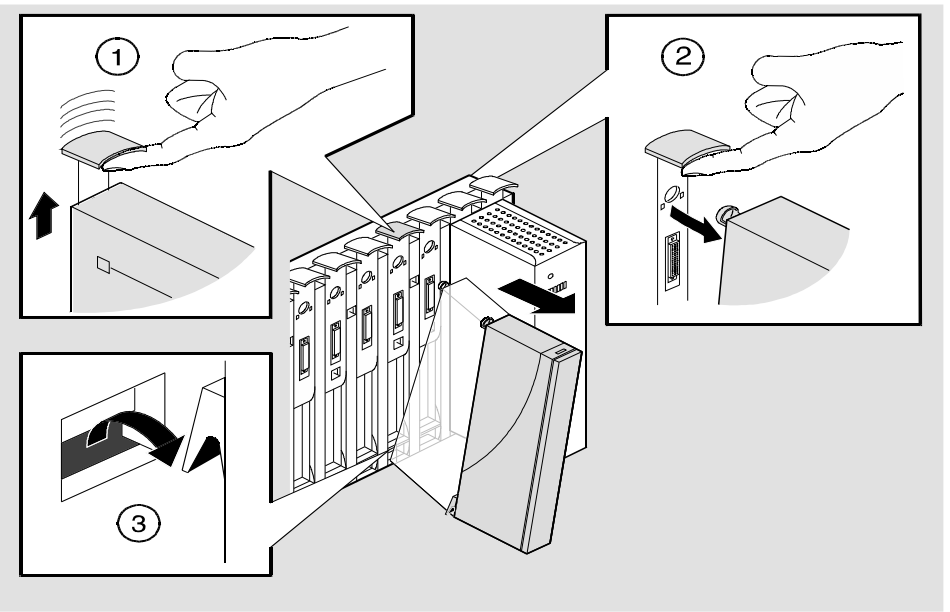

NPG-0057-95F

Unseating the Module

### **DEChub 900**

To unseat the module from the DEChub 900 MultiSwitch, complete the following steps (refer to Figure 8-3).

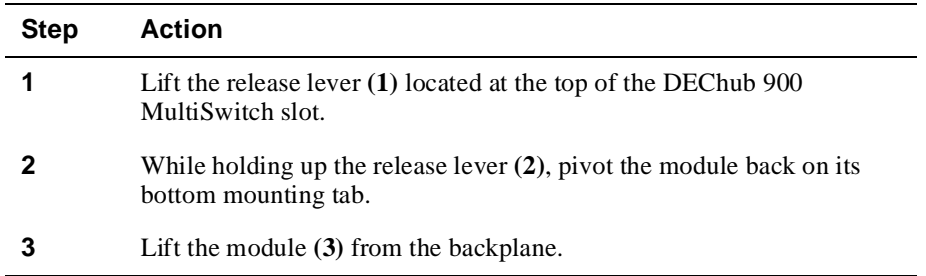

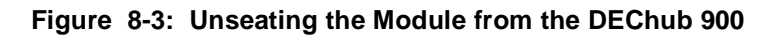

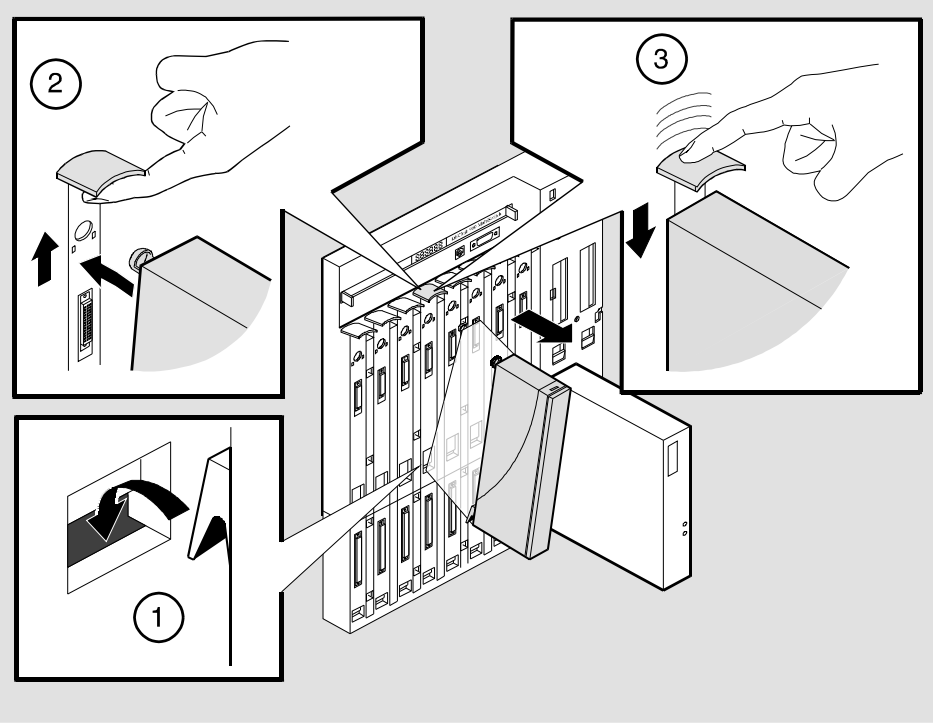

NPG-0321-95F

# **Appendix A**

# **Problem Solving**

## **Overview**

### **Introduction**

This appendix describes the LED functions and provides problem solving information. The LEDs on the front of the module, with this appendix, provide information to help you correct possible problems.

### **In This Appendix**

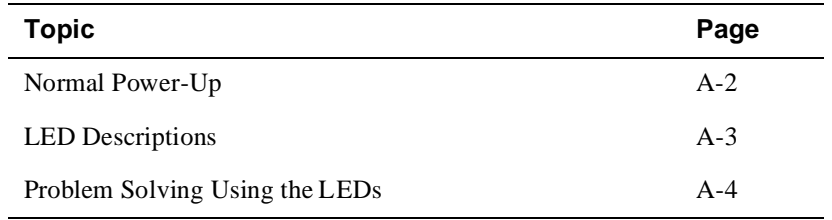

Normal Power Up

# **Normal Power Up**

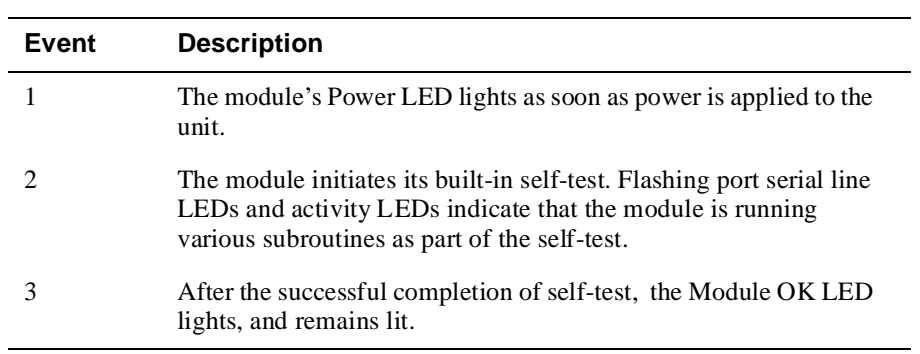

When power to the module is initially applied, the following events occur:

LED Descriptions

# **LED Descriptions**

The module's LEDs provide dynamic indications of the status of the module. The LEDs can be in various states (on, off, or flashing).

Table A-1 shows the states that are possible for each of the module's LEDs.

| <b>LED Name</b>              | Off                                                                                                    | On                                                                            | <b>Flashing</b>                                                                     |
|------------------------------|----------------------------------------------------------------------------------------------------|-------------------------------------------------------------------------------|-------------------------------------------------------------------------------------|
| Power                        | No power to<br>module.                                                                                                    | Module<br>receiving power.                                                    | N/A                                                                                 |
| Module OK                    | Self-test failed.                                                                                                    | Module passed<br>self-test.                                                   | Non-fatal failure.                                                                  |
| Network OK                   | ThinWire<br>10Base2 port or<br><b>Twisted Pair</b><br>10BaseT port is<br>not connected to a<br>properly<br>terminated and<br>operational LAN. | Module is<br>connected to a<br>properly<br>terminated and<br>operational LAN. | N/A                                                                                 |
| <b>Network</b><br>Activity   | No<br>network activity.                                                                                                    | There is heavy<br>traffic on the<br>network.                                  | Flashes more<br>rapidly and<br>appears brighter as<br>network traffic<br>increases. |
| <b>ISDN Port OK</b>          | Indicates self-test<br>failure.                                                                                                    | Indicates normal<br>operation.                                                | Indicates self-test<br>mode.                                                        |
| <b>ISDN</b> Port<br>Activity | No traffic on the<br>port.                                                                                                    | There is traffic on<br>the port.                                              | Flashes more<br>rapidly and<br>appears brighter as<br>network traffic<br>increases. |
| Serial Port 1<br>OK          | Indicates self-test<br>failure.                                                                                                    | Indicates normal<br>operation.                                                | Indicates self-test<br>mode.                                                        |
| Serial Port 1<br>Activity    | No traffic on the<br>port.                                                                                                    | There is traffic on<br>the port.                                              | Flashes more<br>rapidly and<br>appears brighter as<br>network traffic<br>increases. |

**Table A-1: Module LED States**

# **Problem Solving Using the LEDs**

When diagnosing a problem with the module, note that the problem is often indicated by the states of the module's LEDs. Table A-2 lists the states of the LEDs for various error conditions that can occur during initial installation of the device, along with probable causes and corrective actions to take.

**Table A-2: LED States**

| Symptom           | <b>Probable Cause</b>              | <b>Corrective Action</b>                                                                                                    |
|-------------------|------------------------------------|----------------------------------------------------------------------------------------------------|
| All LEDs are off. | The module does not<br>have power. | If the module is installed<br>in a standalone unit:                                                                                                    |
|                   |                                    | Secure the power cables at<br>the back cover and<br>between the power supply<br>and wall outlet.                                                                                         |
|                   |                                    | Check the wall outlet<br>using another appliance or<br>light, or plug the power<br>cord into another outlet. If<br>no power is available,<br>check the wall outlet's<br>circuit breaker. |
|                   |                                    | Replace the power supply<br>or the module if the<br>problem persists.                                                                                                    |
|                   |                                    | If the module is installed<br>in a DEChub 90 or<br>DEChub 900<br>MultiSwitch:                                                                                                    |
|                   |                                    | Reset the module.                                                                                                    |
|                   |                                    | Remove the module and<br>inspect the module's<br>connector for bent, broken<br>or dirty pins. If no pins are<br>broken or bent, reinstall<br>the module.                                 |
|                   |                                    | Replace the module if<br>necessary.                                                                                                    |

#### The module is not receiving +5.0 V. Check the power LED on the DEChub 90 or the DEChub 900 power supply. If the power LED on the DEChub power supply is off, then there is a problem with the DEChub power supply. See the troubleshooting procedures in the *DEChub 90 MultiSwitch Owner's* guide or the *DEChub 900 MultiSwitch Owner's* manual. If the power LED on the DEChub power supply is on and the other power LED components are off, then the DEChub has a power problem. See the troubleshooting procedures in the *DEChub 90 MultiSwitch Owner's* guide or the *DEChub 900 MultiSwitch Owner's* manual. If the power LED turns on when reseated in the same slot, then the module was not properly seated. Make sure the module is properly seated in the slot. If the power LED turns on when reseated in another slot, then the problem is with the DEChub. See the troubleshooting procedures in the *DEChub 90 MultiSwitch Owner's* guide or the *DEChub 900 MultiSwitch Owner's* manual. If the module does not turn on in a known good slot, then the module is defective. Replace the module . Power LED only is off Bad Power LED. Replace the module. **Symptom Probable Cause Corrective Action**

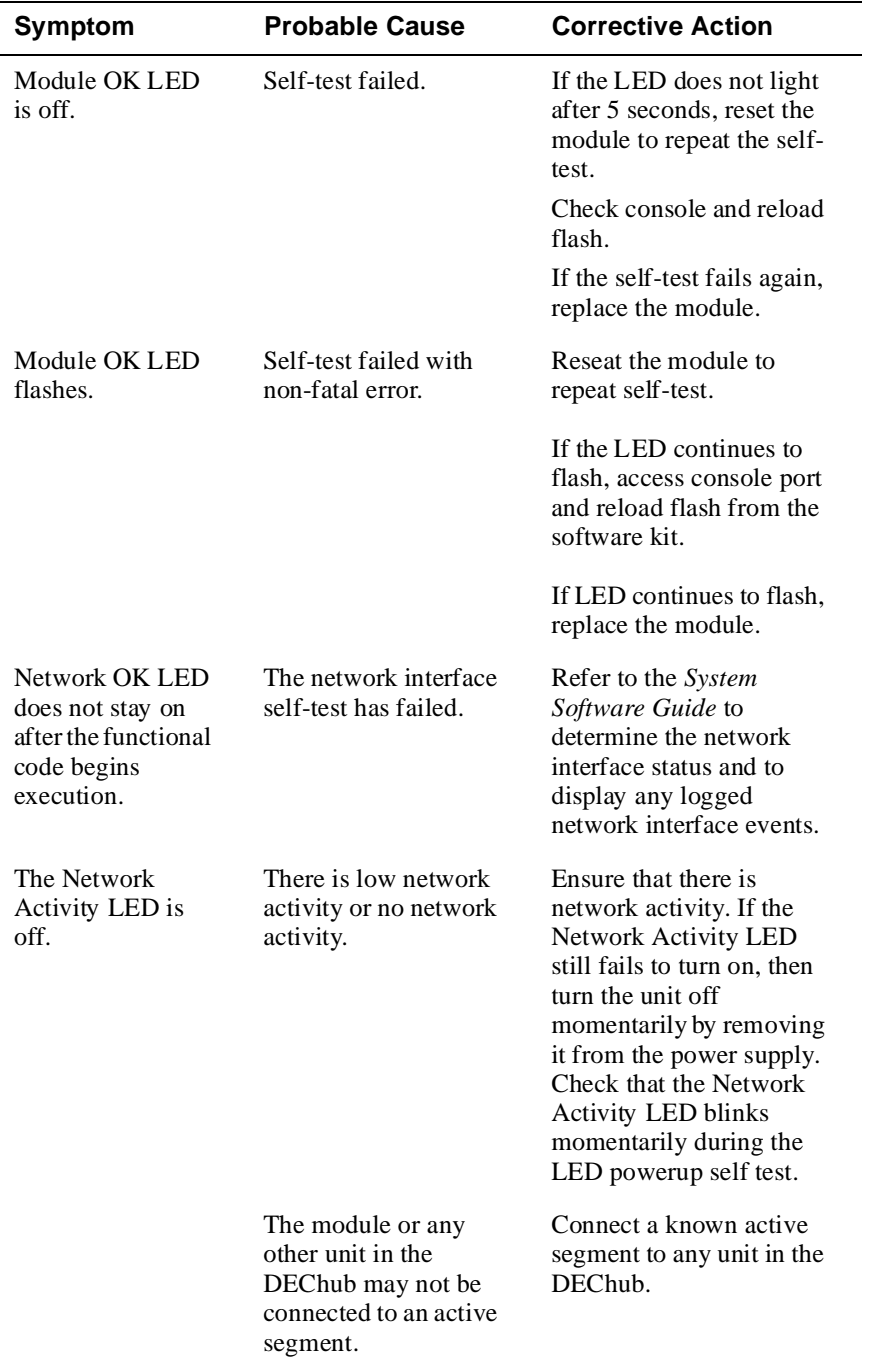

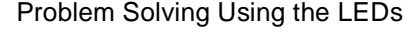

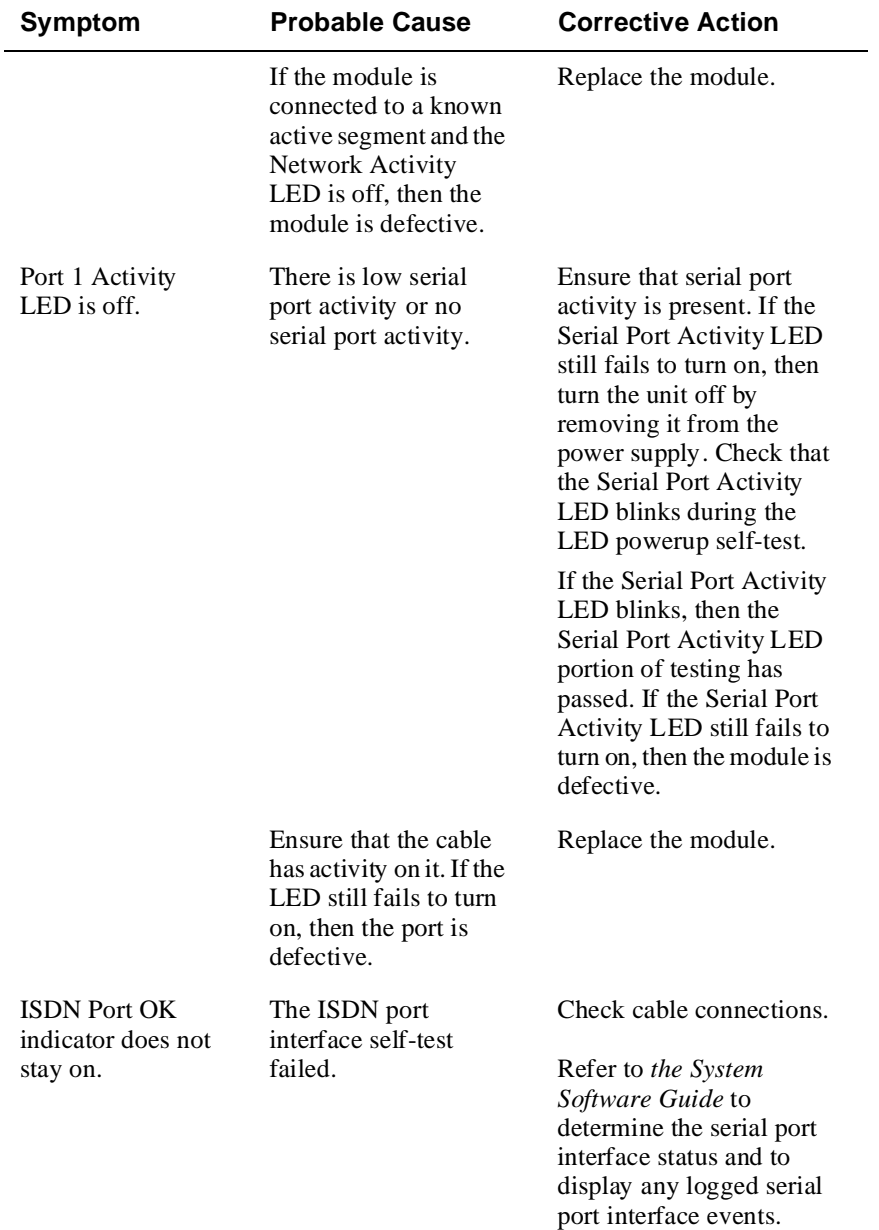

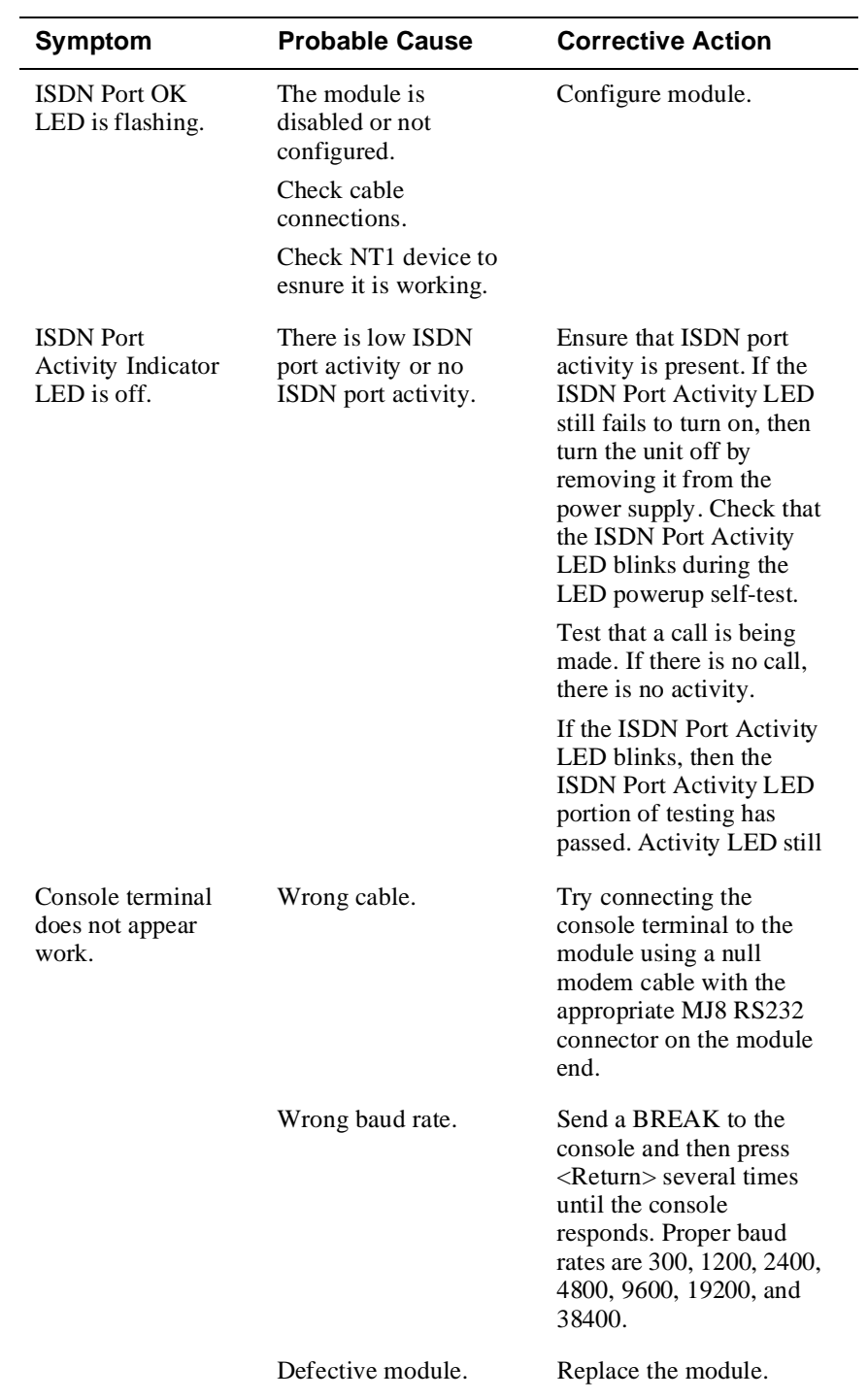

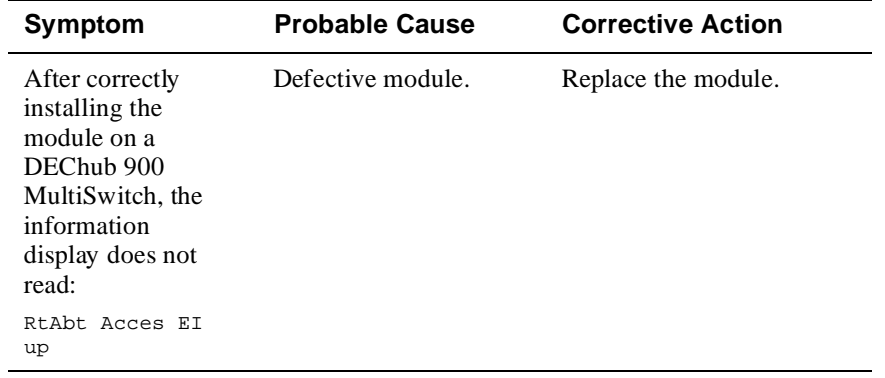
# **Appendix B**

# **Connector Assignments, Adapters and Cable Connections**

# **Overview**

This appendix shows detailed illustrations of the connectors, adapters, cable connections and pin assignments used on the RouteAbout Access EI.

## **In This Appendix**

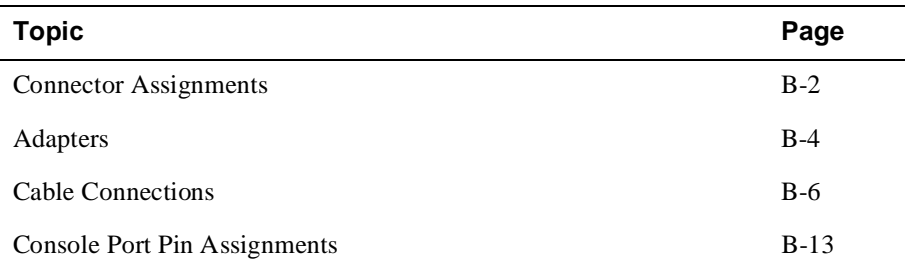

Connector Assignments

# **Connector Assignments**

## **10BaseT Port (8-pin MJ) Connector**

The following illustration shows the 8-pin MJ crossover connector and its pin assignments:

### **Figure B-1: 10BaseT 8-pin MJ Connector**

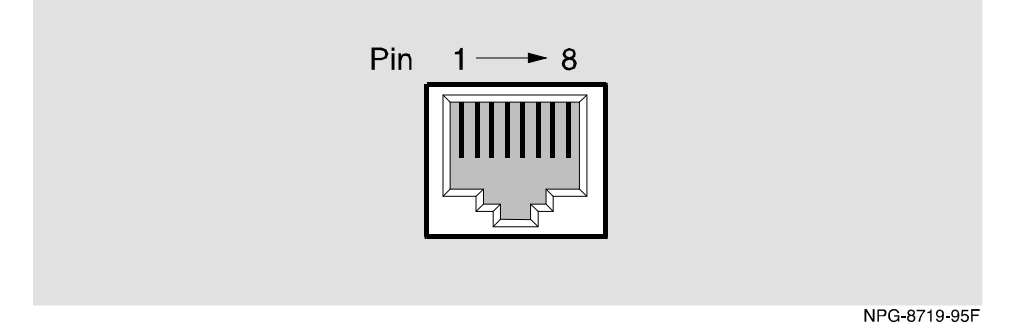

**Table B-1: 10BaseT 8-pin MJ Connector Assignments**

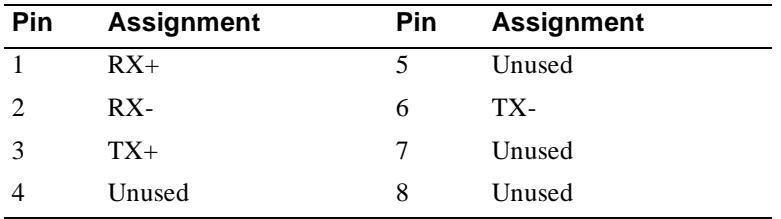

Connector Assignments

## **ISDN (8-pin MJ) Connector**

The following illustration shows the ISDN 8-pin MJ connector and its pin assignments:

## **Figure B-2: ISDN 8-pin MJ Connector**

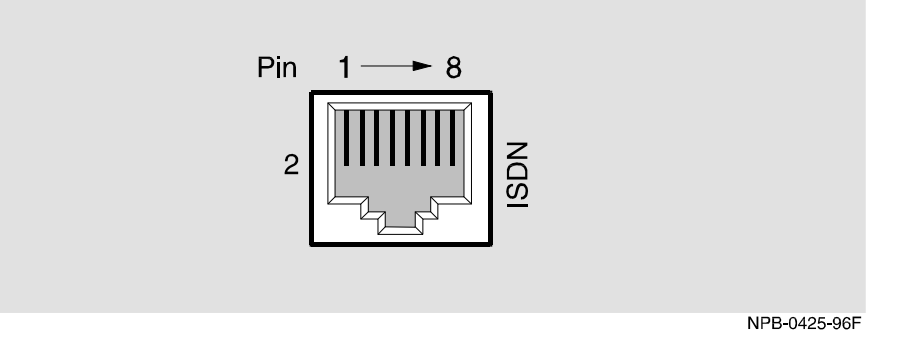

**Table B-2: ISDN 8-pin MJ Assignments**

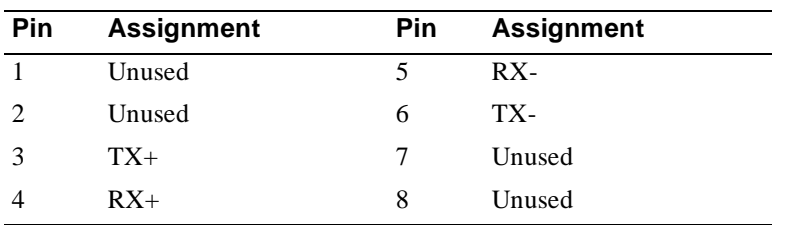

Adapters

# **Adapters**

## **H8571-J Adapter**

The following illustration shows the H8571-J adapter (6-pin MMJ connector to 9-pin D-Sub connector) and its pin assignments:

## **Figure B-3: H8571-J Adapter**

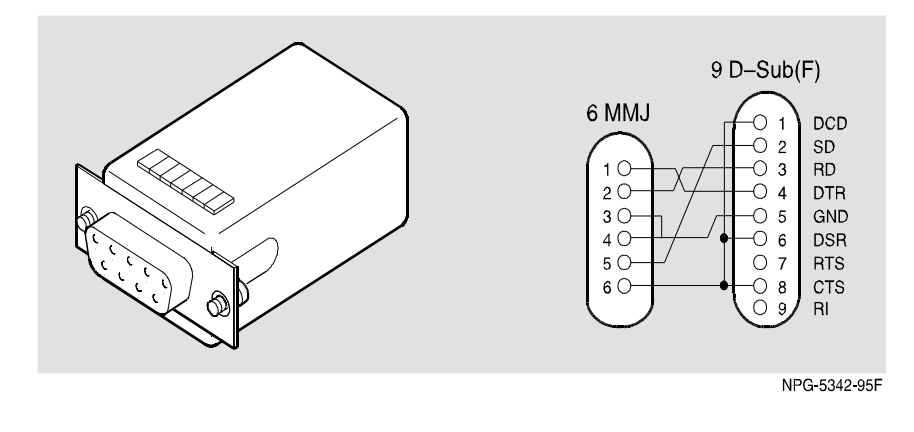

#### **NOTE**

This adapter is used with the BN24H cable at the terminal side, not on the module side.

### Adapters

## **H8575-A Adapter**

The following illustration shows the H8575-A adapter (6-pin MMJ connector to 25-pin D-Sub connector) and its pin assignments:

### **Figure B-4: H8575-A Adapter**

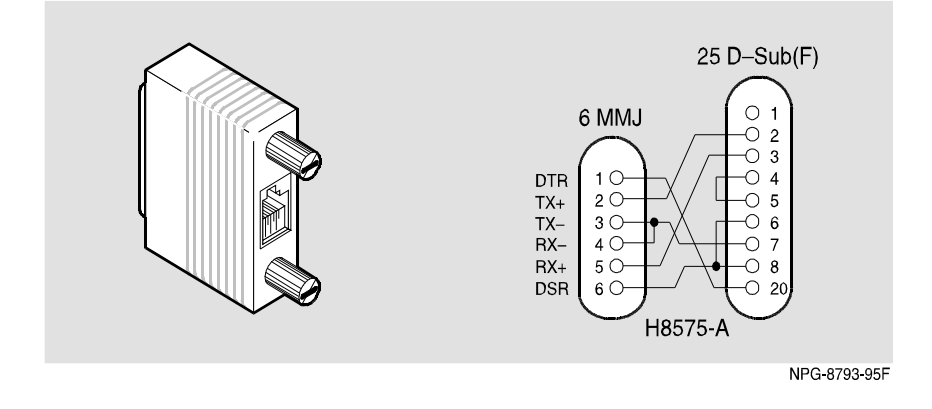

#### **NOTE**

This adapter is used with the BN24H cable at the terminal side, not on the module side.

The following tables list the proper cable connections for the X.21, EIA422, V.35, EIA530A, EIA423, and V.24/EIA232 standards.

| <b>From Pin</b><br><b>Connector (P1)</b> | <b>To X.21 Pin</b><br><b>Connector (P2)</b> | <b>Signal Name</b>          |  |
|------------------------------------------|---------------------------------------------|-----------------------------|--|
| 1, 2, 26                                 |                                             | Code Ground <sup>1</sup>    |  |
| 5                                        | $\overline{c}$                              | T(A) TX Data A              |  |
| 30                                       | 9                                           | T(B) TX Data B              |  |
| 6                                        | 5                                           | I(A) DCD A                  |  |
| 31                                       | 12                                          | $I(B)$ DCD $B^2$            |  |
| 8                                        | 3                                           | $C(A)$ RTS $A$              |  |
| 33                                       | 10                                          | $C(B)$ RTS B                |  |
| 10                                       | $\overline{4}$                              | R(A) RX Data A              |  |
| 35                                       | 11                                          | R(B) RX Data B <sup>2</sup> |  |
| 17                                       | 6                                           | S(A) TX Clock A             |  |
| 22                                       | 13                                          | $S(B)$ TX Clock $B^2$       |  |
| 13, 15                                   |                                             | RX Clock A                  |  |
|                                          |                                             | DTE Clock $B1$              |  |
| 38, 40                                   |                                             | RX Clock B                  |  |
|                                          |                                             | DTE Clock $B^2$             |  |
| 37                                       | 8                                           | <b>G DTE Ground</b>         |  |

**Table B-3: X.21 Cable Connections (BC12F-06, 17-03580-01)**

<sup>1</sup> Contacts tied together.

 $2$  120 OHM resistor,  $1/2w$  between pins 6 and 31, 10 and 35, 17 and 42. The resistors are at the P1 end of the cable.

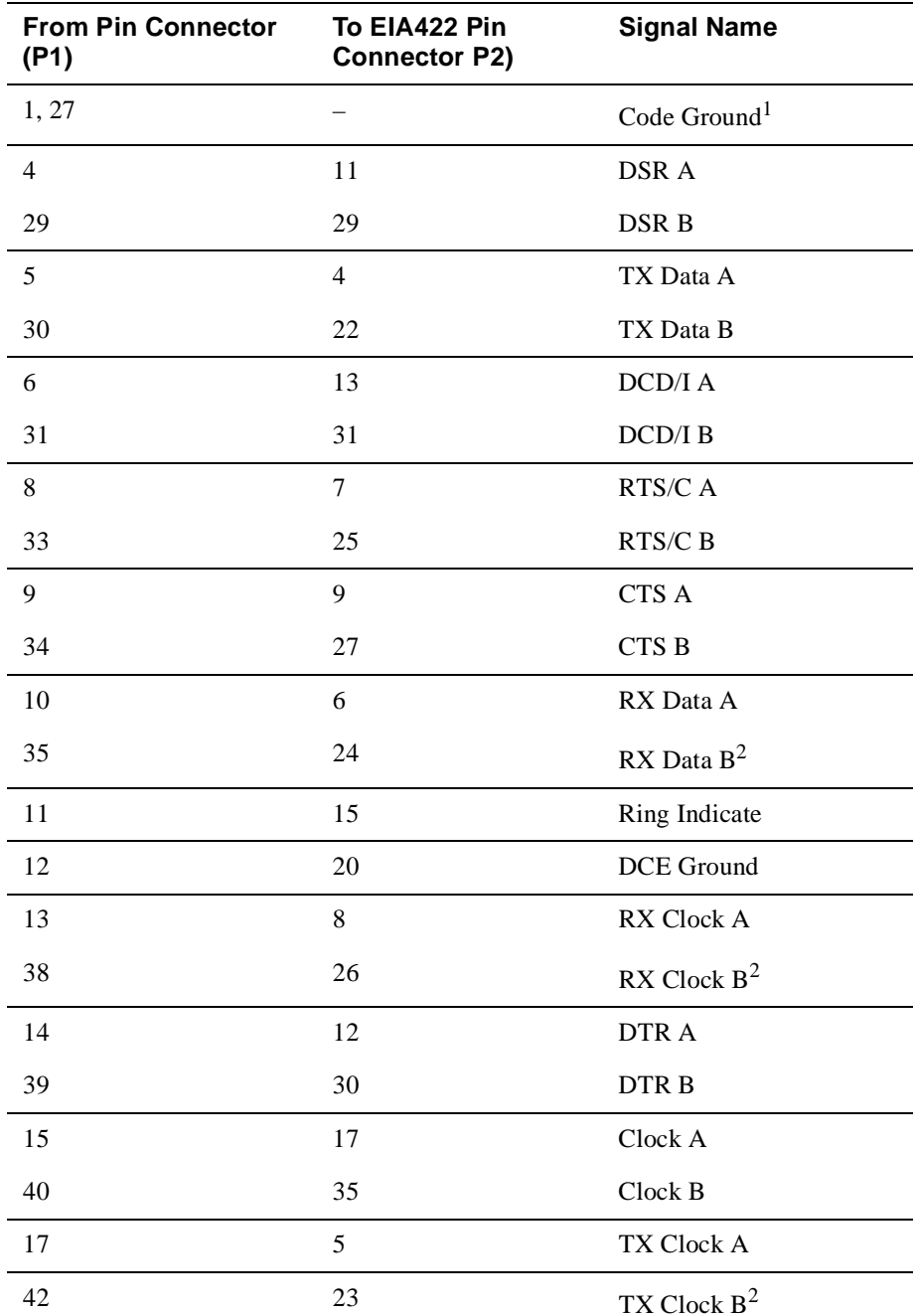

## **Table B-4: EIA422/V.11/V.36 Cable Connections (BC12H–06, 17–03767–01)**

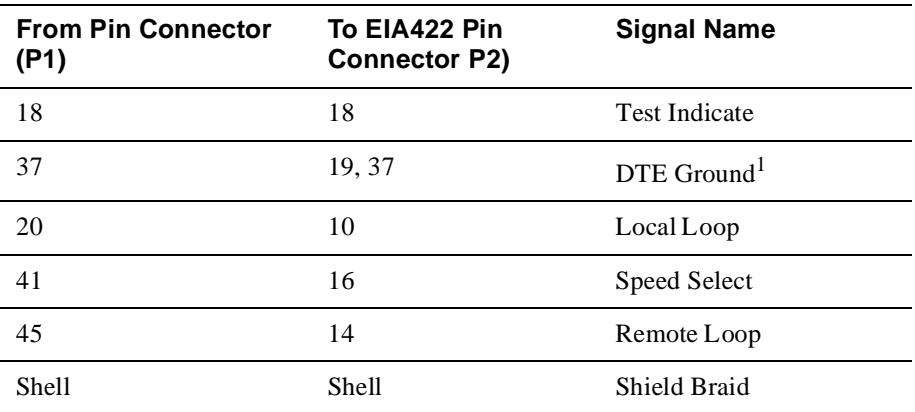

<sup>1</sup> Contacts tied together.

 $2$  120 OHM resistor,  $1/2w$  between pins 10 and 35, 13 and 38, 17 and 42. The resistors are at P1 end of cable.

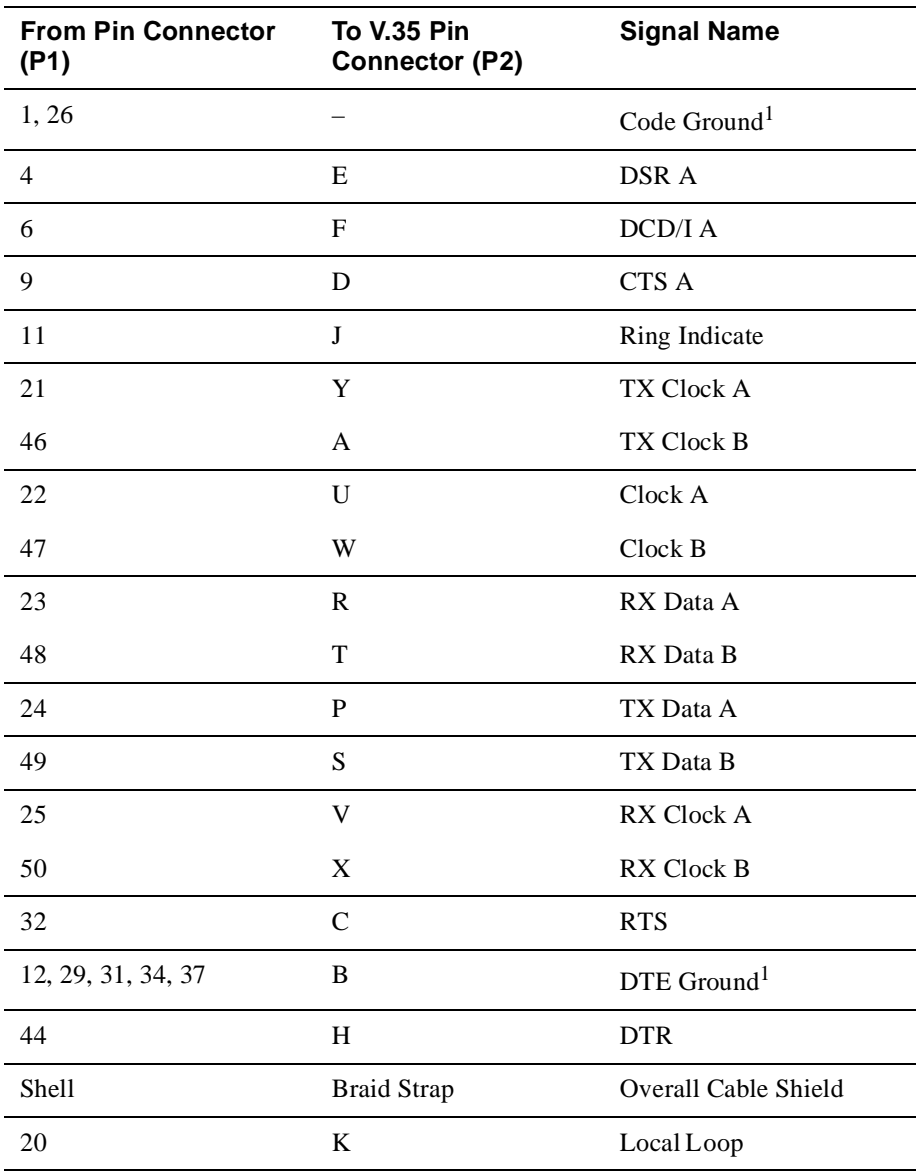

# **Table B-5: V.35 Connection (BC12G-06, 17-03766-01)**

<sup>1</sup>Contacts tied together.

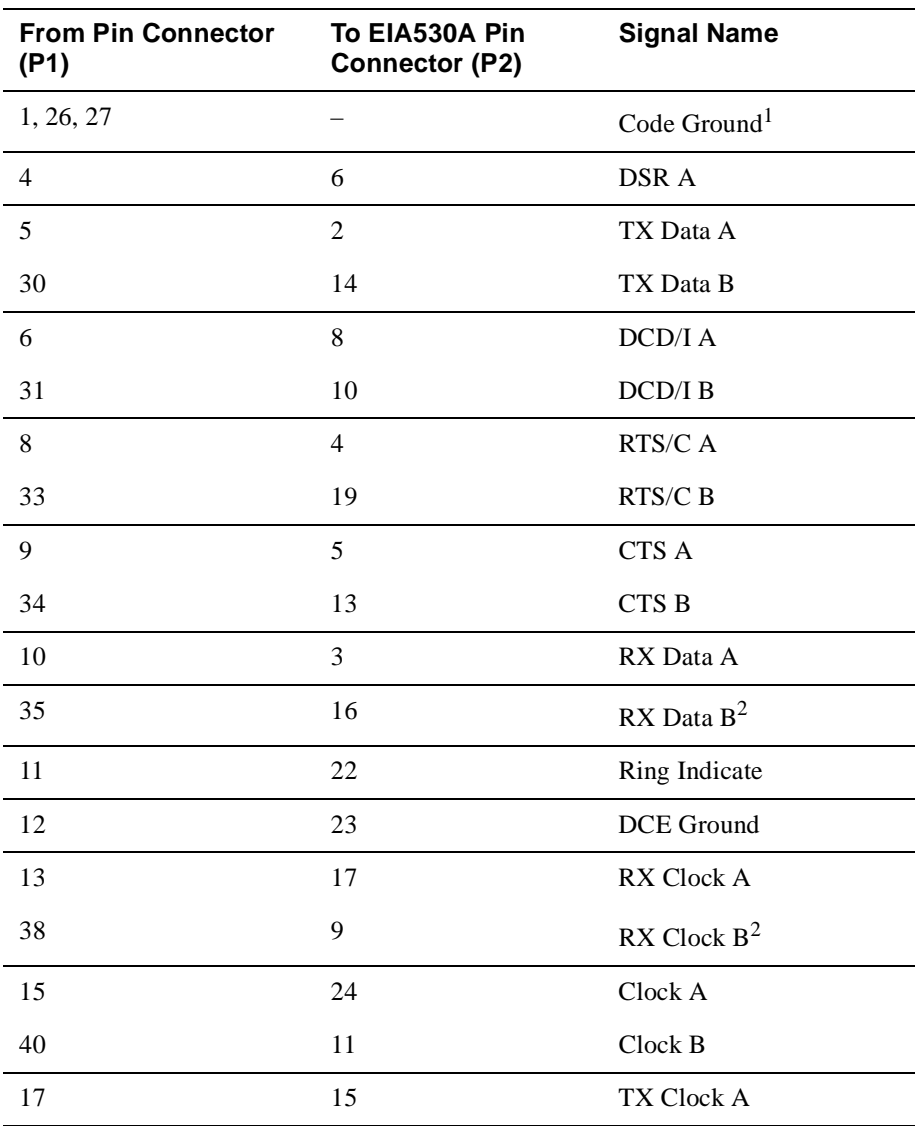

## **Table B-6: EIA530A Cable Connections (BC12J-06, 17-03760-01)**

<sup>1</sup> Contacts tied together.

2 120 OHM resistor, 1/2W between pins 10 and 35, 13 and 38, 17 and 42. The resistors are at P1 end of cable.

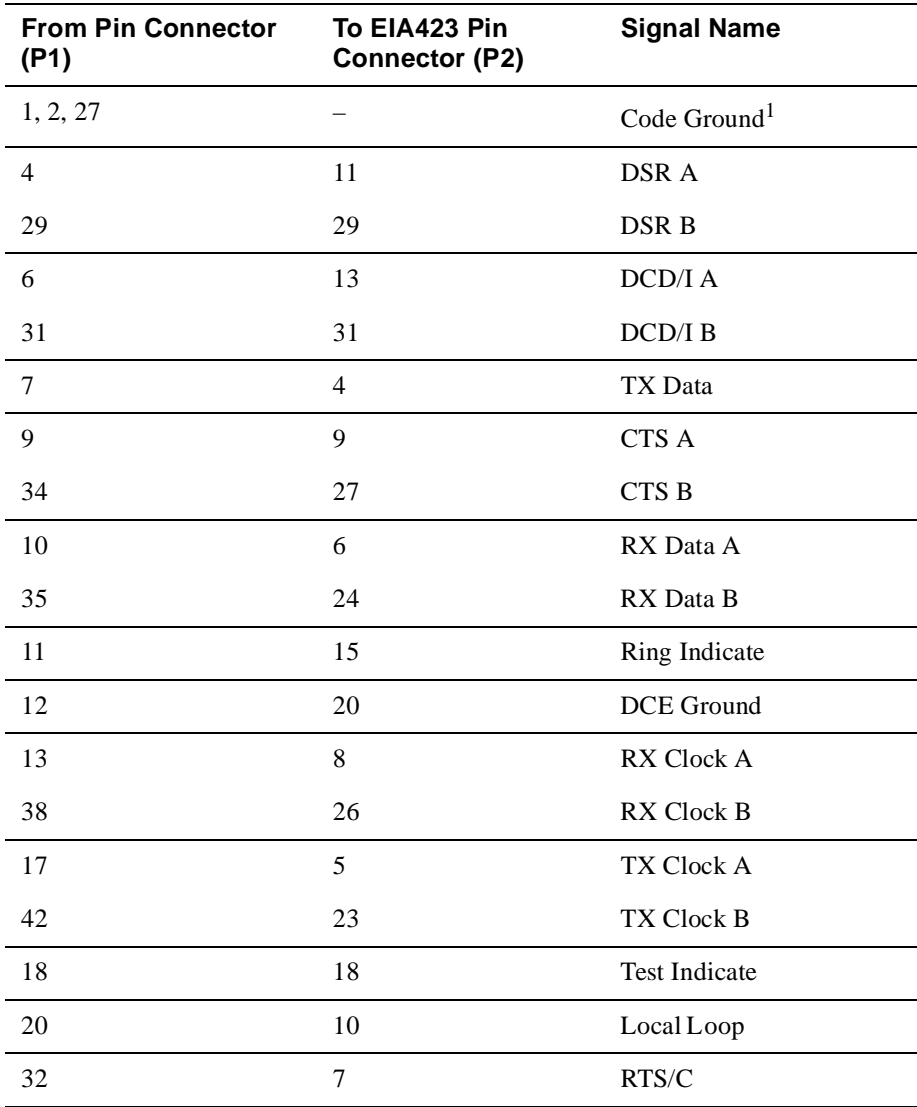

# **Table B-7: EIA423/V.10 Cable Connections (BC12K-06, 17-03761-01)**

<sup>1</sup>Contacts tied together.

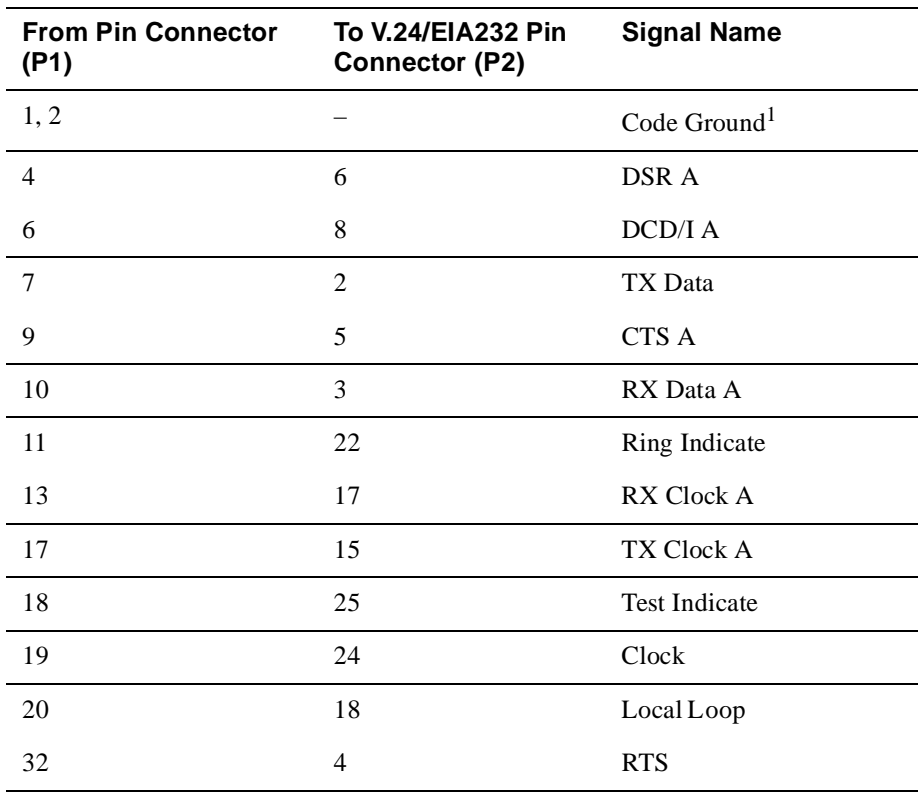

# **Table B-8: V.28/EIA232 Cable Connections (BC12L-06, 17-03762-01)**

<sup>1</sup> Contacts tied together.

Console Port Pin Assignments

# **Console Port Pin Assignments**

Table B-9 describes the console port pin assignments.

**Table B-9: Console Port Pin Assignments**

| Pin No.        | <b>Description</b>       |
|----------------|--------------------------|
| 1              | Ground                   |
| 2              | <b>RXD</b>               |
| 3              | Ground                   |
| $\overline{4}$ | ${\rm N\hspace{-1pt}}/C$ |
| 5              | RDY_OUT L                |
| 6              | <b>TXD</b>               |
| 7              | RDY_OUT L                |
| 8              | RDY_IN L                 |

# **Appendix C**

# **Installation Information – United Kingdom**

# **Overview**

This appendix contains the installation information, which is required for the United Kingdom only.

## **In This Appendix**

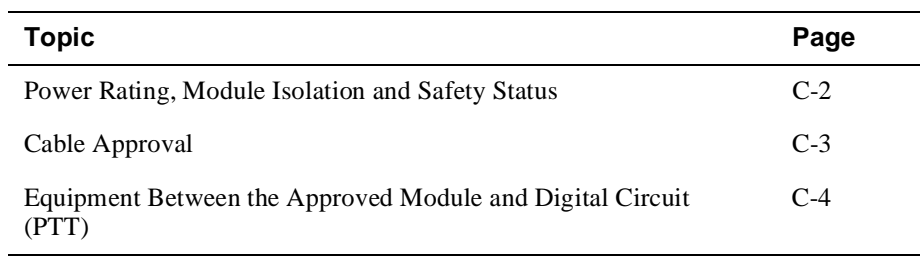

Power Rating, Module Isolation and Safety Status

# **Power Rating, Module Isolation and Safety Status**

## **Host Power Rating**

Digital has designed all permutations of the host configuration to operate within the limits of the host power rating as shown in Table C-1.

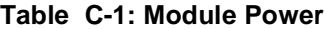

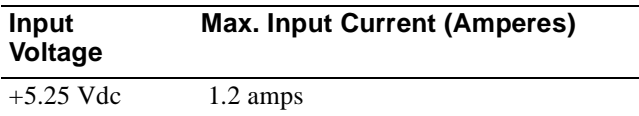

## **Module Isolation**

No special clearances or creepage distances need to be maintained as the RouteAbout Access EI is contained within its own cabinet, which meets all clearances for PTT approval.

## **Safety Status**

All interconnection points on this product are SELV circuits and should only be connected to products with like SELV circuits.

### Cable Approval

# **Cable Approval**

The module is approved for direct connection to a particular digital circuit. This approval includes an interconnecting cable with mating connectors that conform to the British standard BS6623, parts 1 and 4. If the module is connected to the service with anything other than its own approved cables, those cables must benefit from relevant general approval NS/G/1235/100009 or conform to any other applicable requirements, or both.

### **Supported Cables**

Digital supports all of the cables in Table C-2. The approved module may not use all of these cables; therefore, check the instructions to determine which interface types are supported.

| <b>Interface</b> | <b>Cable Type</b>           | <b>Name</b>              | <b>Molding</b> | <b>Pins</b> |
|------------------|-----------------------------|--------------------------|----------------|-------------|
| V.24/V.28        | Adapter                     | <b>BC12L-06</b>          | Straight       | $50 - 25$   |
| V.24/V.28        | Extension                   | $BC22F-xx^1$             |                |             |
| V.24/V.28        | <b>Extension low</b><br>cap | $BC13P-101$              |                |             |
| V.10             | Adapter                     | <b>BC12K-06</b>          | Straight       | 50-37       |
| V.35             | Adapter                     | BC12G-06                 | Straight       | 50-34       |
| V.35             | Extension                   | $BC19L-xx$ <sup>1</sup>  |                |             |
| X.21             | Adapter                     | <b>BC12F-06</b>          | Straight       | $50-15$     |
| X.21             | Extension                   | $BC22Z$ -xx <sup>1</sup> |                |             |

**Table C-2: Cables Supported by the Approved Module**

<sup>1</sup> Where xx is the length in feet. Total cable length with extension should never exceed 27 feet.

Equipment Between the Approved Module and a Digital Circuit (PTT)

# **Equipment Between the Approved Module and a Digital Circuit (PTT)**

If you are going to connect any other equipment, including cables or wiring, between the approved module and the point of connection to any particular digital circuit, then that equipment must conform to the following standards:

- The overall transmission characteristics of all other equipment must not have any material effect on the electrical conditions between the equipment and the digital circuit.
- The equipment must be approved, which may be subject to limitations on its use, for the purpose of connection between it and a particular digital circuit.
- Cable or wiring must comply with a code of practice for the installation of equipment covered by this standard or other requirements that may be applicable.

# **Appendix D**

# **Product Specifications**

# **Overview**

This appendix lists the specifications and available parts for the RouteAbout Access EI.

# **In This Appendix**

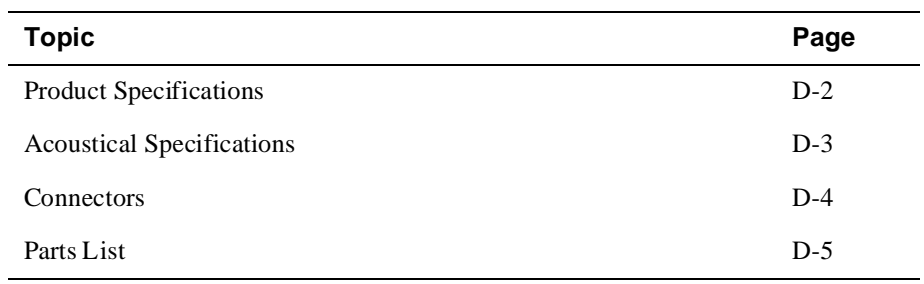

Product Specifications

# **Product Specifications**

Table D-1 lists the product specifications for the module.

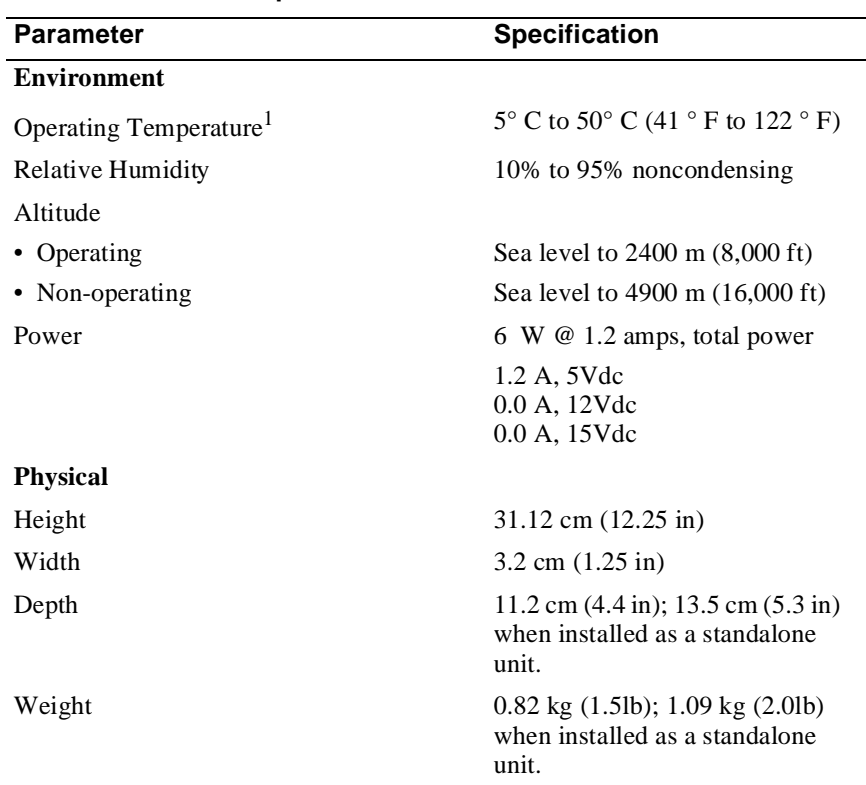

**Table D-1: Product Specifications**

#### **Shock (Class A/B for products weighing under 100 lbs)**

10 G / 10 ms half sine pulse in three orthogonal axes

#### **Vibration (Class C)**

5 to 200 Hz sine sweep @ 0.25 G limited by 0.02" (0.5mm) displacement DA\* 200 to 500 Hz sine sweep @ 0.10 G

#### **Certification**

CE, CSA, FCC, TÜV, UL, VCCI

<sup>1</sup>For sites above 2400 m (8,000 ft), decrease the operating temperature specification by 1.8° C for each 1000 m or 3.2°F for each 3200 ft.

Acoustical Specifications

# **Acoustical Specifications**

Table D-2 lists the acoustical specifications for the module.

#### **Table D-2: Acoustical Specifications**

**Declared Values per ISO 9296 and ISO 7779**<sup>1</sup>

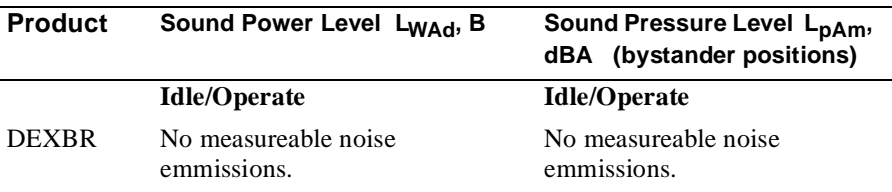

 $1$  Current values for specific configurations are available from Digital Equipment Corporation representatives.  $1 B = 10$  dBA.

## **Schallemissionswerte Werteangaben nach ISO 9296 und ISO 7779/DIN EN27779**<sup>2</sup>

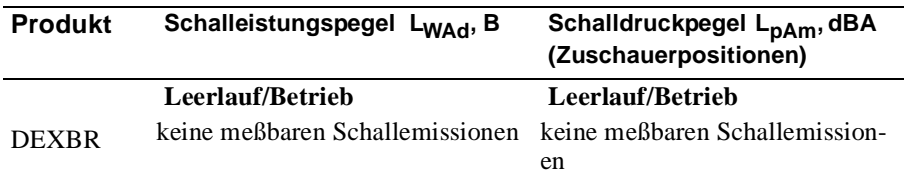

<sup>1</sup> Aktuelle Werte für spezielle Ausrüstungsstufen sind über die Digital Equipment Vertretungen erhältlich. 1 B = 10 dBA.

#### **Connectors**

# **Connectors**

Table D-3 provides a list connectors for RouteAbout Access EI.

### **Table D-3: Connectors for the RouteAbout Access EI**

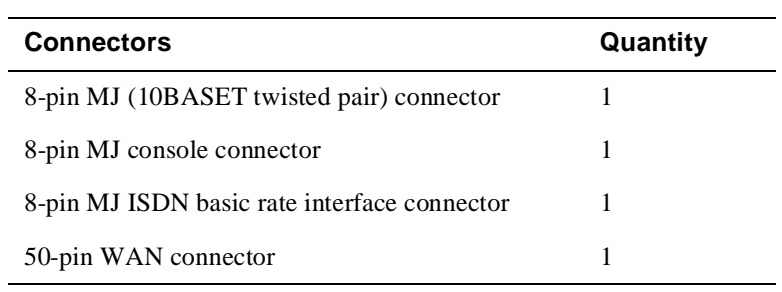

### Parts List

# **Parts List**

Table D-4 provides a list of available parts for RouteAbout Access EI.

**Table D-4: RouteAbout Access EI Parts List** 

| Part                                              | <b>Part Number</b>                       |
|---------------------------------------------------|------------------------------------------|
| RouteAbout Access EI                              | <b>DEXBR</b>                             |
| Power Supply Class B, +5 volts<br>and $+12$ volts | $H7867$ -AA(Use only this power supply.) |
| Console Port Adapter                              | H8584-AC                                 |
| <b>ISDN Cable</b>                                 | 17-03212-03                              |
| Cable, EIA530A                                    | BC12J-06, 17-03760-01                    |
| Cable, RS232/V.28                                 | BC12L-06, 17-03762-01                    |
| Cable, RS422/V.11                                 | BC12H-06, 17-03767-01                    |
| Cable, RS423/V.10                                 | BC12K-06, 17-03761-01                    |
| Cable, V.35                                       | BC12G-06, 17-03766-01                    |
| Cable, $X.21$ (LL)                                | BC12F-06, 17-03580-01                    |